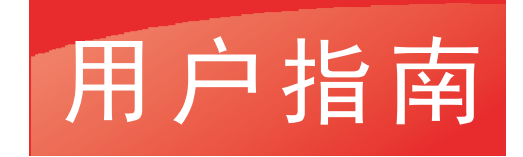

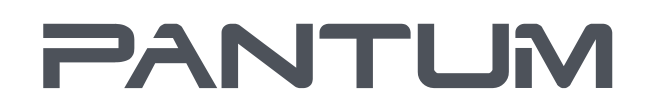

WWW.PANTUM.COM

# Pantum P2200/P2500/S2000 Series Pantum P2600 Series 黑白激光打印机

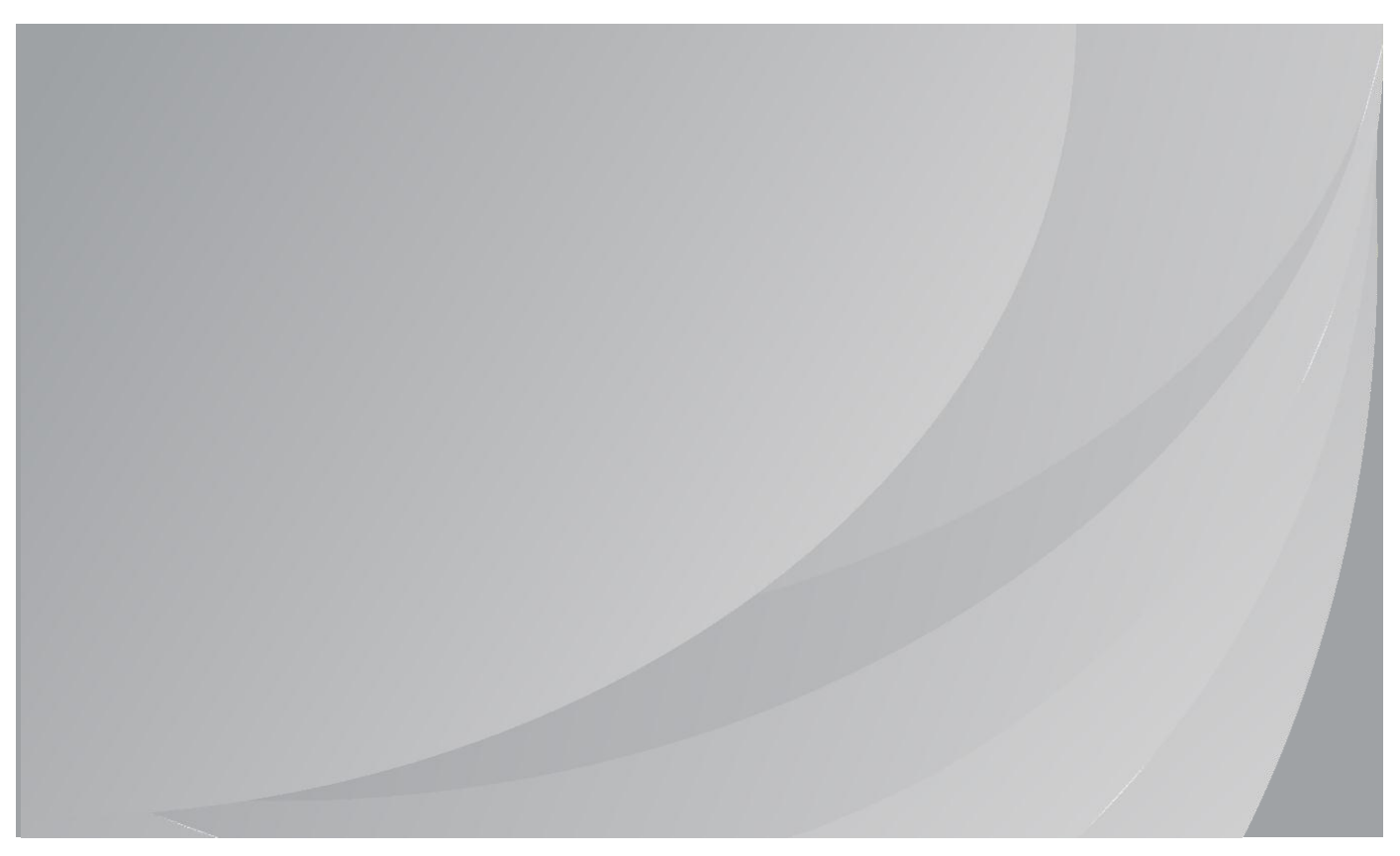

建议使用前仔细阅读本指南

### 前言

欢迎您使用奔图系列产品! 对您使用奔图系列产品我们表示衷心的感谢! 为了保障您的切身权益,请认真阅读下面的声明内容。

### 法律说明

#### 商标

Pantum 和 Pantum 标识是珠海奔图电子有限公司在中国大陆注册的商标。

Microsoft®、Windows®、Windows server® 和 Windows Vista® 是微软公司在美国和其他国家注 册的商标。

Mopria®, Mopria®徽标和 Mopria Alliance™文字商标和徽标是 Mopria Alliance, Inc.在美国和其他 国家/地区的注册和/或未注册商标和服务标志。未经授权,严禁使用。

Wi-Fi Direct、Wi-Fi Protected Setup(WPS)、WPA、WPA2 和 Wi-Fi Protected Access 是 Wi-Fi Alliance 的商标。

对于本用户指南涉及的软件名称,其所有权根据相应的许可协议由所属公司拥有,引用仅供说明。 本用户指南涉及的其他产品和品牌名称为其相应所有者的注册商标、商标或服务标志,引用仅供说 明。

#### 版权

本用户指南版权归珠海奔图电子有限公司所有。

未经珠海奔图电子有限公司事先书面同意,禁止以任何手段或形式对本用户指南进行复印、翻译、 修改和传送。

版本:V1.0

#### 免责声明

为了更好的用户体验,珠海奔图电子有限公司保留对本用户指南作出更改的权利。如有更改,恕不 另行通知。

用户未按用户指南操作,而产生的任何损害,应由本人承担。同时,珠海奔图电子有限公司除了在 产品维修书或服务承诺作出的明示担保外,也未对本用户指南(包括排版或文字)作出任何明示或 默示的担保或保证。

本产品被用于某些文档或图像的复印、打印、扫描或其他形式时,可能违反您所在地的法律。您如 果无法确定该使用是否符合所在地法律时,应向法律专业人士咨询后进行。

此产品仅适用于非热带,海拔 2000 米及以下地区安全使用。

#### 维修保证

我司承诺,在产品停产后至少 5 年内,保证提供产品在正常使用范围内可能损坏的备件。

#### 消耗材料的供应

我司承诺,在产品停产后至少 5 年内,提供产品的消耗材料。

### 安全防范措施

### 断开产品电源

本产品必须放置在靠近且容易触及到电源插座的地方,以便于从电源插座上及时拔下产品电源插头 切断电源!

#### 激光安全

激光辐射对人体有害。由于激光组件完全密闭在打印机内,激光辐射不会泄露。为了避免激光辐射, 请不要随意拆机!

本机遵循 CFR 及 IEC 60825-1 标准的 1 类激光产品。本机带有Ⅲ b 类的激光二极管,在激光组件 中无激光辐射的外泄。

本机内部的激光组件上贴有如下标签:

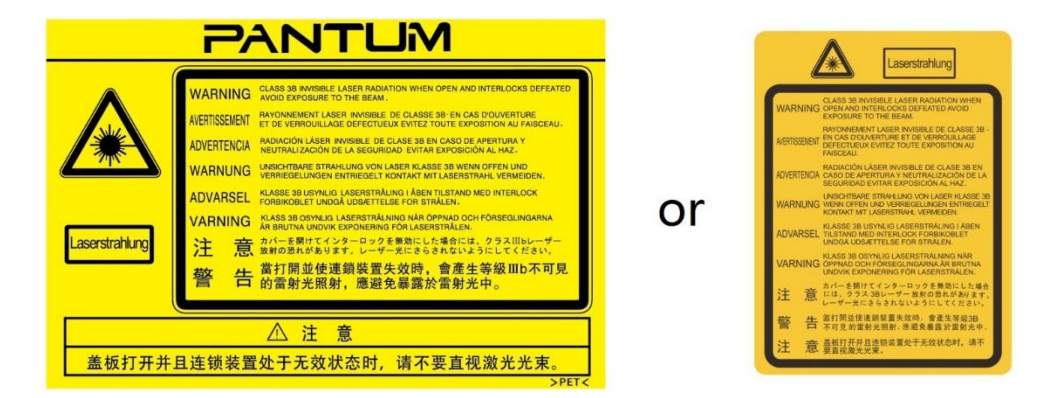

#### 奔图电子产品回收利用体系

为保护环境,奔图电子公司建立废弃产品的回收再利用体系,您可以选择将废弃的打印机和耗材交 给当地奔图维修中心进行统一回收,再由国家认定的具备废弃物处理资质的处理机构对废弃产品进 行正确的回收、再利用处理,以确保节约资源,降低环境污染,解除用户对废弃产品污染环境的担 忧。

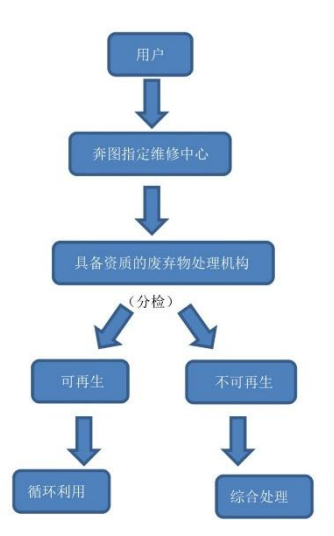

1. 用户负担费用:用户—维修中心;

2. 奔图电子负担费用:奔图维修中心—具备资质的废弃物处理机构。

### 安全警告

在使用本打印机前,请注意如下安全警告:

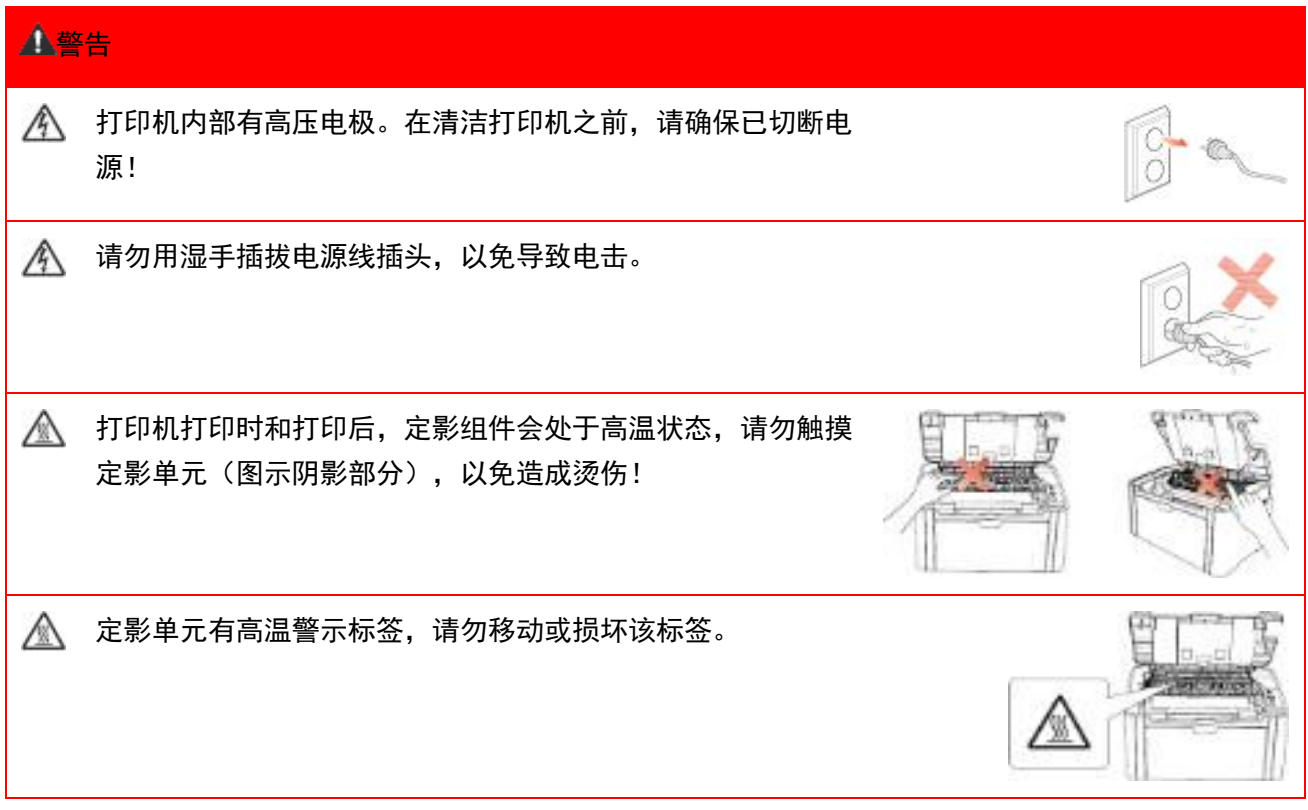

### 注意事项

#### 使用打印前的注意事项:

- 1. 阅读和理解所有说明;
- 2. 了解电器使用的基本常识;
- 3. 遵循机器上标识或随机手册上的警告和说明;

4. 如果操作说明与安全信息有冲突,请以安全信息为准; 您可能错误理解了操作说明; 如果您不 能解决冲突,请拨打售后电话或与服务代表联系以寻求帮助;

- 5. 清洁之前, 请将电源线从 AC 电源插座拔下。请勿使用液体或气雾清洁剂;
- 6. 请勿将本机器放在不稳定的台面上,以免跌落造成严重损坏;
- 7. 请勿将任何物体放置于机器顶部,以免机器部件温度升高,从而造成损坏或者火灾;
- 8. 严禁将本机器置于散热器、空调或通风管附近;
- 9. 请勿在电源线上压任何物品; 请勿将本机器放在人们会踩到其电源线的地方;
- 10. 插座和延长线不要过载;这可能会降低性能,以及造成火灾或电击;
- 11. 谨防小动物咬噬 AC 电源线和计算机接口线;

12. 切勿让尖锐物品刺穿机器槽孔, 以免触到内部高压装置, 造成火灾或电击; 切勿让任何液体溅 到机器上;

13. 请勿拆解本机器以免造成电击;需要修理时应请专业维护人员进行;打开或卸下护盖时会有电 击或其它危险;不正确的拆装可能会导致以后使用时造成电击;

- 14. 若出现以下情况, 请将机器从计算机和墙上 AC 电源插座上拔下, 并联络专业维修人员进行维 护:
- 机器中溅入了液体。
- 机器受到雨淋或进水。
- 机器跌落, 或机壳摔坏。
- 机器性能发生明显变化。

15. 只调整操作说明中提到的控制;不正确地调整其它控制可能会造成损坏,并且需要专业维修人 员用更长时间才能修好;

- 16. 避免在雷暴天气使用本机器,以免遭到电击;如果可能,请在雷雨期间拔下 AC 电源线;
- 17. 如果连续打印多页,出纸盘的表面会变得很烫,当心不要触碰此表面,并让儿童远离此表面;
- 18. 与该打印机相连的设备的信号线不能连接到户外;
- 19. 在换气不畅的房间中长时间使用或打印大量文件时,请您适时换气;

20. 待机状态下,产品未接收到作业指示一段时间后(如 1 分钟),会自动进入节电(休眠)模式; 只有当产品无任何外接输入电源相连时才能实现零能耗;

21. 本产品为 Class 1 等级设备,使用时必须将其连接到带有保护性接地线的电源插座上;

- 22. 本产品运输过程中请按照产品包装箱运输标识放置;
- 23. 本产品为低电压设备,在低于本产品规定电压范围时,使用过程中如出现打印内容碳粉脱落, 或开机出现启动缓慢等故障,请参见产品注意事项或致电奔图售后服务中心;
- 24. 本产品为整机销售,消费者可到奔图售后服务中心购买所需配件。如销售产品与包装清单不一 致,请到产品指定售后服务中心进行处理;
- 25. 请将本产品安装在温度介于 10℃至 32.5℃之间,相对湿度介于 20%至 80%之间的地方;
- 26. 出于安全等考虑,在某些情况下,打印机连续打印一定量后,可能会转成间歇式打印;
- 27. 请妥善保管本手册。

## 法规信息

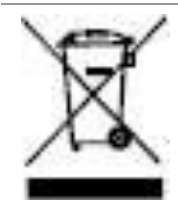

此符号表明不能将该产品与其它废物一起随意丢弃。更妥善的做法,您应该将废弃设备送 到指定的收集点,以便回收利用废弃的电气和电子设备。

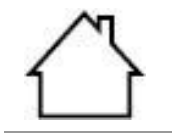

本产品适合室内使用,不适合室外使用。

欧共体 (EC) 指令合规性

本产品符合欧共体理事会2014/30/EU和2014/35/EU指令的成员国近似和协调法规中涉及 电磁兼容性和电气设备安全性(为在特定电压范围内使用)的保护要求。

无线电设备指令2014/53/EU仅适用于后缀"W"结尾的型号。

本产品制造商为:中华人民共和国广东省珠海市珠海大道3883号01栋3楼中区A珠海奔图 电子有限公司。

有关这些指令要求的合规声明,可向授权代表索取。

本产品符合EN 55032 / EN 55035的B级范围和EN 62368-1的安全要求。

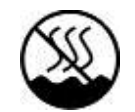

CE

本产品仅适用于非热带地区安全使用。

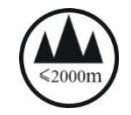

本产品仅适用于海拔2000米及以下地区安全使用。

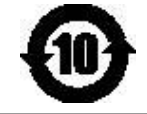

本产品完全符合中国电子行业标准SJ/T11364-2006的要求。

#### 产品中有害物质的名称及含量

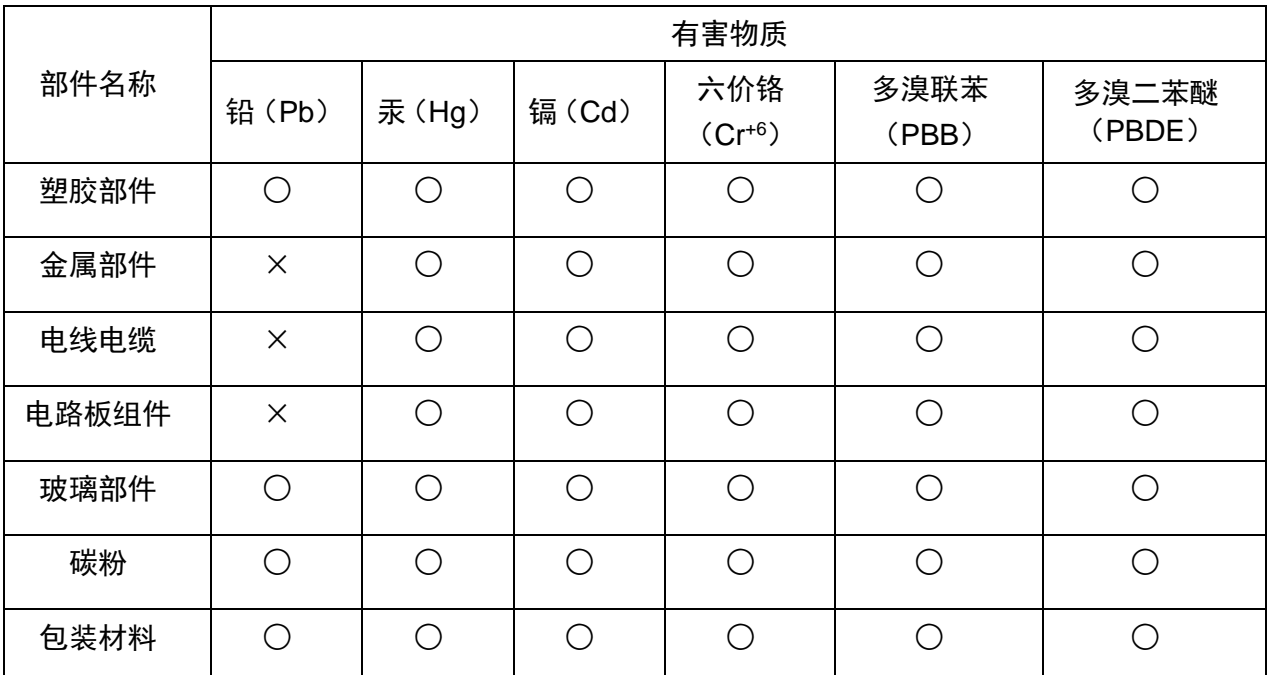

本表格依据SJ/T11364的规定编制:

1. ○:表示该有毒有害物质在该部件所有均质材料中含量均在GB/T26572规定的限量要求以下。 2. ×:表示该有毒有害物质至少在该部件的某一均质材料中的含量超出GB/T26572规定的限量 要求。

3. 本产品的部分部件含有有害物质,这些部件是在现有科学技术水平下暂时无可替代物质。

4. 环保使用期限取决于产品正常工作的温度和湿度等条件。

# 目录

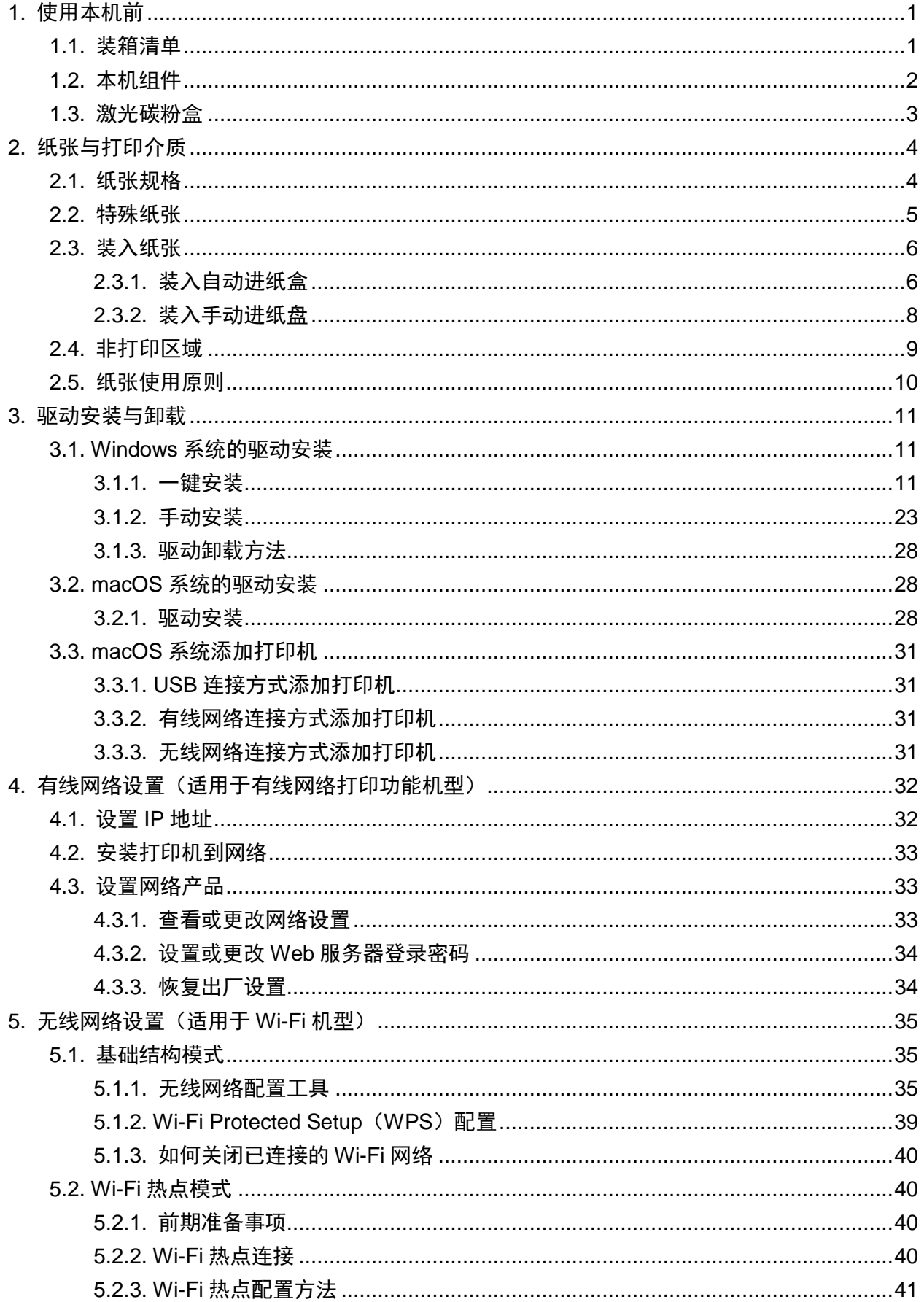

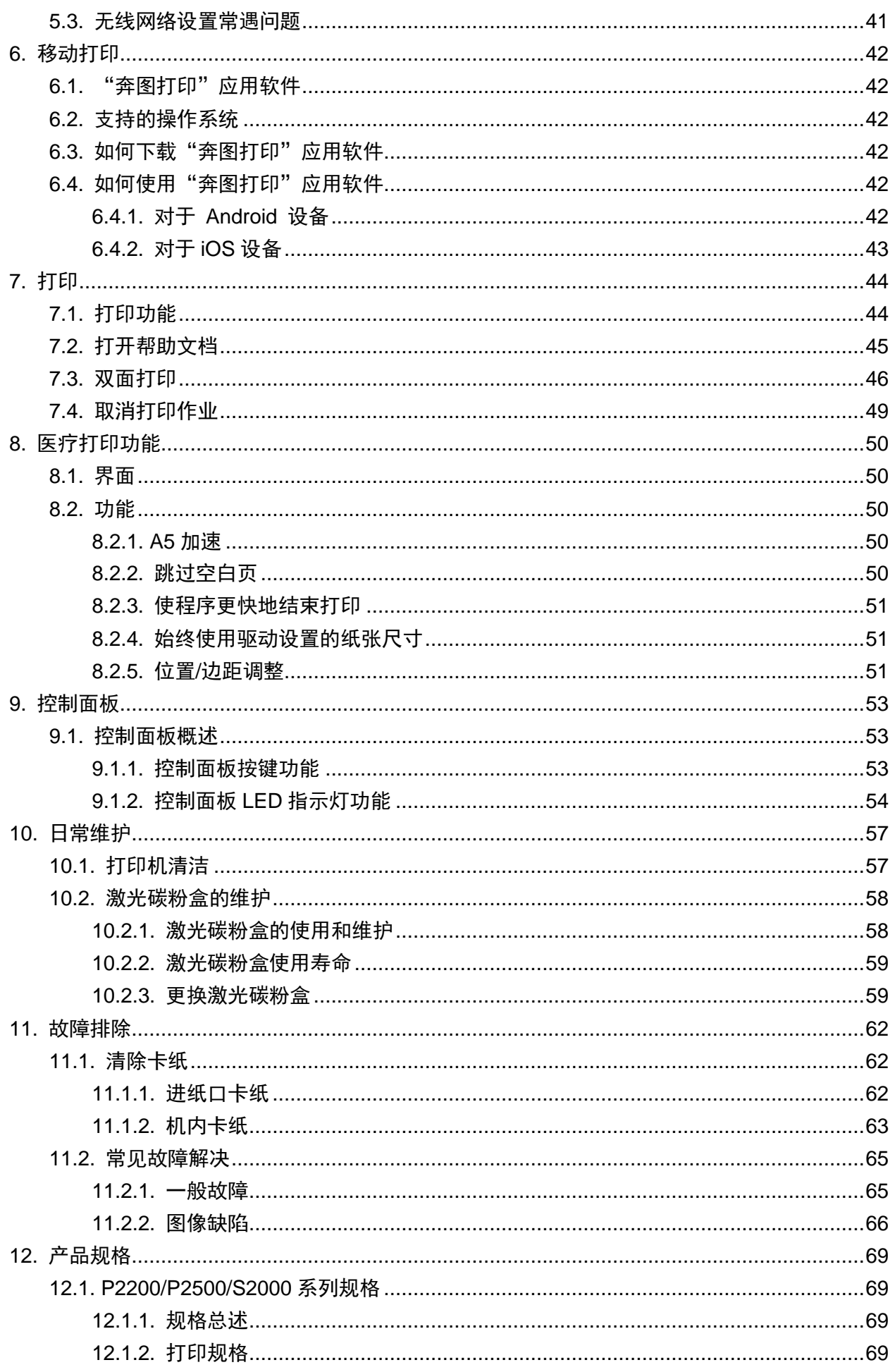

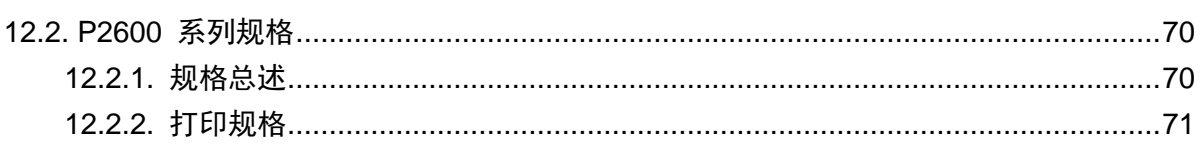

### <span id="page-10-0"></span>**1.** 使用本机前

### <span id="page-10-1"></span>**1.1.** 装箱清单

当您打开包装时,检查纸箱中是否包括以下部件:

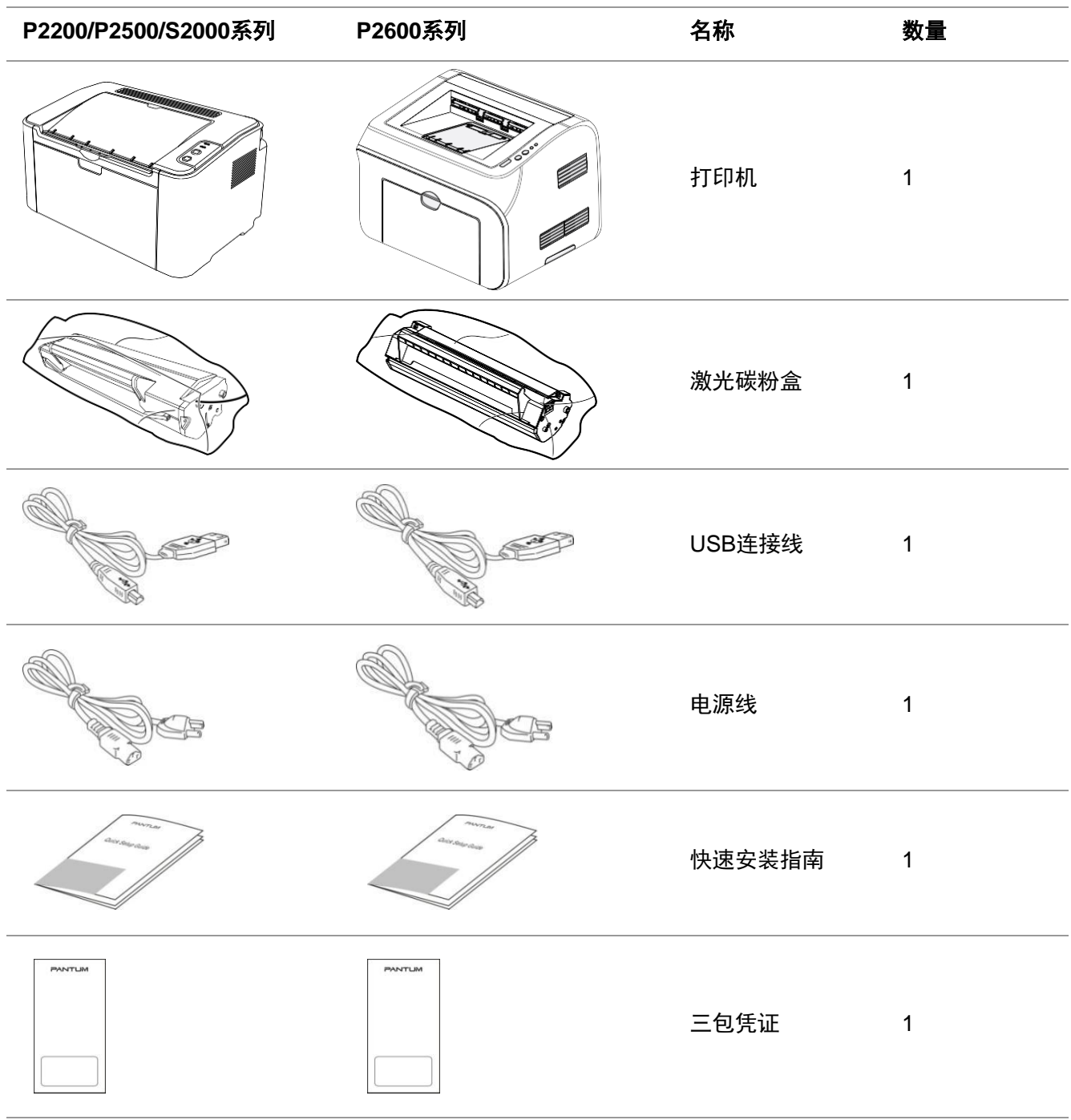

 $\overline{\mathbb{E}^{\rho}$ 注 $\cdot$  • 个别地区可能不包含三包凭证。

### <span id="page-11-0"></span>**1.2.** 本机组件

### **|** 前视图

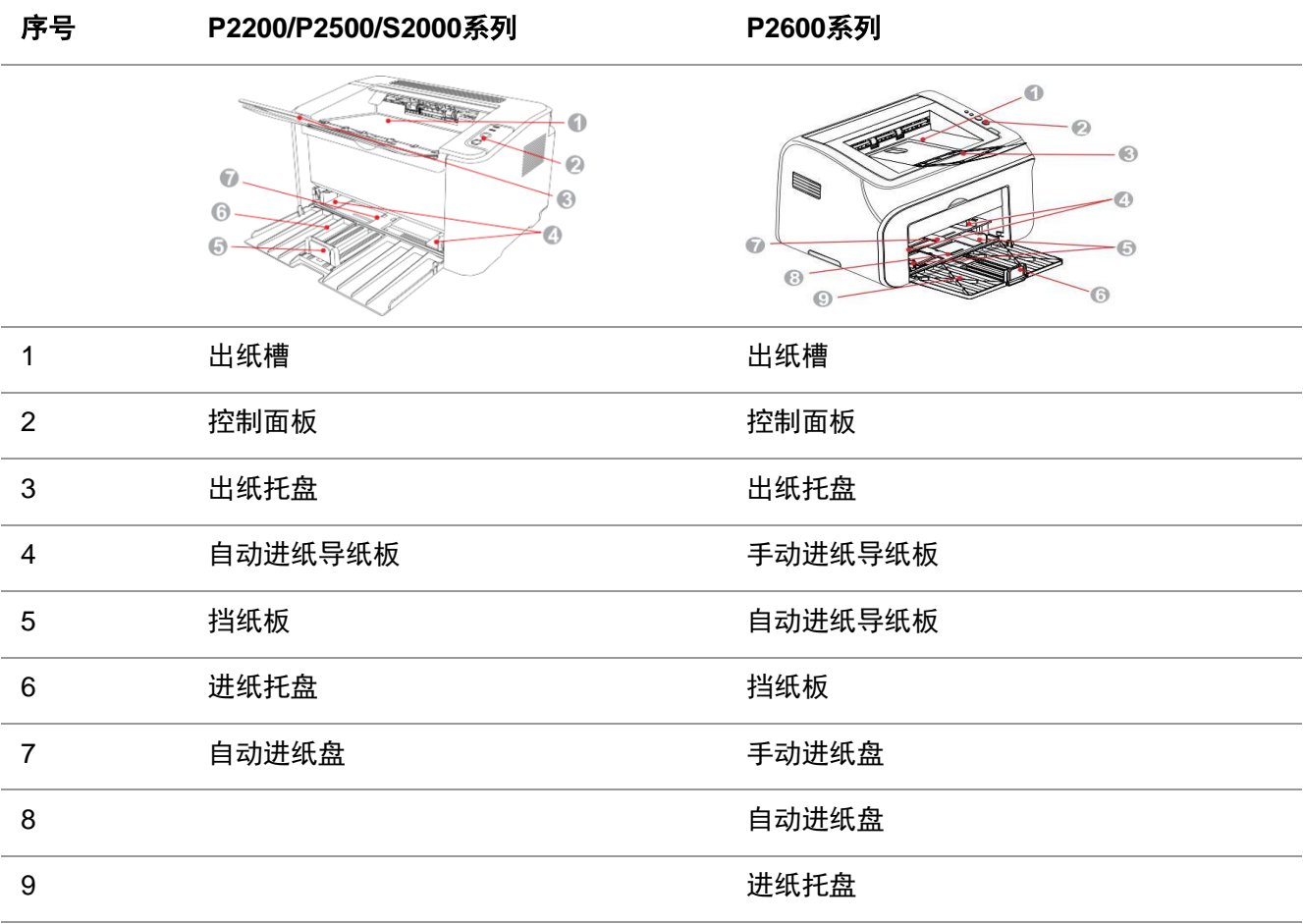

### **|** 后视图

学 注: · 不同型号不同功能的打印机, 后视图略有不同。

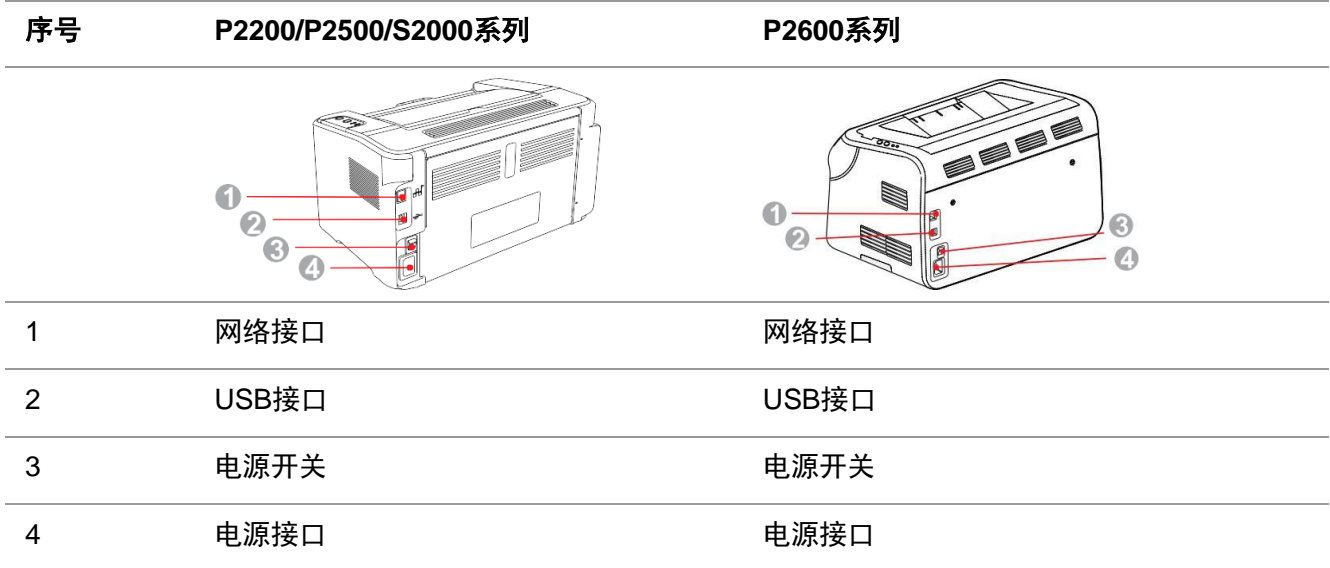

### <span id="page-12-0"></span>**1.3.** 激光碳粉盒

| 激光碳粉盒使用寿命

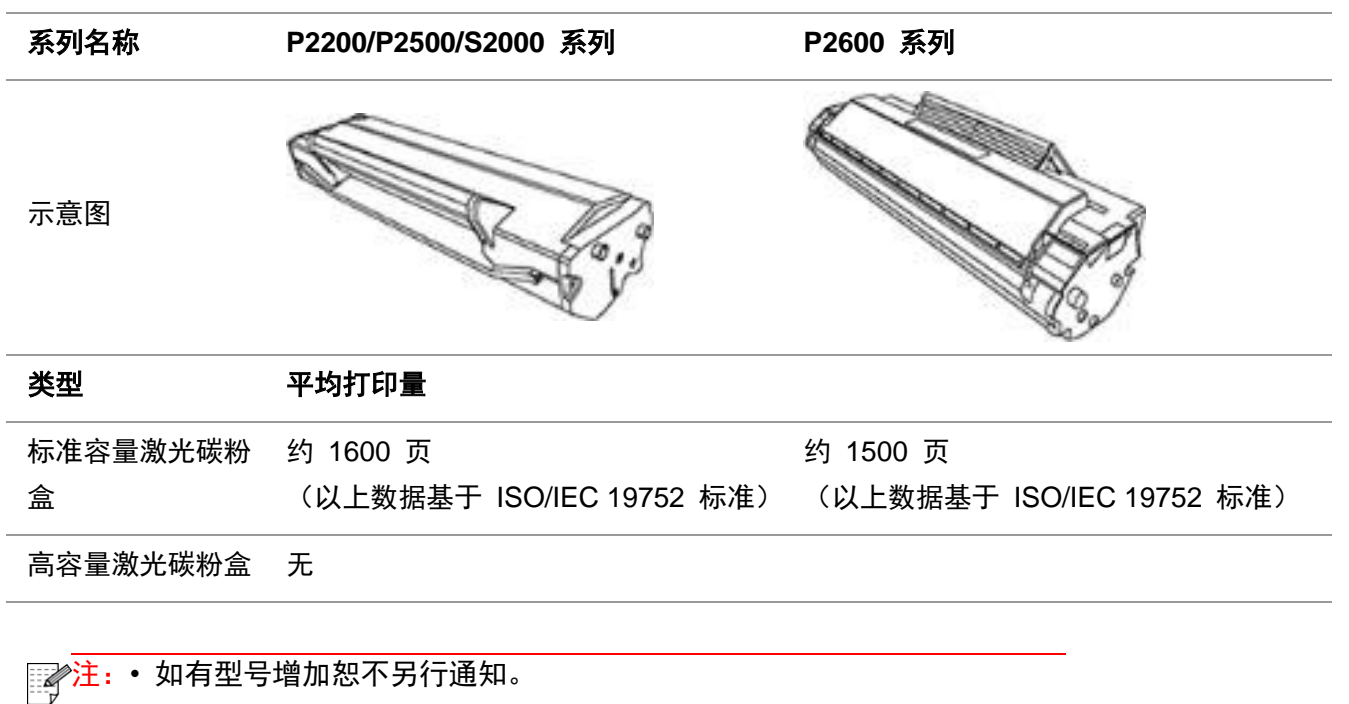

• 耗材容量可能会因使用类型不同而有所差异。

- 本公司不建议使用 Pantum 原装耗材以外的耗材。
- 因使用非 Pantum 原装耗材而导致的任何损坏不在保修范围之内。

### <span id="page-13-0"></span>**2.** 纸张与打印介质

### <span id="page-13-1"></span>**2.1.** 纸张规格

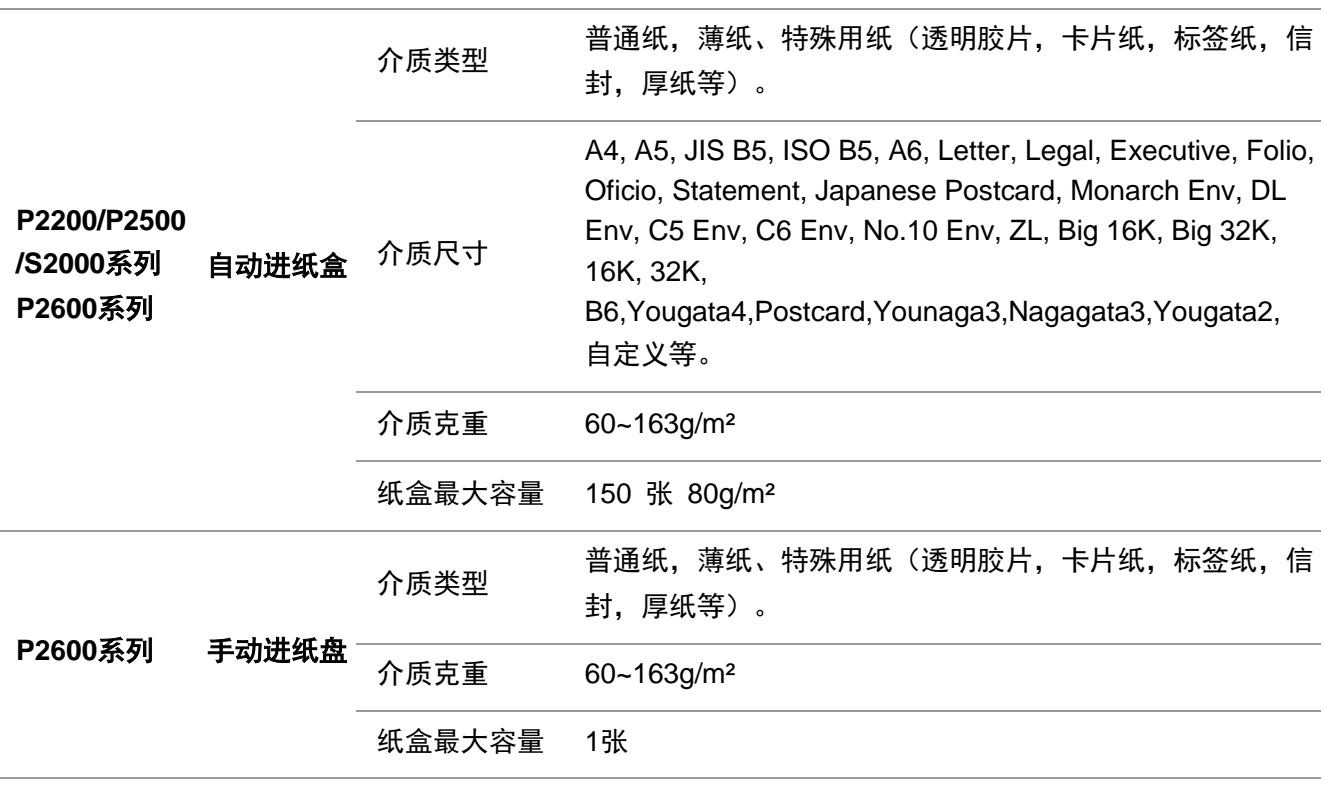

第2000年: 本款打印机建议使用标准纸。

• 不建议大量使用特殊纸,可能影响打印寿命。

• 不符合本用户指南中所列准则的打印介质可能导致打印质量差、卡纸次数增多、打印机过 度磨损。

• 重量、成分、纹理及湿度等属性是影响打印机性能和输出质量的重要因素。

• 在选择打印介质时,请注意以下事项:

1. 所需打印效果:选择的打印介质应符合打印任务的需要。

2. 表面平滑度: 打印介质的平滑度会对打印结果的清晰程度产生影响。

3. 某些打印介质可能符合本部分的所有使用准则,但仍不能产生令人满意的打印效果。这可 能是由于不正确的操作、不适宜的温度和湿度,或者奔图无法控制的其他因素造成的。在大 批量购买打印介质之前,请确保打印介质符合本用户指南中指定的规格。

4. 使用不符合这些规格要求的打印介质,可能会导致打印机的损坏。

### <span id="page-14-0"></span>**2.2.** 特殊纸张

本产品支持特殊纸张进行打印,特殊纸张包括:标签纸、信封、透明胶片、厚纸、卡片纸等。

 $\overline{\mathbb{H}^2}$ 注: • 当使用特殊纸张或打印介质时, 请确保在打印设置上选择匹配的打印类型和尺寸,以便获得最 佳打印效果。

• 当使用特殊介质打印时,我们建议一次仅进一张纸。P2200/P2500/S2000系列特殊纸张打印 一次放一张纸到自动进纸盘,P2600系列特殊纸张打印一次放一张纸到手动进纸盘。

| 请遵守以下标准:

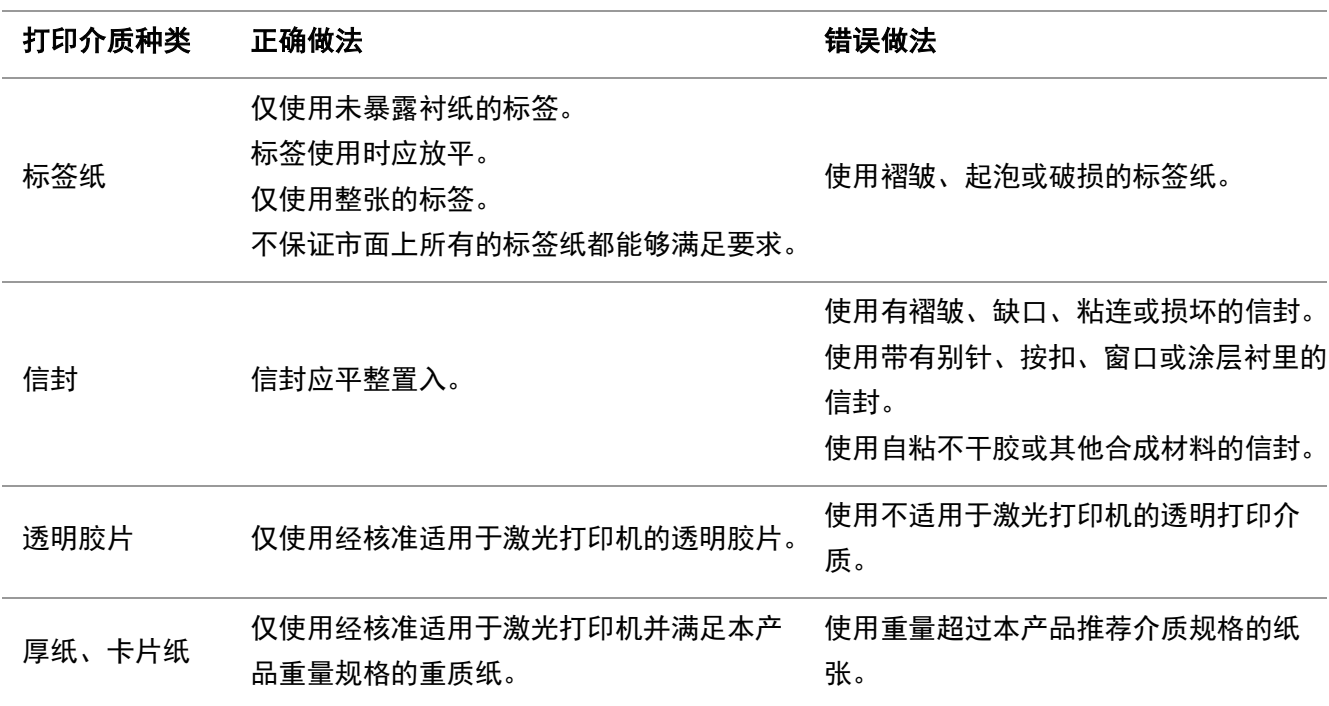

### <span id="page-15-0"></span>**2.3.** 装入纸张

### <span id="page-15-1"></span>**2.3.1.** 装入自动进纸盒

a) 打开进纸托盘。

#### **P2200/P2500/S2000**系列 **P2600**系列

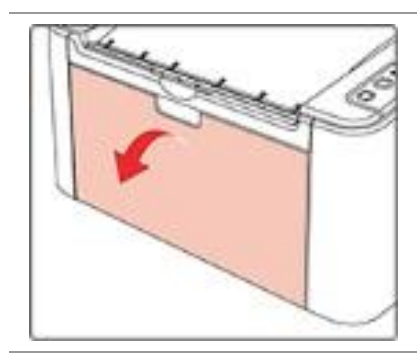

b) 滑动自动进纸导纸板以匹配纸张的两侧。

#### **P2200/P2500/S2000**系列 **P2600**系列

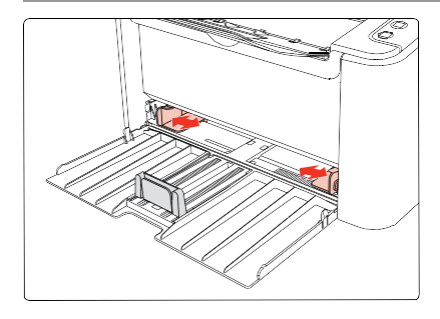

#### c) 抬起出纸托盘,避免纸张滑落。

#### **P2200/P2500/S2000**系列 **P2600**系列

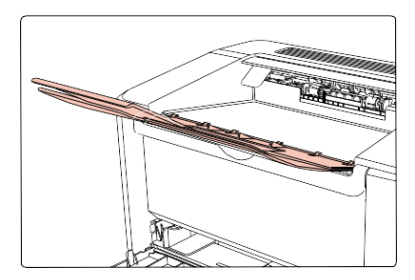

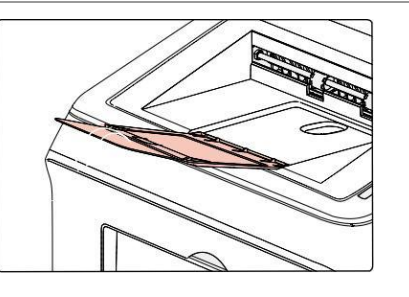

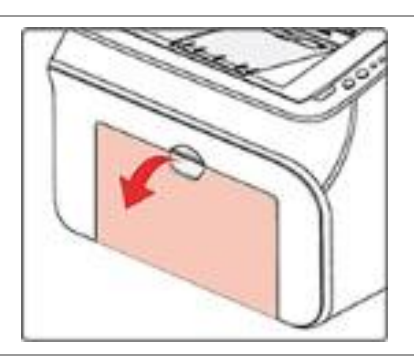

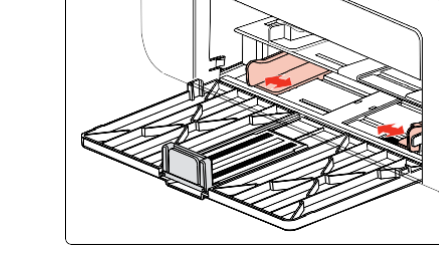

d) 将纸张打印面朝上装入自动进纸盘。

#### **P2200/P2500/S2000**系列 **P2600**系列

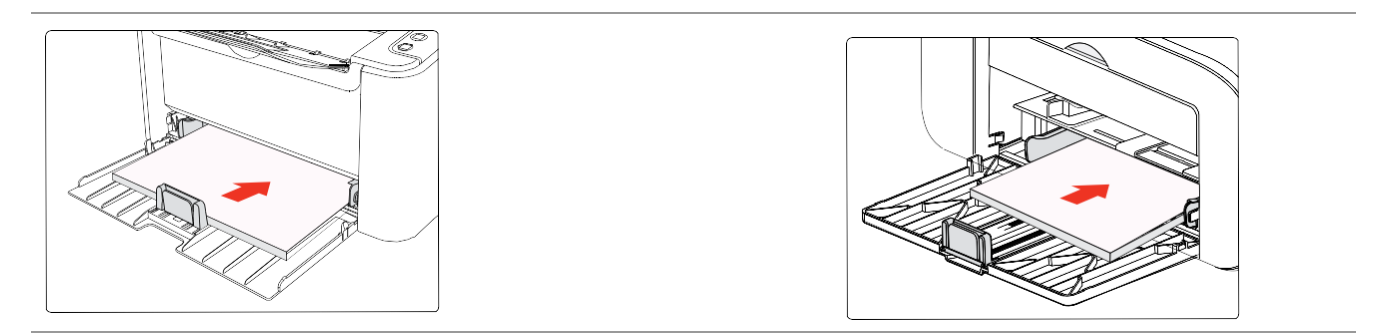

。<br><mark>第1注:• 请在装入纸张之前展开堆叠的纸张,避免卡纸或进纸错误,再把纸张打印面朝上装入纸盒内。</mark>

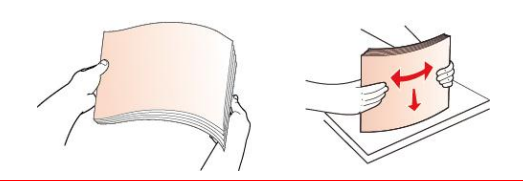

e) 调节挡纸板规整纸张。为保证良好给纸效果,先调整底挡板①至卡槽内使其不松动,再调整蓝 色挡块②至符合纸张尺寸。

**P2200/P2500/S2000**系列 **P2600**系列

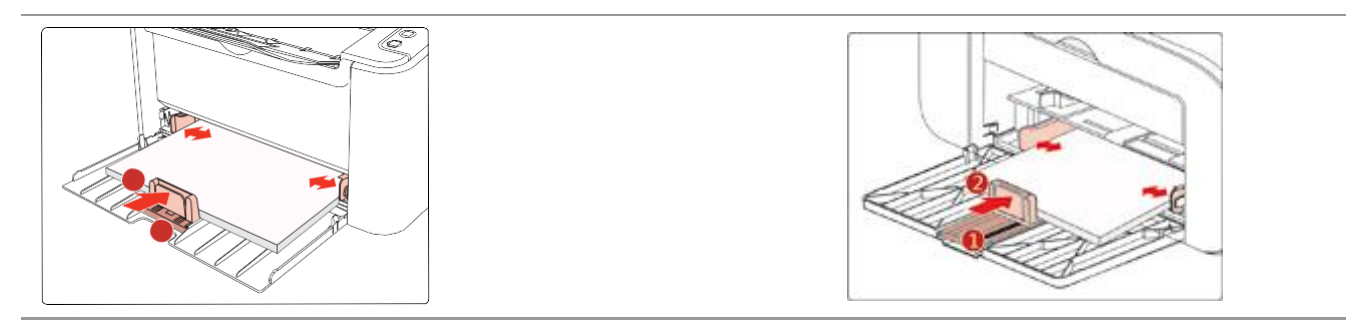

- 第20注: 如果一次性放入自动进纸盘的纸张超过150 页会造成卡纸或不进纸。
	- 使用打印过的纸张时, 请把要打印的面(空白面)向上。
	- 在打印A5 纸时,建议横向进纸,这样有助于延长激光碳粉盒寿命。

### <span id="page-17-0"></span>**2.3.2.** 装入手动进纸盘

第20: 10 仅P2600系列产品支持手动进纸。

a) 打开进纸托盘。

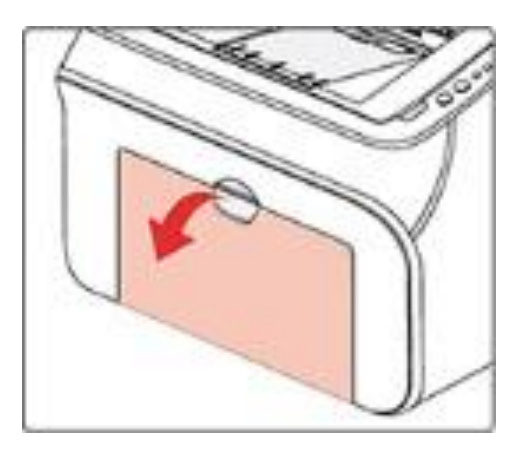

b) 滑动手动进纸导纸板以匹配纸张的两侧。

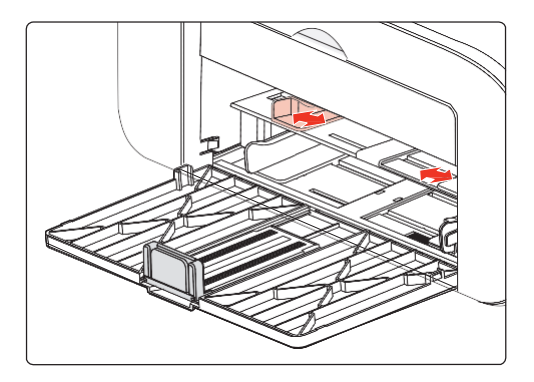

c) 抬起出纸托盘,避免纸张滑落。

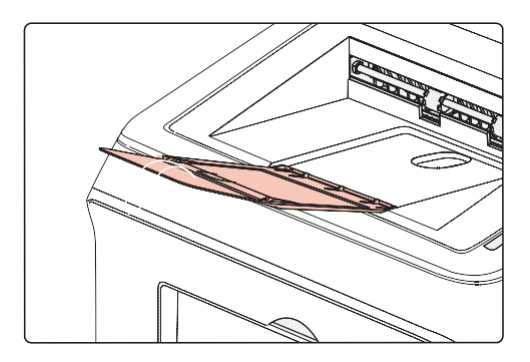

d) 双手将一张信封或透明胶片等打印介质放入手动进纸盘中,直至信封或透明胶片的前端碰到校 正锟。

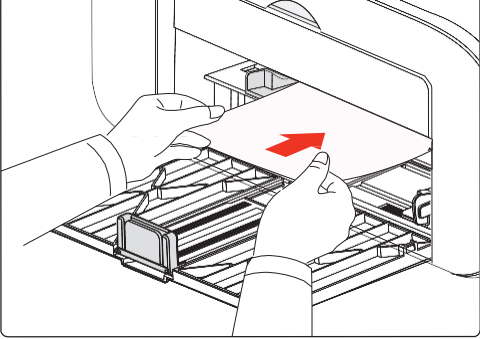

- **第40年:• 当您将纸张放入手动进纸盘时,打印机将自动开启手动进纸模式。** 
	- 将纸张打印面向上放入手动进纸盘, 装入时, 纸张的顶部先进入手动送纸盘。
	- 确保纸张、信封或透明胶片平直进入并位于手动进纸盘的正确位置。否则, 将导致打印输出 字体倾斜或卡纸。
- e) 当打印完的页面从打印机输出后,按照如上步骤,再放入第二张纸继续打印。

### 警告 打印后立刻取走纸张、信封和透明胶片纸。堆叠的纸张或信封会引起卡纸或曲纸。

### <span id="page-18-0"></span>**2.4.** 非打印区域

阴影部分表示非打印区域。

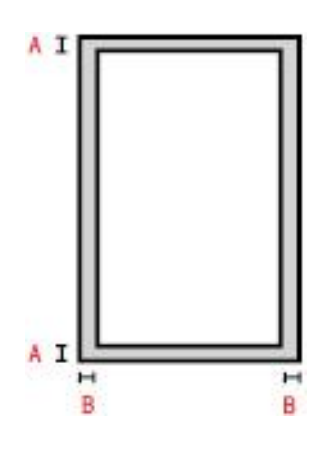

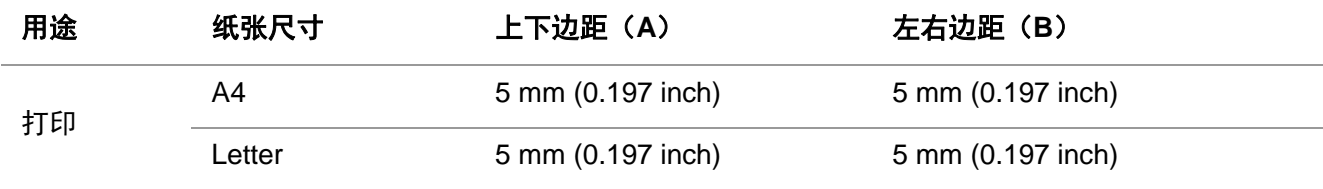

### <span id="page-19-0"></span>**2.5.** 纸张使用原则

- 纹理粗糙、有凹凸、油渍、十分光滑的纸张或原稿打印效果不佳。
- 请确保纸上无灰尘、绒毛等。
- 将纸张置于平坦的表面,存放在阴凉、干燥的环境。

### <span id="page-20-0"></span>**3.** 驱动安装与卸载

### <span id="page-20-1"></span>**3.1. Windows** 系统的驱动安装

Windows驱动安装软件提供一键安装和手动安装两种安装方式。推荐您使用一键安装方式,它可以 帮助您更快速、更便捷的自动完成驱动安装。当您使用一键安装方式遇到困难时,您可以尝试手动 安装。

注:• 驱动安装界面因型号功能不同存在差异,示意图仅供参考。

### <span id="page-20-2"></span>**3.1.1.** 一键安装

一键安装为您提供USB线连接打印机、有线网络连接打印机、无线网络连接打印机三种安装方式, 您可以根据您打印机支持的连接方式选择您习惯使用的安装方式。

#### **3.1.1.1.** 方式一:**USB**线连接打印机

1. 使用USB线连接打印机和计算机,并开启打印机和计算机电源。

2. 打开打印机驱动安装包,然后点击"Autorun.exe",运行安装程序。

3. 阅读许可协议,然后点击界面右下角的"我同意"按钮,进入驱动安装界面。

4. 点击方式一下方的"一键安装"按钮,进入安装过程,安装过程可能需要一定时间,时间长短与您 计算机配置有关,请您耐心等待。

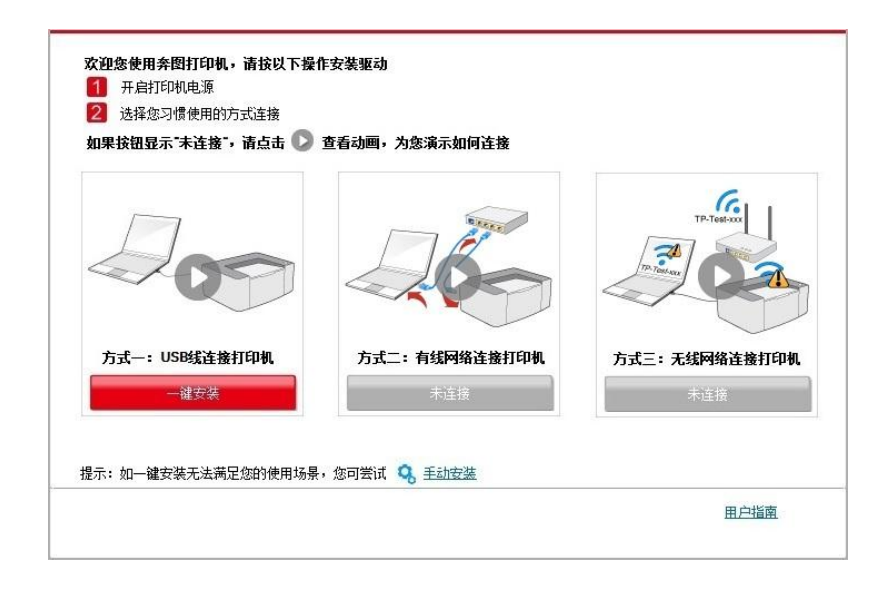

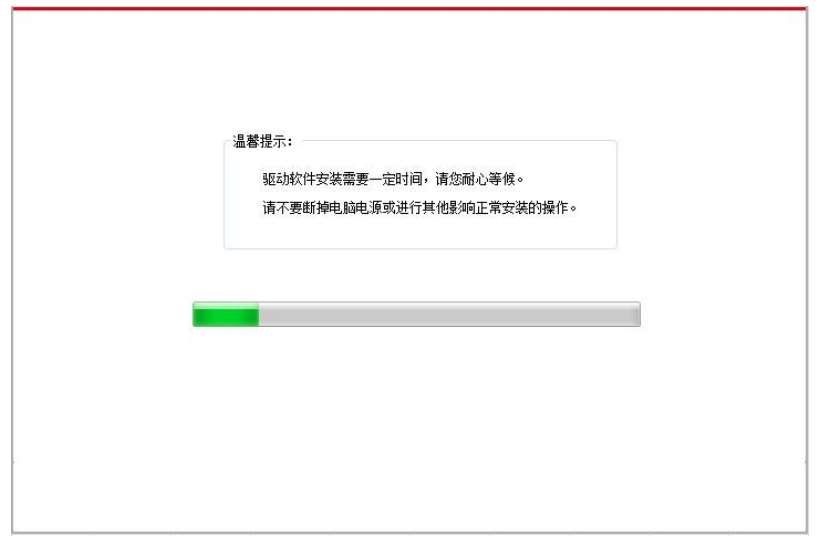

5. 安装完成,点击"打印测试页",如果您的打印机能打印测试页,说明您已经正确安装打印机驱动。

#### **3.1.1.2.** 方式二:有线网络连接打印机

1. 打开打印机和计算机的电源。

2. 将计算机连接到有线网络。

3. 将网线连接到打印机的网络接口,确保打印机连接到计算机所在的网络(如何配置网络,请参 [阅第](#page-41-0)4章)。

4. 打开打印机驱动安装包,然后点击"Autorun.exe",运行安装程序。

5. 阅读许可协议,然后点击界面右下角的"我同意"按钮,进入驱动安装界面。

6. 点击方式二下方的"一键安装"按钮进行驱动软件安装。

注:• 在点击"一键安装"前,您可以先将鼠标光标放置在"一键安装"按钮上,查看弹出悬浮窗的提示 信息,通过IP地址确认当前打印机是否是您想要安装的打印机。

• 您可以通过打印"网络配置页"查看打印机的IP地址(如何打印,请参阅<mark>第[9.1.1.3](信息页#_9.1.1.3._)章</mark>)。

• 如果此时您的安装软件只搜索到一台打印机,点击"一键安装"按钮,进入安装过程,安装过程可 能需要一定时间,时间长短与您计算机配置有关,请您耐心等待。

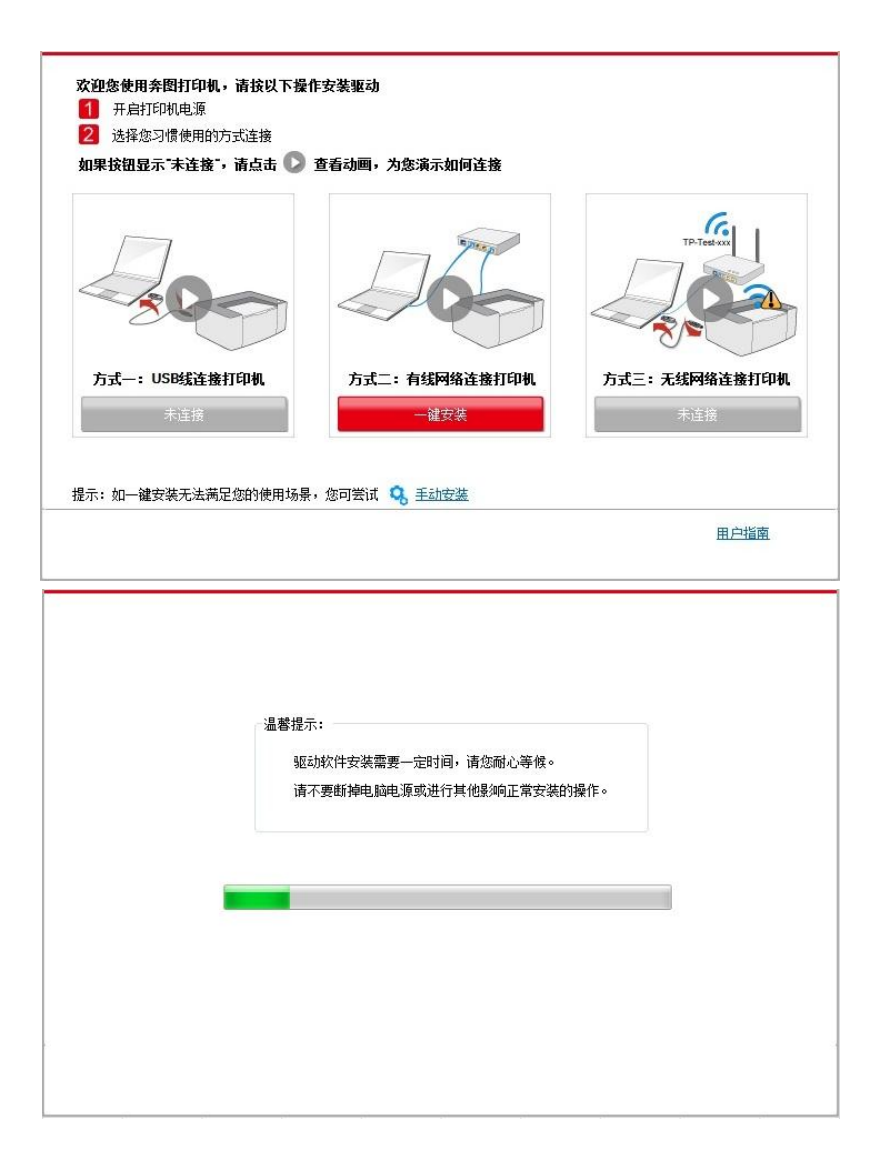

• 如果此时您的安装软件搜索到多台打印机,点击"一键安装"按钮,会弹出打印机列表界面,请您 根据您打印机的有线网络的IP地址或主机名选择您需要安装的打印机。

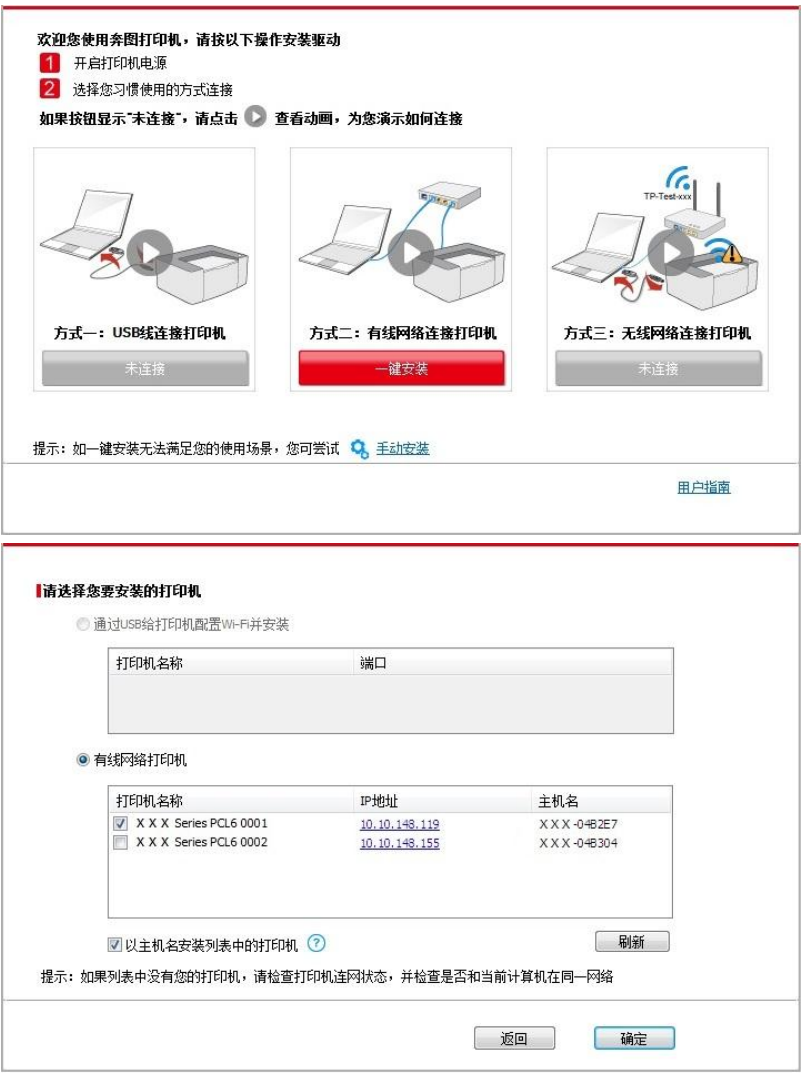

**《注: • 若打印机列表界面未显示您需要安装的打印机, 请点击"刷新"按钮重新搜索。若仍搜索不到,** 请检查打印机与计算机是否在同一网络(如何检查,请参阅第[5.3](#page-50-1)章)。

· 主机名安装打印机驱动在打印机IP地址发生变化时, 您还可以直接打印, 不需要重新安装驱 动。若需要以主机名方式安装打印机驱动,请勾选 "以主机名安装列表中的打印机"。

7. 安装完成,点击"打印测试页",如果您的打印机能打印测试页,说明您已经正确安装打印机驱动。

#### **3.1.1.3.** 方式三:无线网络连接打印机

在安装打印机驱动软件时,请先检查打印机是否已连接到无线网络,若未连接,请参阅第[3.1.1.3.1](#page-24-0) [章进](#page-24-0)行安装;若已连接,请参阅第[3.1.1.3.2](#page-30-0)章进行安装。

注:• 如何判断打印机是否已连接网络,您可以通过打印"网络配置页"确认打印机的网络连接状态 (如何打印,请参阅<mark>第[9.1.1.3](信息页#_9.1.1.3._)章</mark>)。

#### <span id="page-24-0"></span>**3.1.1.3.1.** 打印机未连接到无线网络

#### **3.1.1.3.1.1.** 通过**USB**连接线配置无线网络并安装驱动

因某些计算机不具备无线网络功能,故本节分为"计算机通过Wi-Fi连接至路由器"和"计算机通过网 线连接至路由器"两种场景来介绍安装过程。

#### **I**.计算机通过**Wi-Fi**连接至路由器

- 1. 计算机已通过Wi-Fi连接至路由器。
- 2. 使用USB连接线将打印机连接至计算机,并开启打印机电源。
- 3. 打开打印机驱动安装包,然后点击"Autorun.exe",运行安装程序。
- 4. 阅读许可协议,然后点击界面右下角的"我同意"按钮,进入驱动安装界面。
- 5. 点击方式三下方的"一键安装"按钮进行驱动软件安装。

**第2002年:• 在点击"一键安装"前,您可以先将鼠标光标放置在"一键安装"按钮上,查看弹出悬浮窗的提示** 信息,通过IP地址确认当前打印机是否是您想要安装的打印机。

• 您可以通过打印"网络配置页"查看打印机的IP地址(如何打印,请参阅<mark>第[9.1.1.3](信息页#_9.1.1.3._)章</mark>)。

• 如果此时您的安装软件只搜索到一台打印机,点击"一键安装"按钮,进入安装过程自动完成网络 配置及驱动安装。

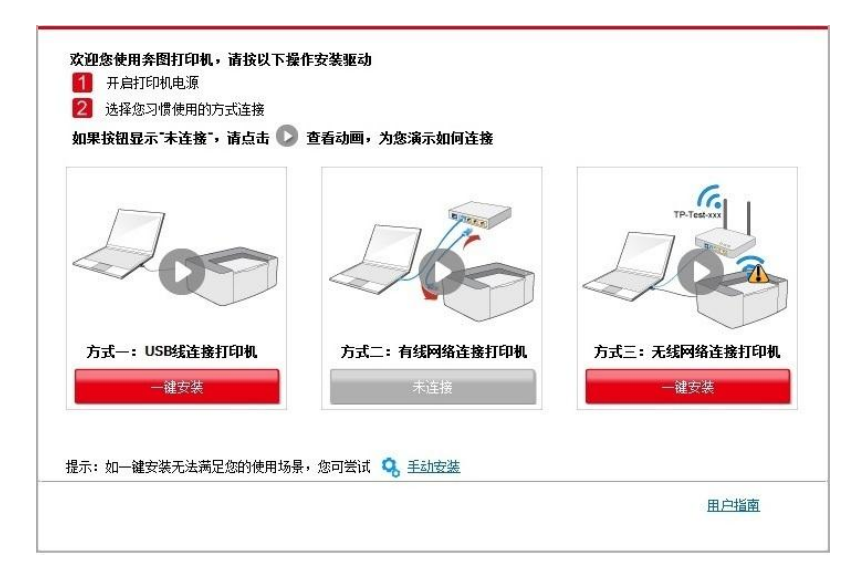

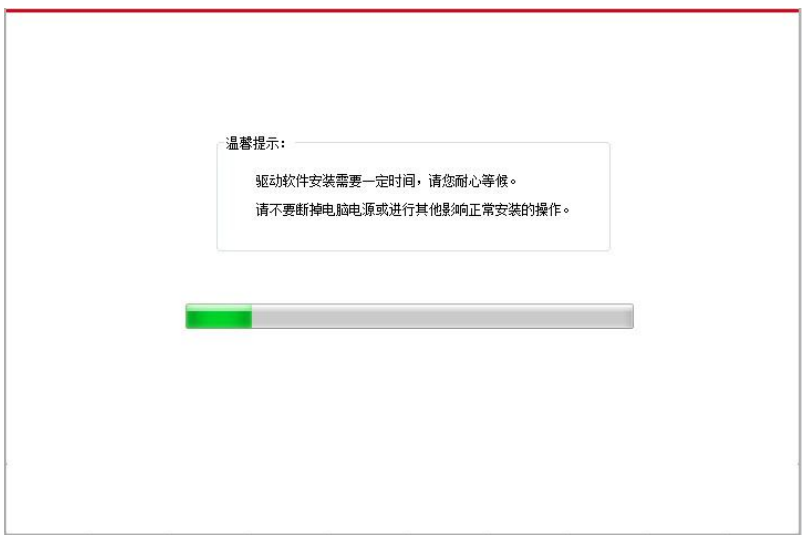

• 如果此时您的安装软件搜索到多台打印机,点击"一键安装"按钮,会弹出打印机列表界面,请您 选择"通过USB给打印机配置Wi-Fi并安装"并勾选USB打印机,点击"确定"按钮,进入安装过程自动 完成网络配置及驱动安装。

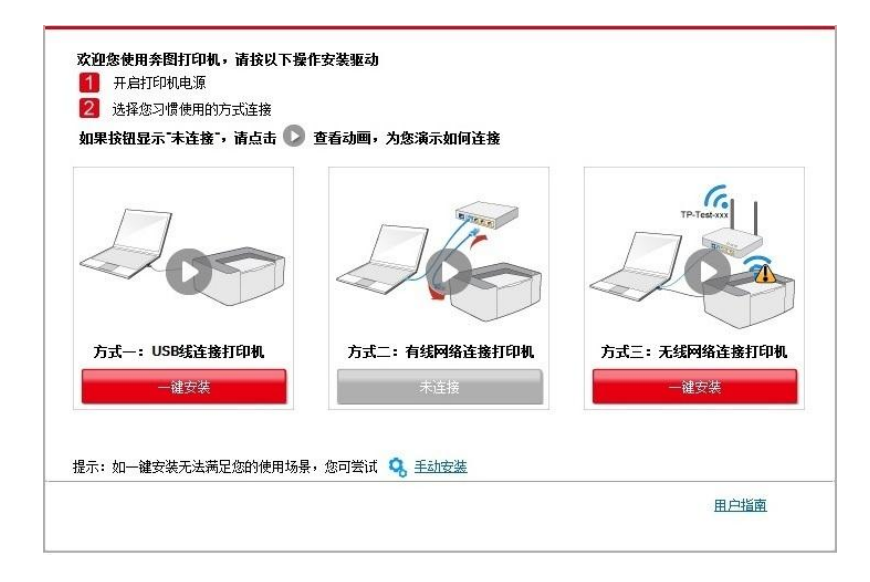

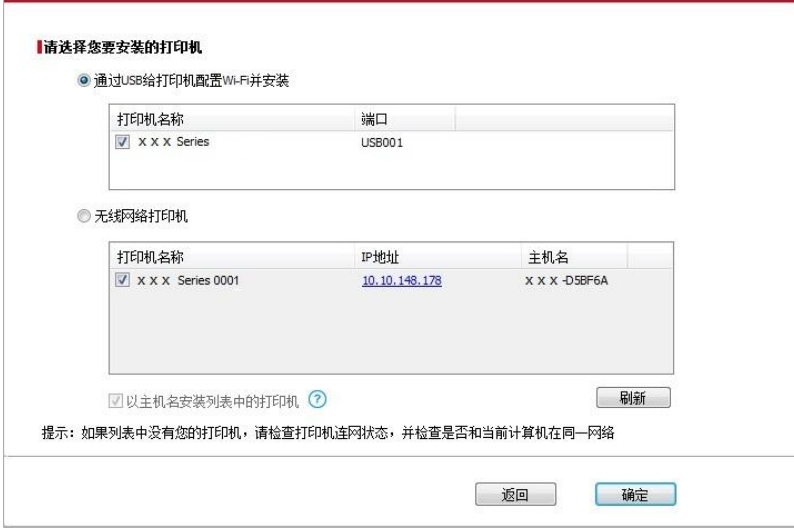

**第2注: • 主机名安装打印机驱动在打印机IP地址发生变化时, 您还可以直接打印, 不需要重新安装驱** 动。若需要以主机名方式安装打印机驱动,请勾选 "以主机名安装列表中的打印机"。

6. 安装完成,点击"打印测试页",如果您的打印机能打印测试页,说明您已经正确安装打印机驱动。

#### **II**.计算机通过网线连接至路由器

- 1. 将计算机通过网线连接至路由器。
- 2. 使用USB连接线将打印机连接至计算机,并开启打印机电源。
- 3. 打开打印机驱动安装包,然后点击"Autorun.exe",运行安装程序。
- 4. 阅读许可协议, 然后点击界面右下角的"我同意"按钮, 进入驱动安装界面。
- 5. 点击方式三下方的"一键安装"按钮进行驱动软件安装。

**事 ? 注**: • 在点击"一键安装"前,您可以先将鼠标光标放置在"一键安装"按钮上,查看弹出悬浮窗的提示 信息,通过IP地址确认当前打印机是否是您想要安装的打印机。

• 您可以通过打印"网络配置页"查看打印机的IP地址(如何打印,请参阅第[9.1.1.3](信息页#_9.1.1.3._)章)。

• 如果此时您的安装软件只搜索到一台打印机,点击"一键安装"按钮,将弹出无线网络配置界面, 输入您需要接入的无线网络的网络名称(SSID)和密码,点击"确定"按钮进入安装过程,安装过程 可能需要一定时间,时间长短与您计算机配置有关,请您耐心等待。

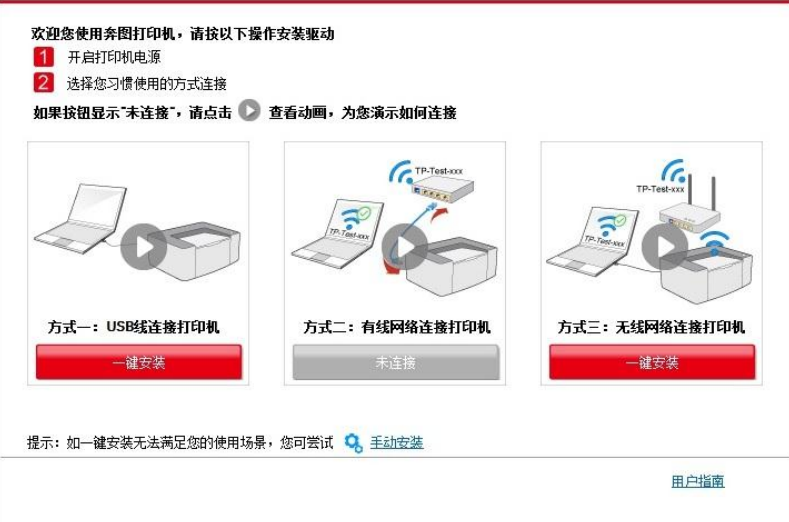

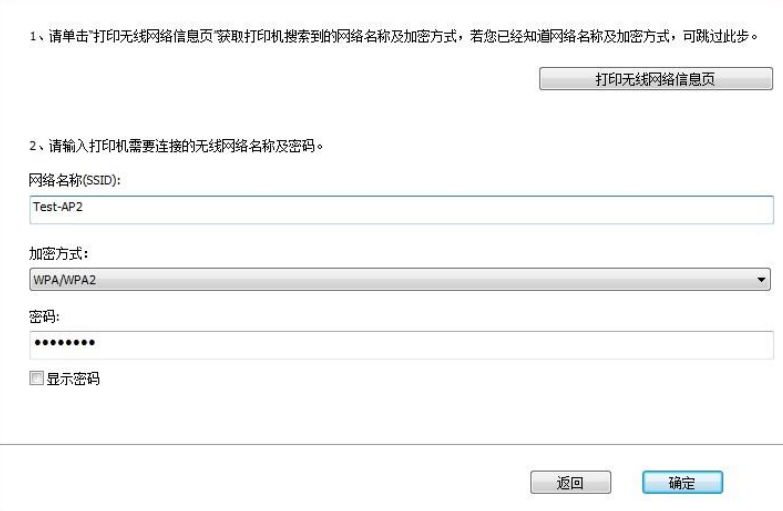

• 如果此时您的安装软件搜索到多台打印机,会弹出打印机列表界面,您需要配置当前通过USB连 接线连接的打印机到无线网络并安装驱动,请选择打印机列表界面"通过USB给打印机配置Wi-Fi并 安装"选项并勾选USB打印机,点击"确定"按钮,将弹出无线网络配置界面,输入您需要接入的无线 网络的网络名称(SSID)和密码,点击"确定"按钮进入安装过程,安装过程可能需要一定时间,时 间长短与您计算机配置有关,请您耐心等待。

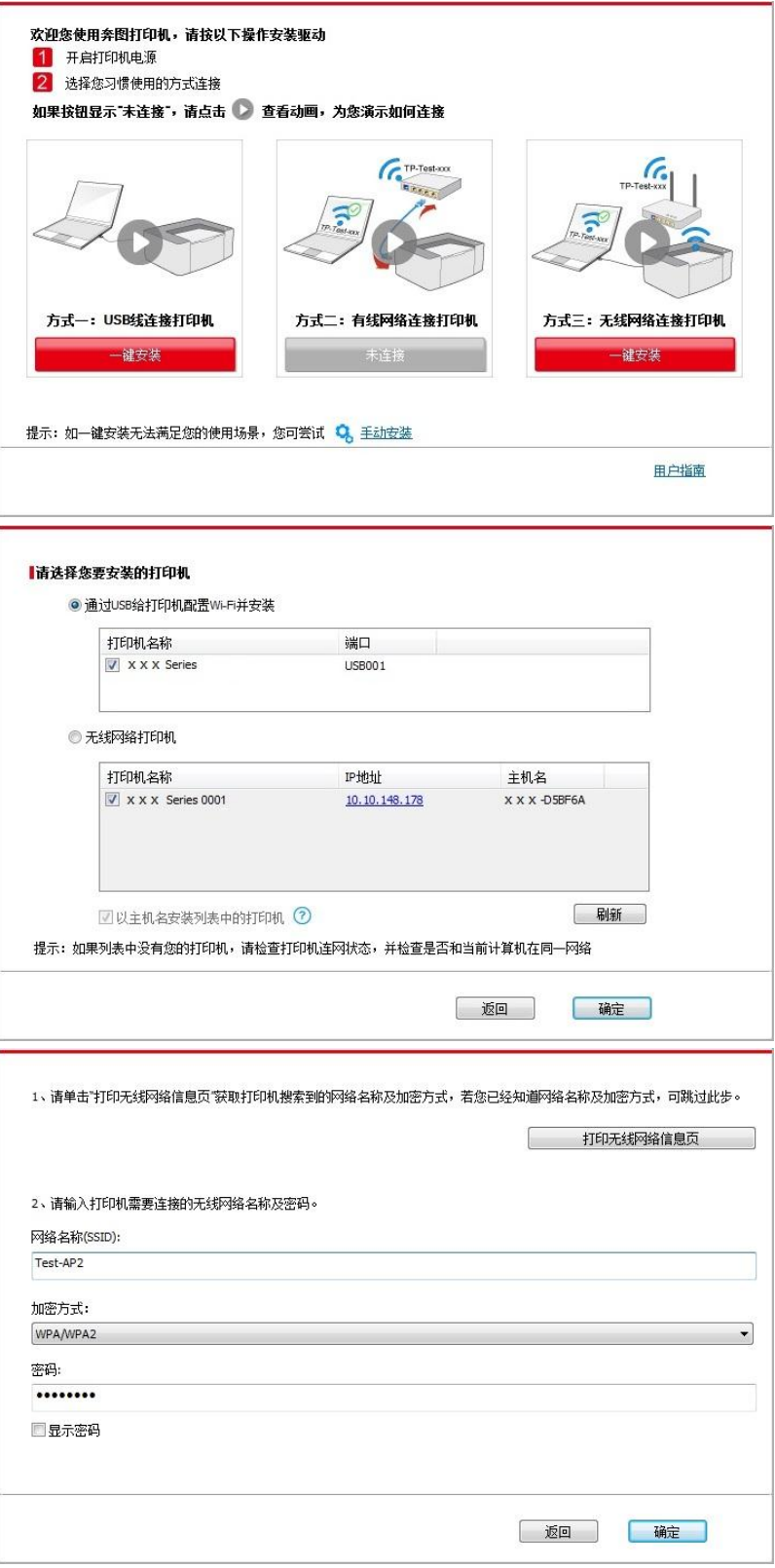

 $\exists \vec{z}$ 注:•主机名安装打印机驱动在打印机IP地址发生变化时,您还可以直接打印,不需要重新安装驱 动。若需要以主机名方式安装打印机驱动,请勾选 "以主机名安装列表中的打印机"。

6. 安装完成,点击"打印测试页",如果您的打印机能打印测试页,说明您已经正确安装打印机驱动。

#### **3.1.1.3.1.2.** 将计算机通过**Wi-Fi**热点方式连接打印机并安装驱动

将计算机通过Wi-Fi热点方式连接打印机,适用于没有基础结构模式的无线网络,但需要通过无线 网络方式临时使用打印机的场景,您可以将具备无线功能的计算机直连到打印机来使用打印功能。 1. 打开打印机和计算机的电源。

2. 计算机连接打印机的Wi-Fi热点网络(如何配置,请参阅第[5.2.2](#page-49-3)章)。

3. 打开打印机驱动安装包,然后点击"Autorun.exe",运行安装程序。

4. 阅读许可协议,然后点击界面右下角的"我同意"按钮,进入驱动安装界面。

5. 点击方式三下方的"一键安装"按钮,进入安装过程,安装过程可能需要一定时间,时间长短与您 计算机配置有关,请您耐心等待。

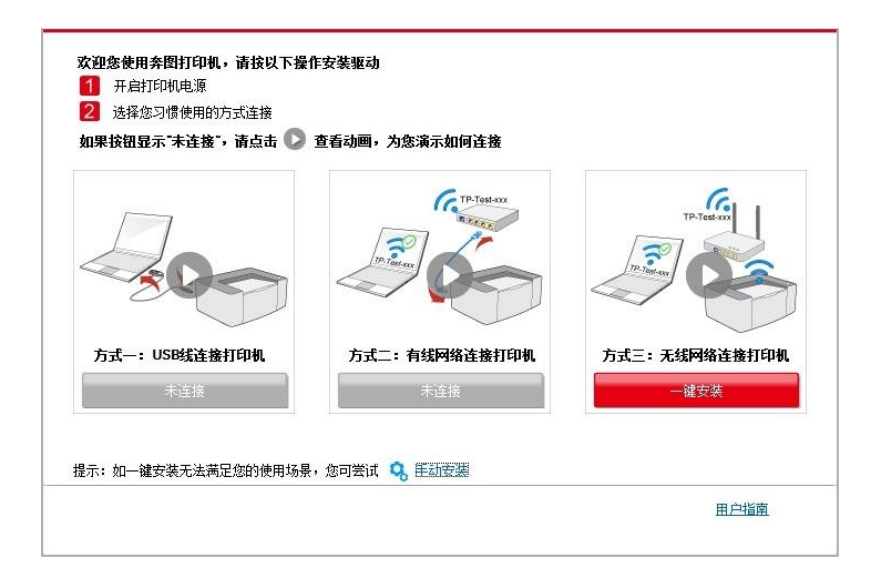

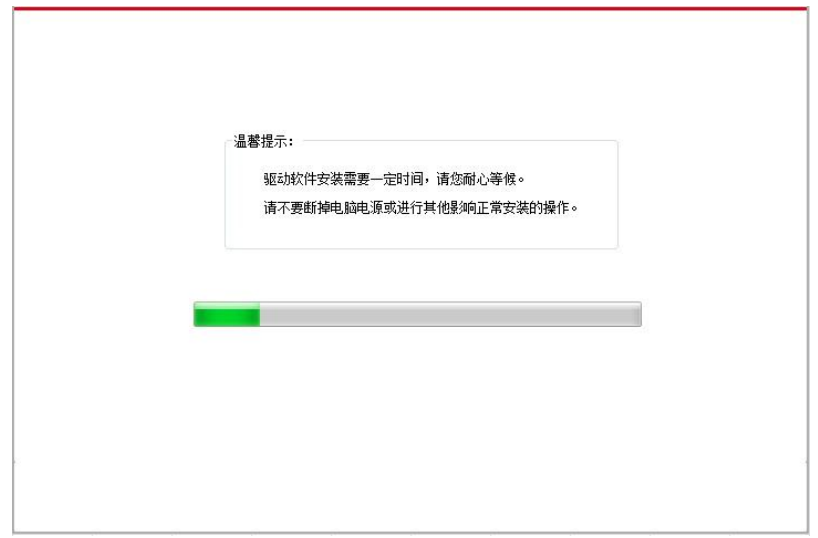

6. 安装完成,点击"打印测试页",如果您的打印机能打印测试页,说明您已经正确安装打印机驱动。

#### <span id="page-30-0"></span>**3.1.1.3.2.** 打印机已连接到无线网络

1. 打印机已连接到无线网络(如何查看,您可以通过打印"网络配置页"查看(如何打印,请参[阅第](信息页#_9.1.1.3._) <u>[9.1.1.3](信息页#_9.1.1.3._)章</u>))。

- 2. 将计算机连接至打印机所在的网络。
- 3. 打开打印机驱动安装包,然后点击"Autorun.exe",运行安装程序。
- 4. 阅读许可协议,然后点击界面右下角的"我同意"按钮,进入驱动安装界面。
- 5. 点击方式三下方的"一键安装"按钮进行驱动软件安装。

第2注: • 在点击"一键安装"前, 您可以先将鼠标光标放置在"一键安装"按钮上, 查看弹出悬浮窗的提示 信息,通过IP地址确认当前打印机是否是您想要安装的打印机。

• 您可以通过打印"网络配置页"查看打印机的IP地址(如何打印, 请参阅第[9.1.1.3](信息页#_9.1.1.3._)章)。

• 如果此时您的安装软件只搜索到一台打印机,点击"一键安装"按钮,进入安装过程,安装过程可 能需要一定时间,时间长短与您计算机配置有关,请您耐心等待。

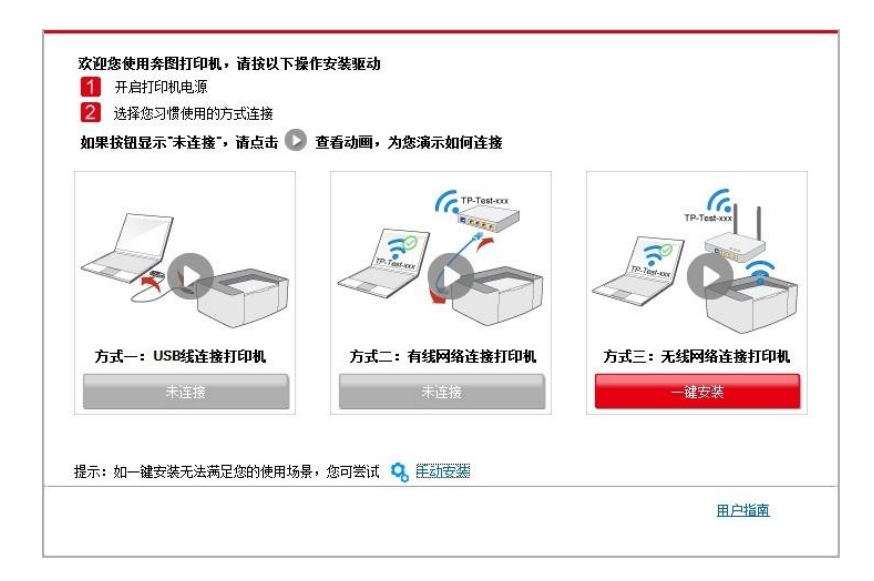

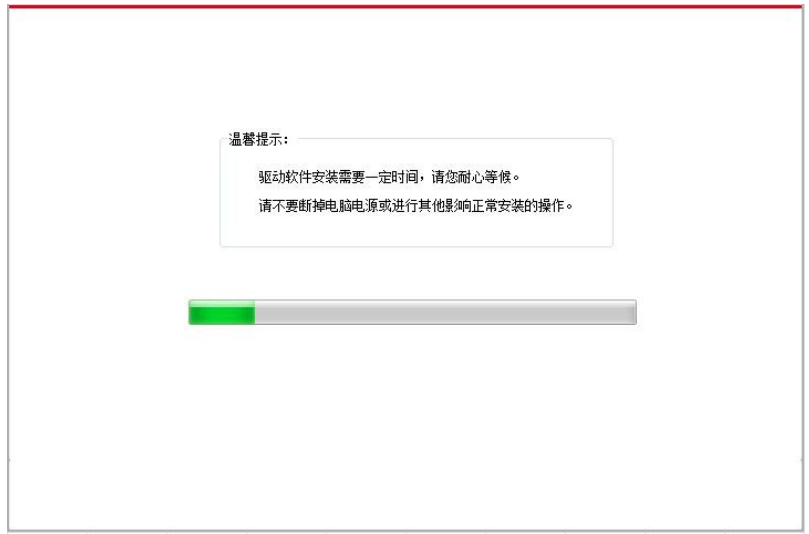

• 如果此时您的安装软件搜索到多台打印机,会弹出打印机列表界面,请您根据您打印机的有线网 络的 IP 地址或主机名选择您需要安装的打印机。

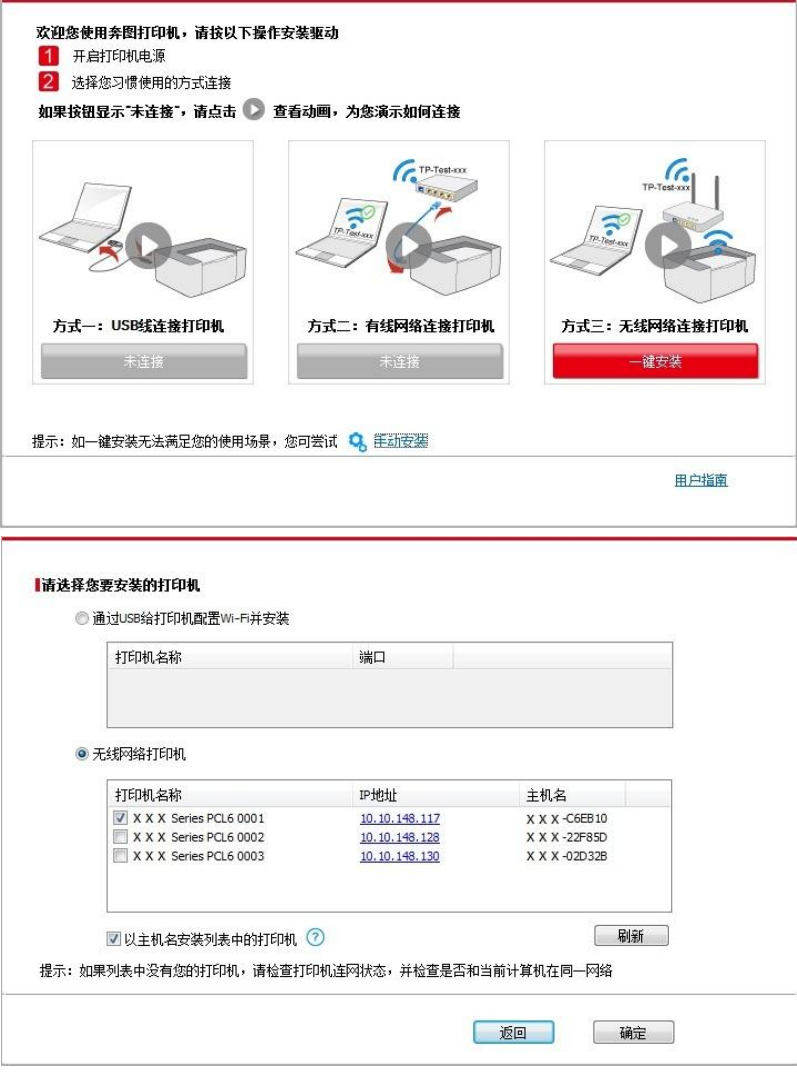

- **第2002年:• 若打印机列表界面未显示您需要安装的打印机,请点击"刷新"按钮重新搜索。若仍搜索不到,** 请检查打印机与计算机是否在同一网络(如何检查,请参阅第[5.3](#page-50-1)章)。
	- 主机名安装打印机驱动在打印机IP地址发生变化时, 您还可以直接打印, 不需要重新安装驱 动。若需要以主机名方式安装打印机驱动,请勾选 "以主机名安装列表中的打印机"。

6. 安装完成,点击"打印测试页",如果您的打印机能打印测试页,说明您已经正确安装打印机驱动。

#### <span id="page-32-0"></span>**3.1.2.** 手动安装

• 驱动安装前,您需要知道打印机型号,请打印打印机的"信息页"并查看"产品名称"来获知打印机型 号(如何打印,请参阅第 [9.1.1.3](信息页#_9.1.1.3._) 章)。

#### **3.1.2.1. USB**连接方式安装

1. 使用USB连接线连接打印机和计算机,并开启打印机和计算机电源。

- 2. 打开打印机驱动安装包,然后点击"Autorun.exe",运行安装程序。
- 3. 阅读许可协议,然后点击界面右下角的"我同意"按钮,进入驱动安装界面。
- 4. 点击驱动安装界面下方的"手动安装", 进入手动安装界面。
- 5. 选择安装语言和打印机型号。
- 6. 选择"USB连接",点击"安装"。

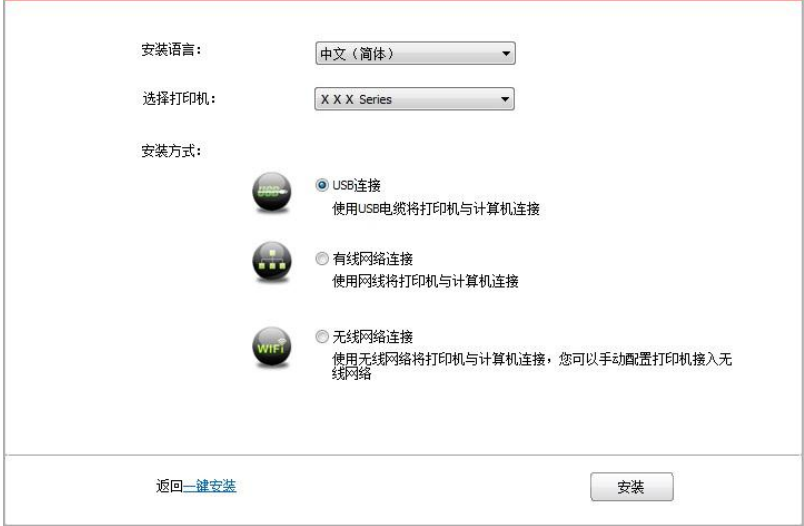

7. 安装软件自动安装驱动,安装过程可能需要一定时间,时间长短与您计算机配置有关,请您耐 心等待。

8. 安装完成,点击"打印测试页",如果您的打印机能打印测试页,说明您已经正确安装打印机驱动。

#### **3.1.2.2.** 有线网络连接方式安装

1. 打开打印机和计算机的电源。

2. 将计算机连接到有线网络。

3. 将网线连接到打印机的网络接口,确保打印机连接到计算机所在的网络(如何配置网络,请参

[阅第](#page-41-0)4章)。

- 4. 打开打印机驱动安装包,然后点击"Autorun.exe",运行安装程序。
- 5. 阅读许可协议,然后点击界面右下角的"我同意"按钮,进入驱动安装界面。
- 6. 点击驱动安装界面下方的"手动安装", 进入手动安装界面。
- 7. 选择安装语言和打印机型号。
- 8. 选择"有线网络连接",点击"安装"。

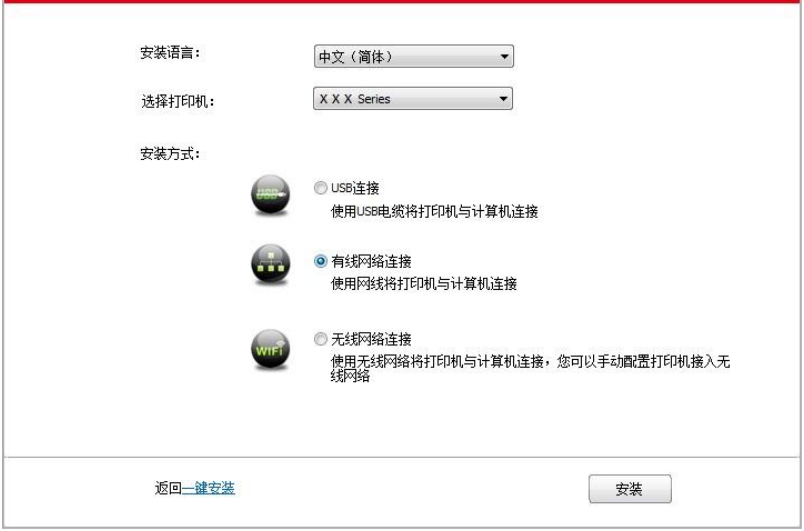

9. 安装软件自动搜索打印机,搜索过程可能需要一定时间。

10. 搜索完成后,选择需要连接的打印机,点击"下一步"。

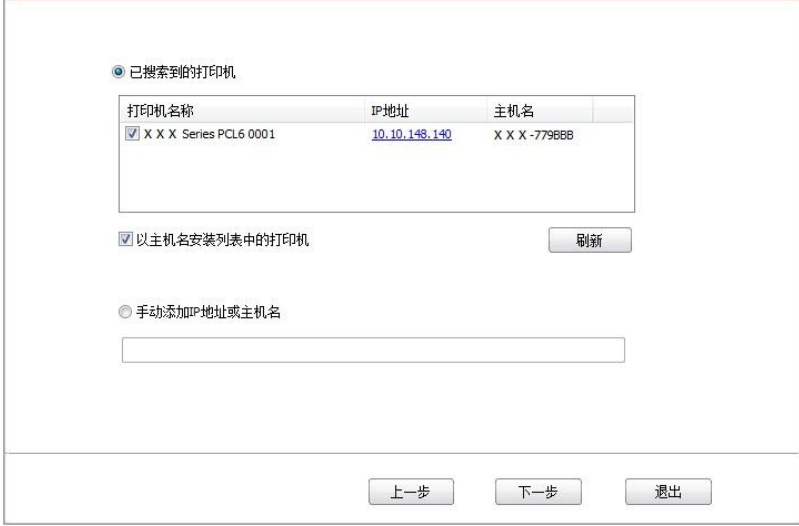

**《注: ·** 若已搜索到的打印机列表中, 没有您需要连接的打印机, 请点击"刷新"重新搜索。

• 主机名安装打印机驱动在打印机IP地址发生变化时, 您还可以直接打印, 不需要重新安装驱 动。若需要以主机名方式安装打印机驱动,请勾选 "以主机名安装列表中的打印机"。

•若手动添加IP地址或主机名,您需要知道所连接的打印机IP地址或主机名。如不清楚,请打 印"网络配置页"并查看"IP地址"和"主机名"(参阅第[9.1.1.3](file:///C:/Users/xinjing.mao001/Desktop/青春版/信息页%23_9.1.1.3._)章)。

11. 安装软件自动安装驱动,安装过程可能需要一定时间,时间长短与您计算机配置有关,请您耐 心等待。

12. 安装完成,点击"打印测试页",如果您的打印机能打印测试页,说明您已经正确安装打印机驱 动。

#### **3.1.2.3.** 无线网络连接方式安装

无线网络连接类型,分为基础结构模式和Wi-Fi热点模式(详情请参阅<mark>第5章</mark>)。

#### **3.1.2.3.1.** 基础结构模式安装

1. 将计算机连接到接入点(无线路由器)。

- 2. 使用USB连接线将打印机连接至计算机,并开启打印机电源。
- 3. 打开打印机驱动安装包,然后点击"Autorun.exe",运行安装程序。
- 4. 阅读许可协议,然后点击界面右下角的"我同意"按钮,进入驱动安装界面。
- 5. 点击驱动安装界面下方的"手动安装",进入手动安装界面。
- 6. 选择安装语言和打印机型号。
- 7. 选择"无线网络连接",点击"安装"。

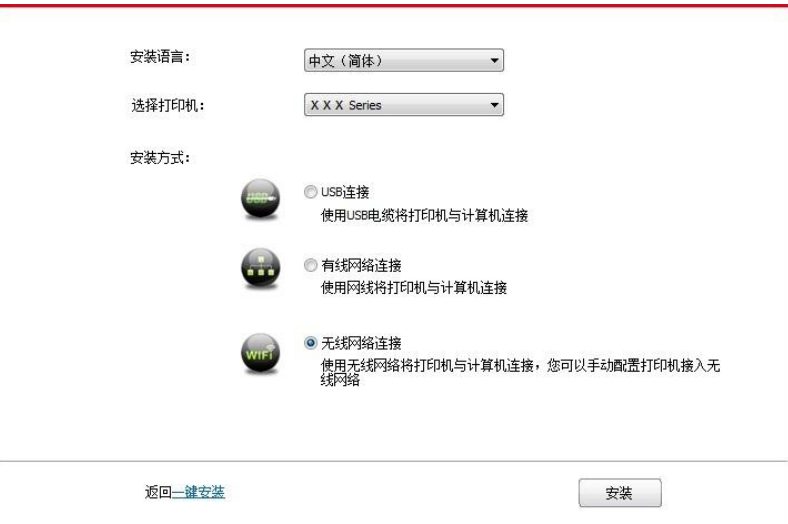

8. 在弹出的无线配置窗口选择"是,我要配置打印机的无线网络",按照提示进行操作,将打印机配 置到无线网络(如何配置,参阅<u>第 [5.1.1](#page-44-2) 章</u>)。

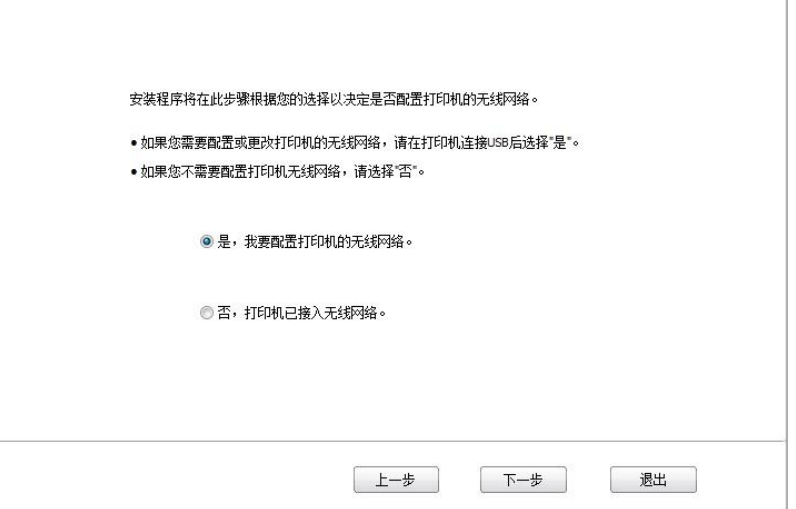

9. 无线网络配置成功后,安装软件自动搜索打印机,搜索过程可能需要一定时间。 10. 选择需要连接的打印机,点击"下一步"。

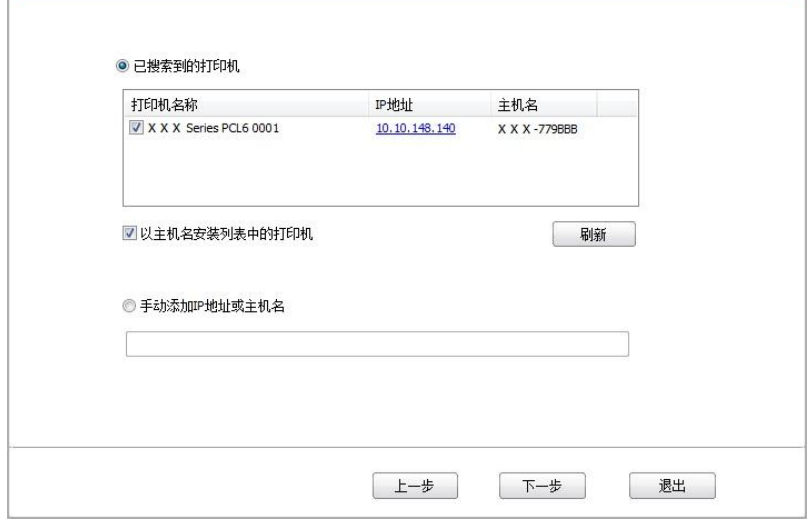

**第2002年: • 若已搜索到的打印机列表中, 没有您需要连接的打印机, 请点击"刷新"重新搜索。** • 主机名安装打印机驱动在打印机IP地址发生变化时, 您还可以直接打印, 不需要重新安装驱 动。若需要以主机名方式安装打印机驱动,请勾选 "以主机名安装列表中的打印机"。 • 若手动添加IP地址或主机名, 您需要知道所连接的打印机IP地址或主机名。如不清楚, 请打 印"网络配置页"并查看"IP地址"和"主机名"(参阅第[9.1.1.3](信息页#_9.1.1.3._)章)。

11. 安装软件自动安装驱动,安装过程可能需要一定时间,时间长短与您计算机配置有关,请您耐 心等待。

12. 安装完成,点击"打印测试页",如果您的打印机能打印测试页,说明您已经正确安装打印机驱 动。

#### **3.1.2.3.2. Wi-Fi**热点模式安装

1. 打开打印机和计算机的电源。

- 2. 计算机连接打印机的 Wi-Fi 热点网络 (如何配置, 请参阅第 [5.2.2](#page-49-3) 章)。
- 3. 打开打印机驱动安装包,然后点击"Autorun.exe",运行安装程序。
- 4. 阅读许可协议,然后点击界面右下角的"我同意"按钮,进入驱动安装界面。
- 5. 点击驱动安装界面下方的"手动安装", 进入手动安装界面。
- 6. 选择安装语言和打印机型号。
7. 选择"无线网络连接",点击"安装"。

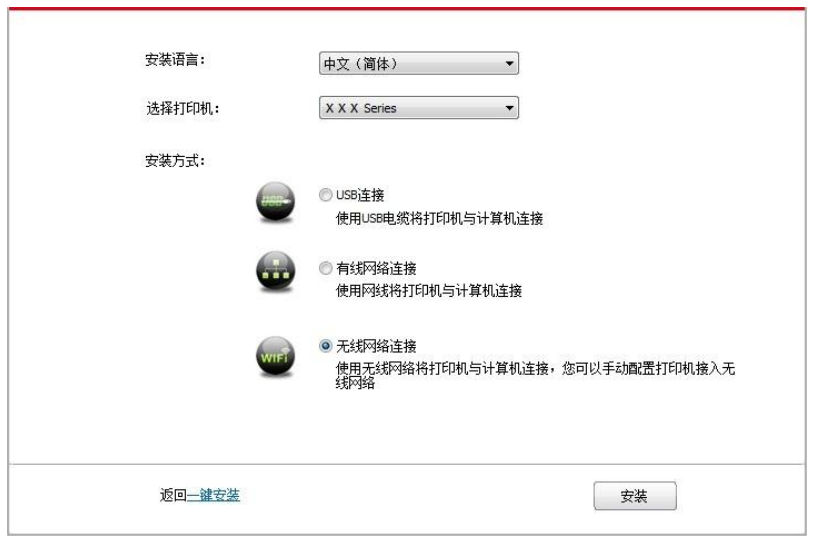

8. 在弹出的无线配置窗口选择"否,打印机已接入无线网络",点击"下一步"。

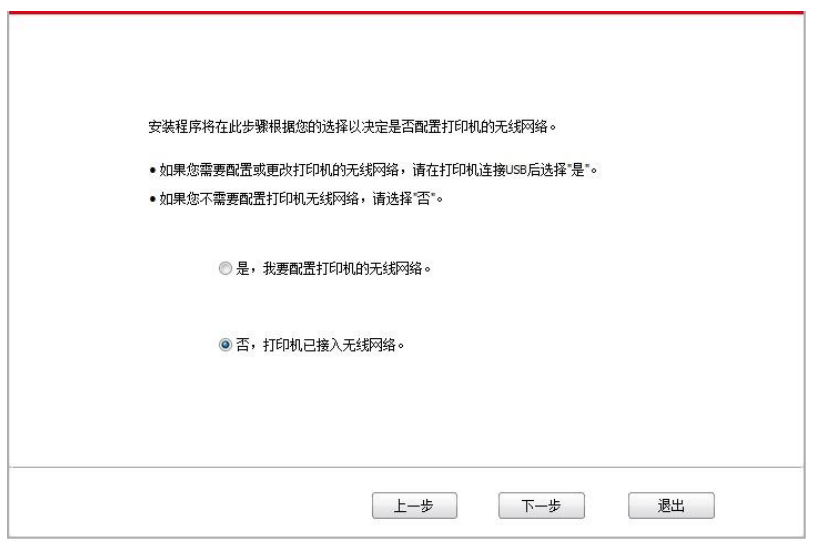

9. 安装软件自动搜索打印机,搜索过程可能需要一段时间。

10. 选择需要连接的打印机,点击"下一步"。

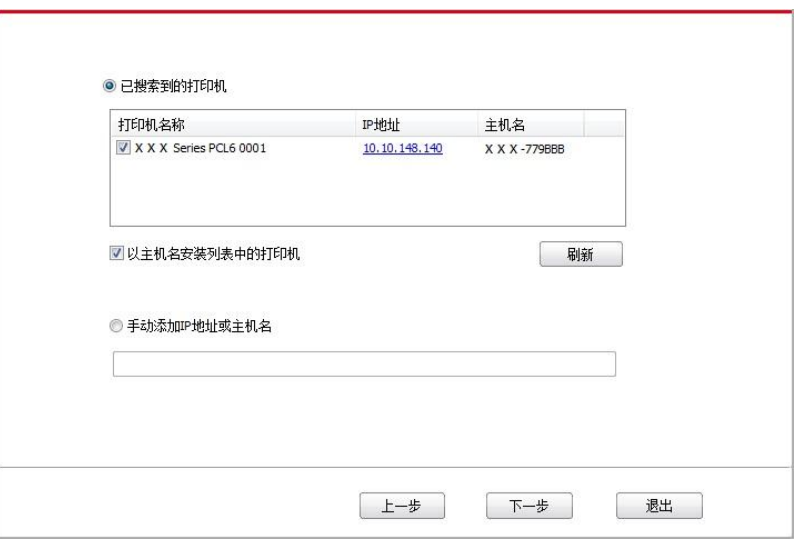

注:• 若已搜索到的打印机列表中,没有您需要连接的打印机,请点击"刷新"重新搜索。 • 主机名安装打印机驱动在打印机IP地址发生变化时,您还可以直接打印,不需要重新安装驱 动。若需要以主机名方式安装打印机驱动,请勾选 "以主机名安装列表中的打印机"。 • 若手动添加IP地址或主机名, 您需要知道所连接的打印机IP地址或主机名。如不清楚, 请打 印"网络配置页"并查看"IP地址"和"主机名"(参阅第[9.1.1.3](信息页#_9.1.1.3._)章)。

11. 安装软件自动安装驱动,安装过程可能需要一定时间,时间长短与您计算机配置有关,请您耐 心等待。

12. 安装完成,点击"打印测试页",如果您的打印机能打印测试页,说明您已经正确安装打印机驱 动。

### **3.1.3.** 驱动卸载方法

以下操作以Windows 7为例,您的计算机屏幕信息可能因操作系统的不同而有差异。

1. 点击计算机的"开始菜单",然后点击"所有程序"。

2. 点击"Pantum",然后点击"Pantum XXX Series"。Pantum XXX Series中的"XXX"代表产品型 号。

3. 点击"卸载",按照卸载窗口说明删除驱动。

4. 卸载完成后重启计算机。

## **3.2. macOS** 系统的驱动安装

• macOS系统下的驱动安装分为驱动安装和添加打印机两个步骤。

• 在使用有线或无线网络安装驱动时,您可能需要知道打印机的Bonjour名称,请打印"网络配置页" 并查看(请参阅第[9.1.1.3](信息页#_9.1.1.3._)章)。

### **3.2.1.** 驱动安装

以下操作以macOS 10.14为例,您的计算机屏幕信息可能因操作系统的不同而有差异。

- 1. 打开打印机和计算机的电源。
- 2. 双击"Pantum XXX Series" 驱动安装包。(Pantum XXX Series中的XXX代表产品型号。)

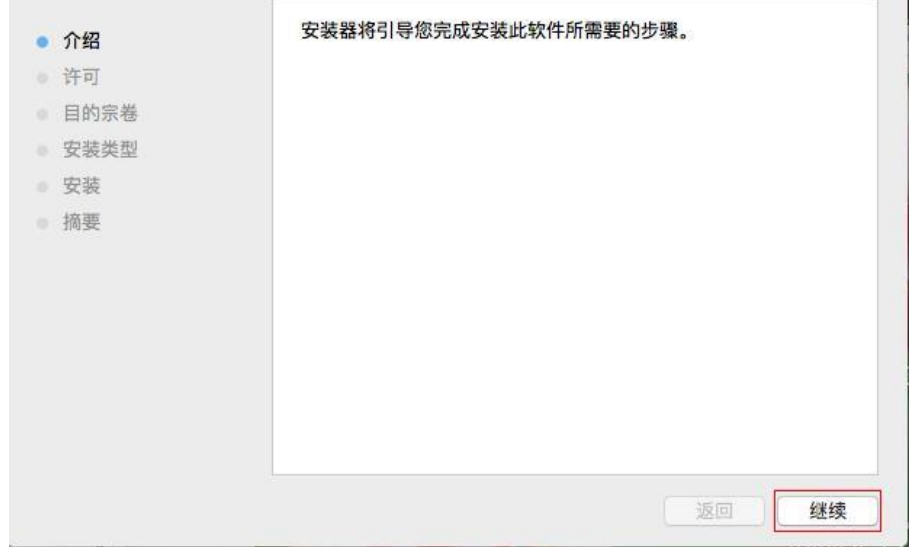

- 3. 点击"继续"。
- 4. 阅读许可协议,然后点击"继续"。

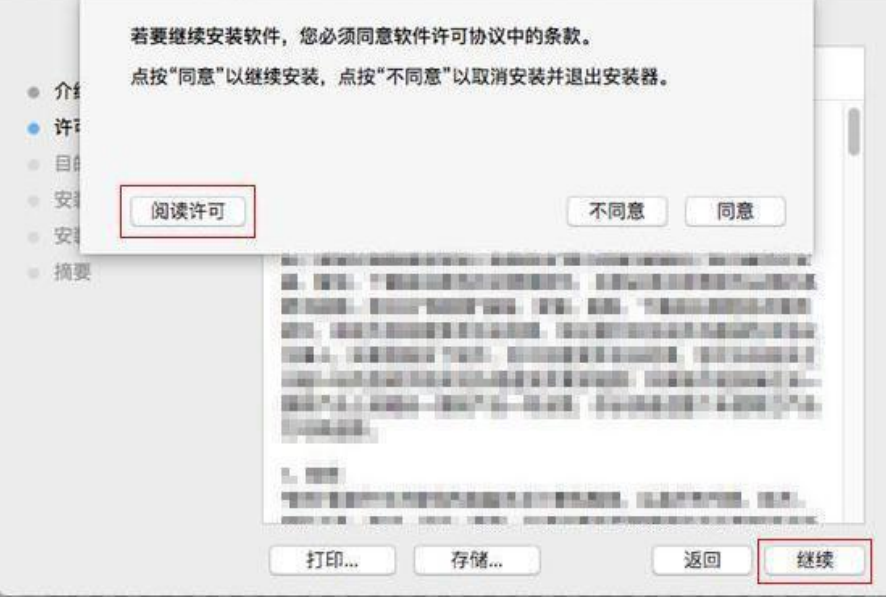

5. 在弹出的提示窗口,点击"同意",接受许可协议。

6. 阅读隐私政策,然后点击"继续"。

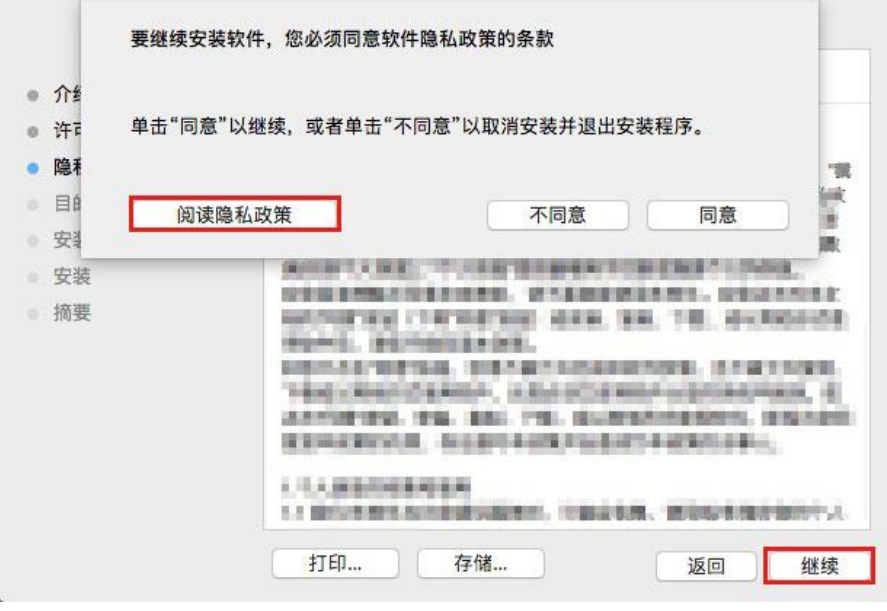

- 7. 在弹出的提示窗口,点击"同意",接受隐私政策。
- 8. 点击"安装"。
- 9. 输入计算机密码, 点击"安装软件"。

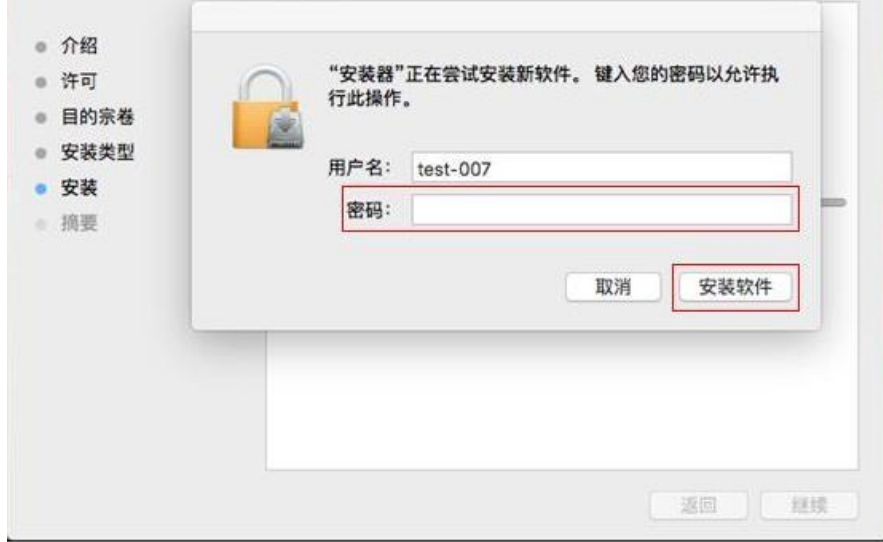

10. 在弹出的提示窗口,点击"继续安装"。

11. 系统自动完成驱动安装。

• 若用USB连接线连接计算机与Wi-Fi机型, 在驱动安装过程中将弹出无线网络配置提示窗口, 如 下图。

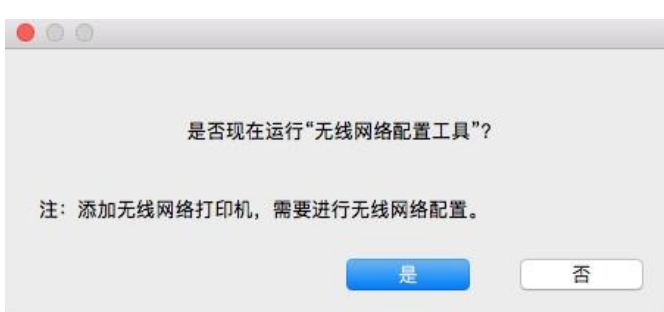

- 注:• 点击"是",可通过无线网络配置工具配置打印机的无线网络(如何配置,请参阅第[5.1.1](#page-44-0)章)。 完成配置后,拔掉USB连接线,可在弹出的"添加打印机"界面添加网络连接的打印机(如何添 加打印机,请参阅第[3.3](#page-40-0)章)。 • 点击"否",可在弹出的"添加打印机"界面添加USB连接的打印机(如何添加打印机,请参阅
	- 第[3.3](#page-40-0)章)。

若用 USB 连接线连接计算机与非 Wi-Fi 机型, 在驱动安装过程中将弹出"添加打印机"界面, 可在此 处添加打印机(如何添加打印机,请参阅第 [3.3](#page-40-0) 章)。

## <span id="page-40-0"></span>**3.3. macOS** 系统添加打印机

### **3.3.1. USB** 连接方式添加打印机

1. 使用USB连接线连接打印机和计算机,打开电源。

- 2. 进入计算机的"系统偏好设置"一"打印机与扫描仪"。
- 3. 点击 + 按钮, 选择"添加打印机或扫描仪"。
- 4. 选择打印机,然后从"使用"弹出菜单中选择对应的打印机型号。

5. 点击"添加"。

### **3.3.2.** 有线网络连接方式添加打印机

1. 打开打印机和计算机的电源。

- 2. 将计算机连接到有线网络。
- 3. 将网线连接到打印机网络接口,确保打印机连接到计算机所在的网络(如何配置网络,请参阅 第4[章\)](#page-41-0)。

4. 进入计算机的"系统偏好设置"一"打印机与扫描仪"。

- 5. 点击 + 按钮, 选择"添加打印机或扫描仪"。
- 6. 选择打印机,然后从"使用"弹出菜单中选择对应的打印机型号。

7. 点击"添加"。

### **3.3.3.** 无线网络连接方式添加打印机

- 1. 打开打印机和计算机的电源。
- 2. 确保计算机与打印机已建立无线网络连接。
- <mark>。个注:•若为基础结构模式,将无线网络打印机连接到接入点(无线路由器),如何连接,请参[阅第](#page-44-1)</mark> [5.1](#page-44-1)章。
	- •若为Wi-Fi热点模式,将无线客户端与无线网络打印机直接连接,如何连接,请参阅第[5.2](#page-49-0)章。
- 3. 进入计算机的"系统偏好设置"-"打印机与扫描仪"。
- 4. 点击 + 按钮, 选择"添加打印机或扫描仪"。
- 5. 选择打印机,然后从"使用"弹出菜单中选择对应的打印机型号。
- 6. 点击"添加"。

## <span id="page-41-0"></span>**4.** 有线网络设置(适用于有线网络打印功能机型)

您可能需要在打印机上设置某些网络参数,可以从内嵌的Web服务器设置这些参数。

## **4.1.** 设置 **IP** 地址

打印机IP地址可通过DHCP功能自动获取,也可手动设置。

#### **|** 自动设置

打印机默认开启DHCP自动设置功能。

- 1. 将打印机通过网络电缆连接到网络,并完成开机准备。
- 2. 打印机将自动获得服务器分配的IP地址。自动获得的IP地址可能要过几分钟才能使用。
- 第2注: 如果DHCP自动获取IP 地址不成功, 打印机会自动采用默认的IP地址: 169.254.xx.xx。 • 鉴于DHCP的特性, 如果打印机长时间不使用或者更换网络接入点, 网络自动分配给打印机 的IP地址可能会变化,导致无法连接打印机,建议启用DHCP功能的同时,将网络自动分配的 IP地址与打印机Mac地址绑定。

#### **|** 手动设置

在Web浏览器的地址行中键入IP地址,以打开内嵌的Web服务器。

- 1. 在导航栏中点击"设置",打开设置页面;
- 2. 选择"网络设置"-"IPV4设置";
- 3. 依次设置"IP地址分配方式(手动)"、"IP地址"和"子网掩码",其他项为选填;
- 4. 点击"应用",保存设置。

 $\overline{\mathbb{H}^2}$ 注: • 可以使用内嵌式Web服务器,更改IP地址为"自动"或"手动"分配方式。

## **4.2.** 安装打印机到网络

在此设置中,本打印机直接连接到网络,并且可设置为允许网络上的所有计算机直接打印到本产品。

1. 在打开打印机前, 先将网络电缆接入打印机网络端口, 以将打印机直接连接到网络。

2. 打开打印机, 等待控制面板上的状态指示灯显示为准备就绪状态, 如下图所示。

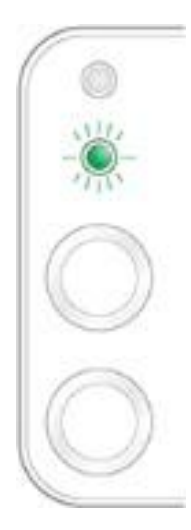

3. 将打印机光盘插入计算机。如果软件安装程序未启动,请浏览光盘上的"setup.exe"文件,然后 双击运行该文件。

4. 按照安装程序说明进行操作。

5. 继续安装完成。

注:• 当安装程序提示选择打印机时,可从"已搜索到的打印机"中选择相应的打印机名称。

• 如果"已搜索到的打印机"中没有显示打印机名称,请点击"刷新",搜索网络上的打印机产品。

• 如果您知道要连接的打印机IP地址,可以选择"指定IP地址安装"输入IP地址进行安装。

## **4.3.** 设置网络产品

### **4.3.1.** 查看或更改网络设置

您可以使用内嵌的Web服务器查看或更改IP设置。

1. 长按控制面板"取消/继续"按钮打印Demo信息页,查看打印机的IP地址信息。空闲状态下,长按 控制面板按钮(如下图),可以打印Demo页。

2. 在Web浏览器的地址栏中键入IP地址,访问内嵌的Web服务器。

3. 单击设置选项卡以获得网络信息。可根据需要更改设置。

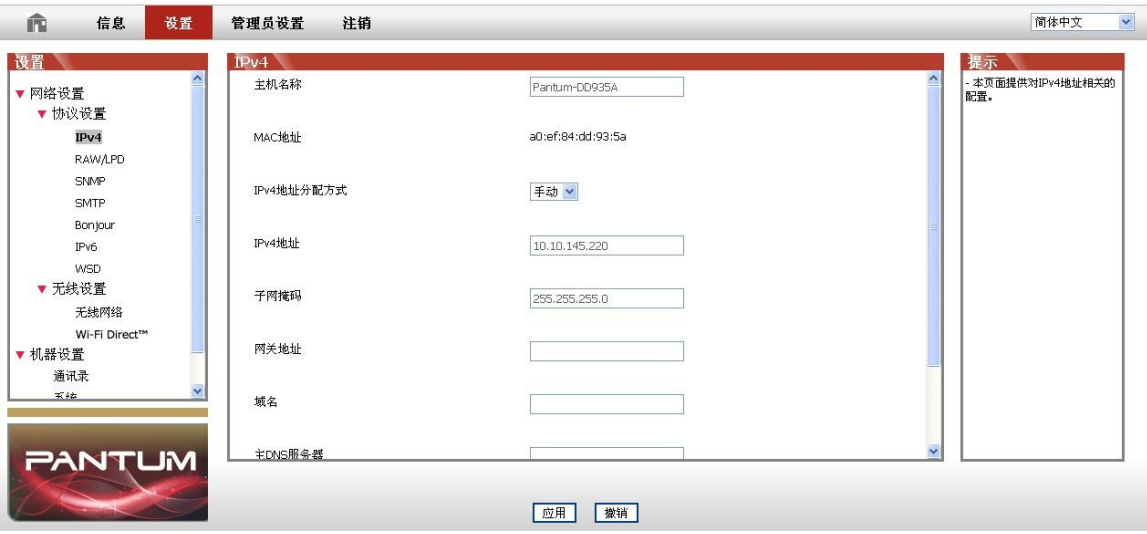

### **4.3.2.** 设置或更改 **Web** 服务器登录密码

使用内嵌的 Web 服务器,设置一个网络密码或更改现有的密码。

第2注: • 产品默认用户名为"admin",初始密码为"000000"。

- 1. 打开内嵌的Web服务器,请先登录。
- 2. 单击"管理员设置"选项卡。
- 3. 在密码框和确认密码框中键入新密码。
- 4. 在窗口底部,单击"应用"按钮以保存设置。

### **4.3.3.** 恢复出厂设置

<span id="page-43-0"></span>如果要重置产品的所有参数设置,可以进行恢复出厂设置操作,具体做法是:在产品关闭电源的状 态下,按住"取消/继续"按钮,打开产品电源,10秒后松开按钮,待打印机进入就绪状态后完成重置。

## **5.** 无线网络设置(适用于 **Wi-Fi** 机型)

根据型号,拥有 Wi-Fi 打印功能的打印机型号,支持基础结构连接模式和 Soft-AP,两种无线网络 连接类型,通常计算机和打印机之间每次只能有一个连接。若您在无线网络设置过程中遇到问题, 请参阅第[5.3](#page-50-0)章无线网络设置常遇问题。

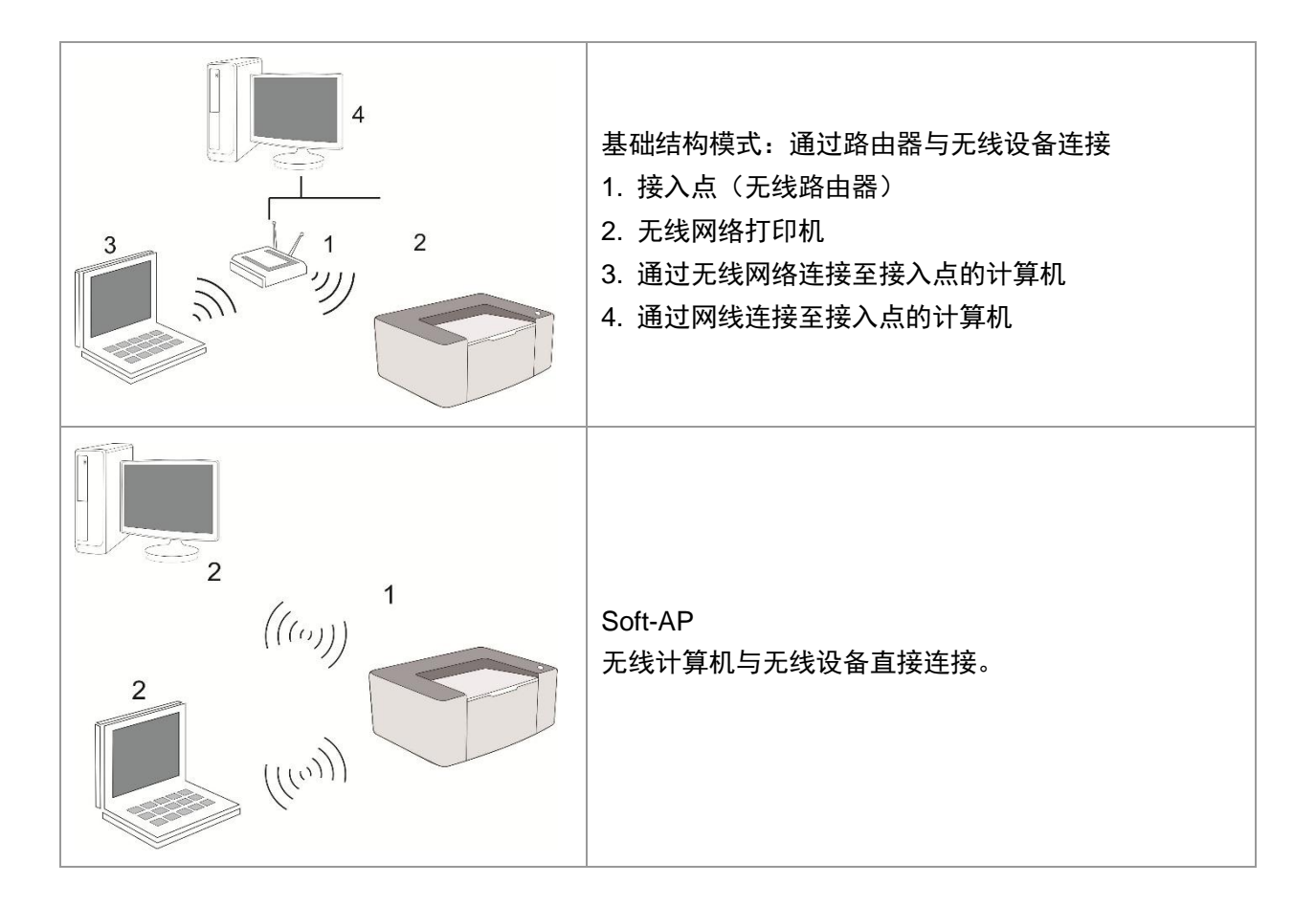

## <span id="page-44-1"></span>**5.1.** 基础结构模式

您可以通过接入点(无线路由器)作为媒介,将计算机和打印机连接在一起。接入点(无线路由器) 连接分为无线网络配置工具和 Wi-Fi Protected Setup(WPS)配置两种方式。 重要:在进行无线网络安装前,必须了解您的接入点(无线路由器)的网络名(SSID)和密码, 在无线网络配置时需要使用。如果无法确定,请咨询您的网络管理员或接入点(无线路由器)制造 商。

### <span id="page-44-0"></span>**5.1.1.** 无线网络配置工具

若您的计算机已安装驱动并连接过无线网络,但无线网络发生变更,可以通过无线网络配置工具重 新配置。

### **5.1.1.1.** 前期准备事项

- 1. 接入点(无线路由器)。
- 2. 已连接到网络的计算机。
- 3. 具有无线网络功能的打印机。

### **5.1.1.2.** 无线网络配置工具配置方法

1. 在计算机中调出无线网络配置工具。

1) Windows系统:点击计算机"开始"菜单-"所有程序"-"Pantum"-"产品名称"-"无线网络配置 工具"。

2) **Mac**系统:点击计算机Finder菜单栏"前往"-"应用程序"-"Pantum"-"Utilities"-"Wireless Network Configuration Tool"。

2. 使用USB连接线连接配置。

在以下界面,选择"是的,我有一根USB电缆可用于安装"。点击"下一步"。

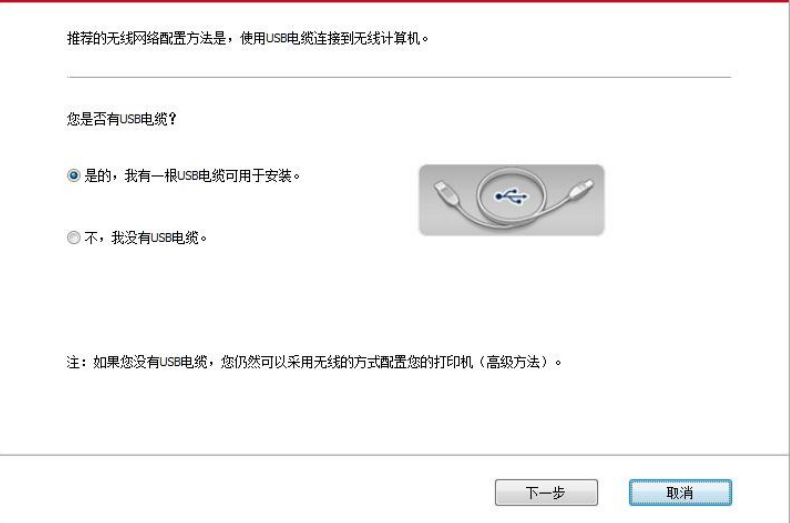

### 2.1 计算机已连接至无线网络。

1)无线网络配置工具默认选择当前计算机已连接的无线网络,按照界面提示完成配置。

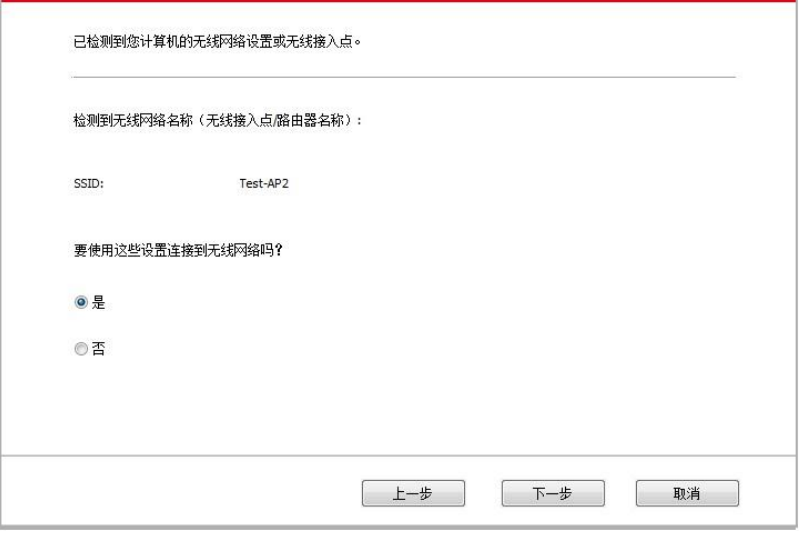

第2 注: • 您所选择的网络名(SSID)应与计算机连接的接入点(无线路由器)的网络名(SSID) 一致。

2)需要连接其他无线网络请勾选"否"配置其他无线网络,按照界面提示完成配置。

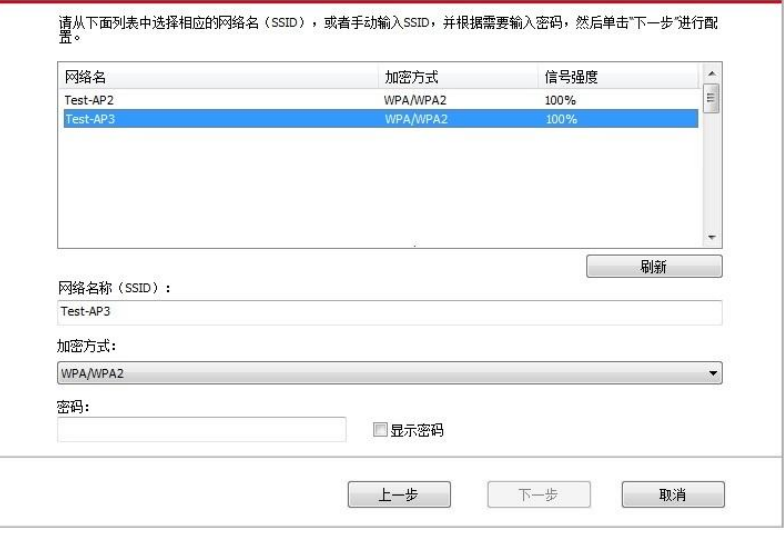

**字 注:** • 加密方式:

1) 无:未使用任何加密方式。

2) WPA/WPA2: 是 Wi-Fi 保护接入预共享密钥, 它通过使用TKIP或AES加密(WPS-Personal)将无线设备与接入点进行连接。WPA/WPA2使用长度介于8-63个字符之间的预共 享密钥(PSK)。

• "显示密码"默认为不勾选,若勾选,所输入的密码将明文显示。

2.2 计算机未连接至无线网络。

在以下界面,输入接入点(无线路由器)的网络名 SSID (SSID 区分大小写)及密码,按照界面提 示完成配置。

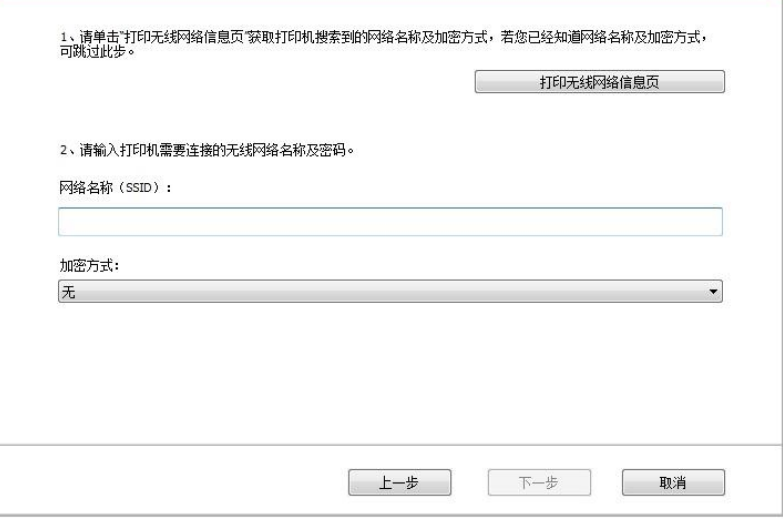

- $\overline{a}$ :• 如果您不清楚接入点(无线路由器)的网络名(SSID),点击"打印无线网络信息页"可查看 你需要的接入点(无线路由器)的网络名(SSID)。
	- 无线网络配置完成后,若打印机不能正常使用,请重新安装驱动。
- 3. 使用WPS连接。

在以下界面,选择 "不,我没有USB电缆"。点击"下一步"。

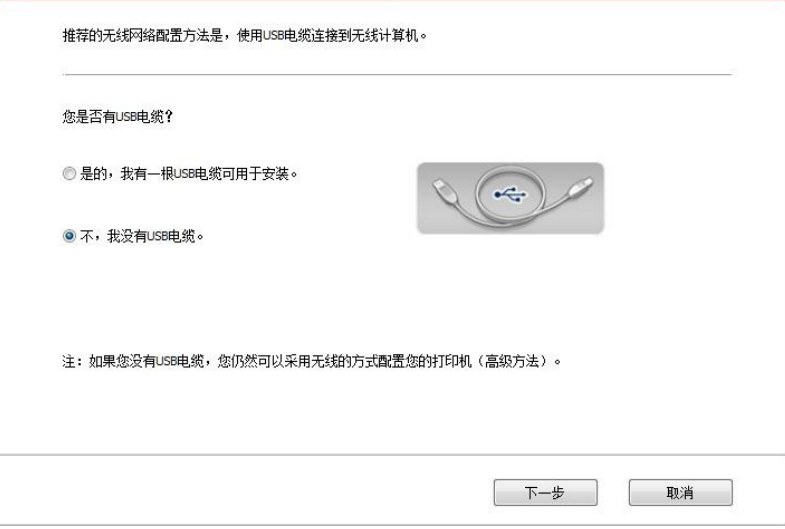

1) 使用 WPS 方式, 执行以下步骤, 从打印机上启动无线网络。(WPS 具体配置, 请参阅第 [5.1.2](#page-48-0) [章\)](#page-48-0)

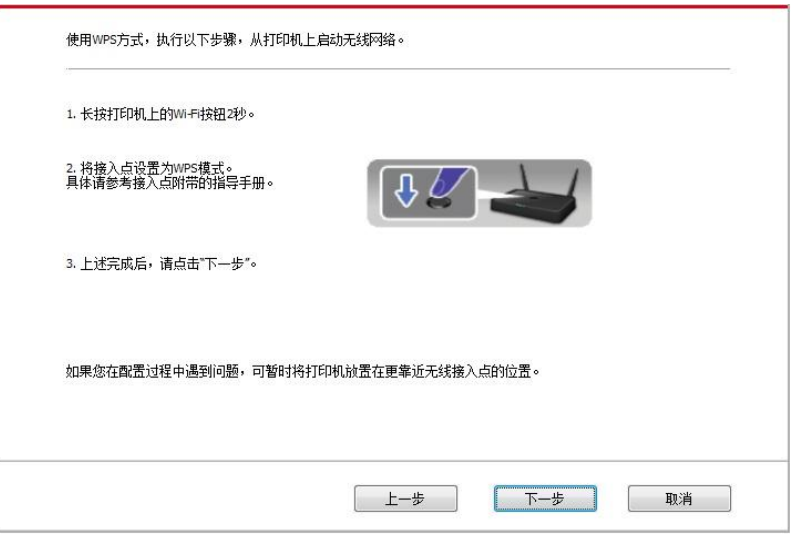

2) 可根据打印机上的Wi-Fi指示灯状态,判断打印机是否连接成功。若配置失败,请点击"上一步", 重新配置;若配置成功,请点击"完成"按钮,完成配置。

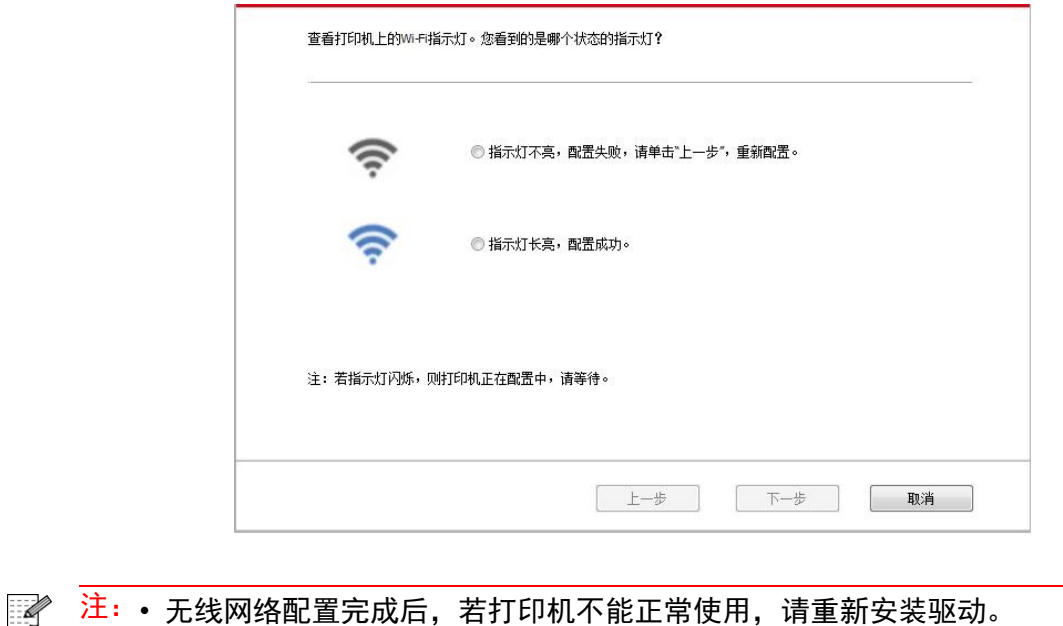

## <span id="page-48-0"></span>**5.1.2. Wi-Fi Protected Setup**(**WPS**)配置

如果接入点(无线路由器)支持 Wi-Fi Protected Setup (WPS), 则可以分别按下打印机控制面 板上的Wi-Fi按键和接入点(无线路由器)上的WPS按键,从而将打印机连接到无线网络。

#### **5.1.2.1.** 前期准备事项

1. 接入点(无线路由器)支持Wi-Fi Protected Setup(WPS)。

2. 具有无线网络功能的打印机。

#### **5.1.2.2. Wi-Fi Protected Setup**(**WPS**)配置方法

1. 打开打印机和接入点(无线路由器)的电源。

2. 确保打印机处于就绪状态。

注: • 若打印机进入休眠状态, 按下打印机控制面板的任意按键, 打印机即被唤醒。  $\mathscr{D}$ 

3. 按下打印机控制面板上的"Wi-Fi键"超过2秒,直到打印机的Wi-Fi灯蓝灯闪烁,然后松开。

4. 在2分钟内, 按下接入点 (无线路由器) 上的"WPS按键", 然后松开。

5. 接入点(无线路由器)与打印机开始进行无线网络连接,打印机的Wi-Fi灯蓝灯闪烁。连接成功 后打印机的Wi-Fi灯蓝灯常亮。

若超过2分钟没有建立好连接,打印机返回就绪状态, Wi-Fi灯灭, Wi-Fi Protected Setup (WPS) 连接失败。若需要重新连接,请重复以上第3-4步骤。

整个注: • Wi-Fi Protected Setup (WPS)连接成功后,若您希望通过无线网络方式进行打印,请安装 驱动。

### **5.1.3.** 如何关闭已连接的 **Wi-Fi** 网络

按照上述步骤完成基础结构模式的无线网络连接,已连接状态控制面板上的Wi-Fi灯将常亮 ,此时 按住此按钮2秒钟以上可断开Wi-Fi连接(Wi-Fi灯将变为熄灭 )。

## <span id="page-49-0"></span>**5.2. Wi-Fi** 热点模式

您可以不使用接入点(无线路由),将无线网络功能的计算机与无线网络打印机建立连接。

### **5.2.1.** 前期准备事项

1. 具有 Wi-Fi 热点功能的打印机。

2. 具有无线网络功能的计算机。

### **5.2.2. Wi-Fi** 热点连接

连接打印机热点前需先开启打印机的 Wi-Fi 热点功能。开启方式为短按打印机面板"Wi-Fi"键开启打 印机 Wi-Fi 热点。

### . 2 注: • 短按打印机面板"Wi-Fi"键打印机会自动打印"移动设备Wi-Fi连接向导页",用于移动设备的 Wi-Fi连接。

### **5.2.3. Wi-Fi** 热点配置方法

当打印机无线热点处于激活状态时,用户可以通过搜索打印机无线热点的方式与之直接建立连接。 无线热点默认为开启状态且默认密码为"12345678",打印机具体SSID 和密码可通过打印"Wi-Fi 配 置信息页"获取,连接后参照Web 配置方式即可完成配置。

## <span id="page-50-0"></span>**5.3.** 无线网络设置常遇问题

### **1.** 未找到打印机

• 计算机、接入点(无线路由器)或打印机电源是否已打开。

• 计算机和打印机之间是否已连接了USB连接线。

• 打印机是否支持无线网络连接。

#### **2.** 网络连接时,找不到网络名(**SSID**)

• 检查接入点 (无线路由器) 的电源开关是否已打开。

• 打印机找不到您需要连接的接入点(无线路由器)的网络名 (SSID),请检查接入点的网络名(SSID) 并尝试重新连接。

• 每当接入点(无线路由器)的配置发生变化时,您必须重新设置打印机的无线网络。

#### **3.** 连接失败

• 请检查接入点 (无线路由器) 和打印机的安全模式、密码是否正确。

• 检查打印机周围的无线接收。如果路由器远离打印机或中间有障碍,可能影响信号的接收。

• 关闭接入点 (无线路由器) 和打印机的电源, 重新启动后再进行配置。

#### **4.** 如果在网络中使用打印机时出现问题,请检查以下几方面:

• 检查防火墙软件是否封锁通信。如果计算机和打印机连接在同一网络中却搜索不到, 可能是因为 防火墙软件封锁了通信。请参阅防火墙软件的用户指南,将防火墙关闭,然后重新尝试搜索打印机。

• 检查打印机IP地址的分配是否正确。您可以打印打印机的网络配置信息页来检查IP地址。

• 检查打印机和计算机是否在同一网络。如何判断是否在同一网络,请参阅如下步骤:

1) 如下所示, 选择"命今提示符"。

a. Windows 8/10系统:从开始屏幕选择"搜索"按钮,在搜索框中输入"命令提示符",按键盘"Enter" 键。

b. Windows 7/Vista/XP系统:单击"开始"菜单-"所有程序"-"附件"-"命令提示符"。

2) 在弹窗中先后键入ping及您的打印机IP地址,按键盘"Enter"键。

如:ping XXX.XXX.XXX.XXX("XXX.XXX.XXX.XXX"为打印机IP地址)

3) 如果窗口显示往返时间, 则说明您的打印机和计算机在同一网络。如果窗口未显示往返时间, 请参[阅第](#page-43-0)5章重新给打印机配置无线网络。

**第2000年:• 有关接入点(无线路由器)的信息,请参阅其用户指南或咨询其制造商。** 

## **6.** 移动打印

## **6.1.** "奔图打印"应用软件

"奔图打印"应用软件是一款免费应用程序,它包含移动打印、扫描、传真功能,您可从移动终端 直接打印照片、文档、网页,扫描照片、文档。您的打印机可能不完全支持以上所有功能,请根据 您的机型选择使用"奔图打印"应用软件的相关功能。请确保使用前已安装应用程序,并正确接入 无线网络。

## **6.2.** 支持的操作系统

"奔图打印"应用软件适用于Android 4.4-9.0系统版本,iOS 9.0-14.0系统版本。

## **6.3.** 如何下载"奔图打印"应用软件

Android移动设备下载方式:

1. 您可以从官网http://www.pantum.com > 选择右上角"APP"> 查看详情 > 勾选APP > 下载并 安装。

2. 您可以从Google Play Store > Apps > 搜索 Pantum Mobile Printing > 下载并安装。

iOS移动设备下载方式:

点击iOS移动设备界面的App Store图标 > 搜索界面 > 在搜索输入栏中输入"PANTUM"或"奔 图打印" > 下载并安装。

## **6.4.** 如何使用"奔图打印"应用软件

### **6.4.1.** 对于 **Android** 设备

### **6.4.1.1.** 前期准备事项

1. 具有无线网络功能的打印机。

2. Android移动设备。

#### **6.4.1.2.** 操作步骤

1. 打开打印机电源。

2. 在Android移动设备, 点击主屏幕上的"PANTUM"图标, 进入"奔图打印"首界面。

3. 根据您的使用习惯选择连接方式,完成打印机的连接。

4. 选择您需要的功能,进行相应设置,使之满足您的功能需要。

主:• 如果打印失败,请检查Android移动设备是否已连接到打印机所在的无线网络。

- 如果Android移动设备未检测到任何打印机,请检查打印机是否已接通电源,以及打印机 是否已打开。
- 如需了解更多,请参阅随机附带的移动打印使用指南。

### **6.4.2.** 对于 **iOS** 设备

### **6.4.2.1.** 前期准备事项

- 1. 具有无线网络功能的打印机。
- 2. iOS移动设备。

### **6.4.2.2.** 操作步骤

- 1. 打开打印机电源。
- 2. 在iOS移动设备,点击主屏幕上的"PANTUM"图标,进入"奔图打印"首界面。
- 3. 根据您的使用习惯选择连接方式,完成打印机的连接。
- 4. 选择您需要的功能,进行相应设置,使之满足您的功能需要。

表 注: • 如果打印失败, 请检查iOS移动设备是否已连接到打印机所在的无线网络。

• 如果iOS移动设备未检测到任何打印机,请检查打印机是否已接通电源,以及打印机是否已 打开。

• 如需了解更多,请参阅随机附带的移动打印使用指南。

# **7.** 打印

## **7.1.** 打印功能

您可以通过在打印首选项中各种属性的设置实现打印功能,部分功能如下。

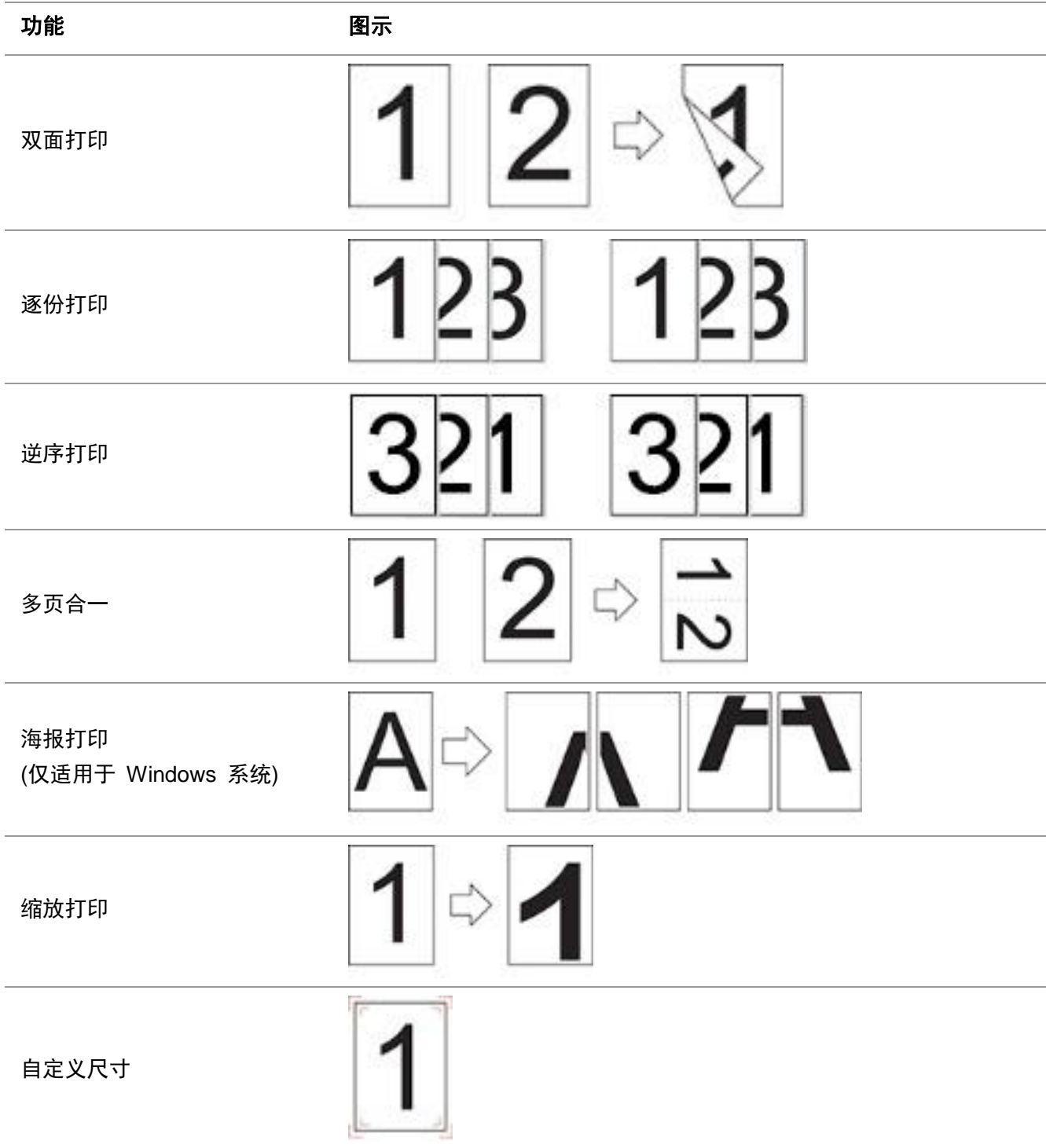

**■ 注:• 您可以在多页合一中选择 2x2 海报打印,实现海报打印功能。** • 您可以打开打印首选项,点击帮助按钮,查看具体的功能解释。如何打开帮助文档,请[见章](#page-54-0) 节 [7.2](#page-54-0)。

## <span id="page-54-0"></span>**7.2.** 打开帮助文档

您可以打开"打印首选项",点击"帮助"按钮(仅适用于 Windows 系统)。帮助文档中有打印机的 使用指南,可通过使用指南了解打印的相关设置信息。

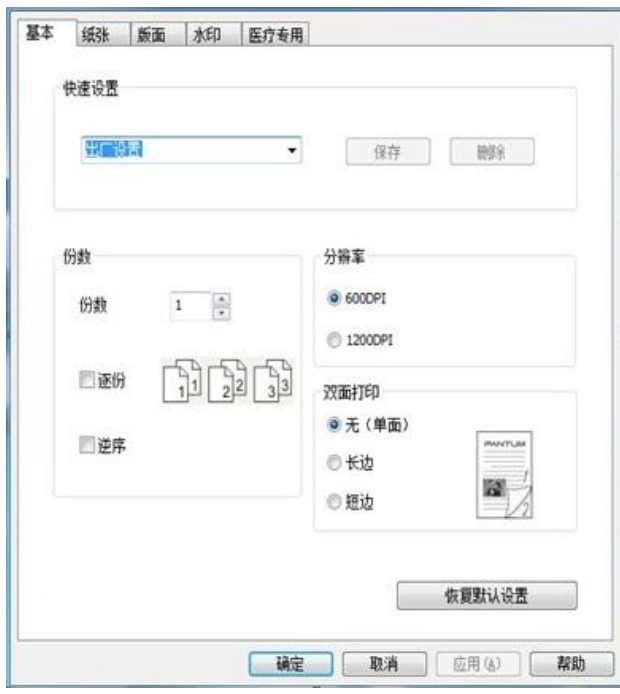

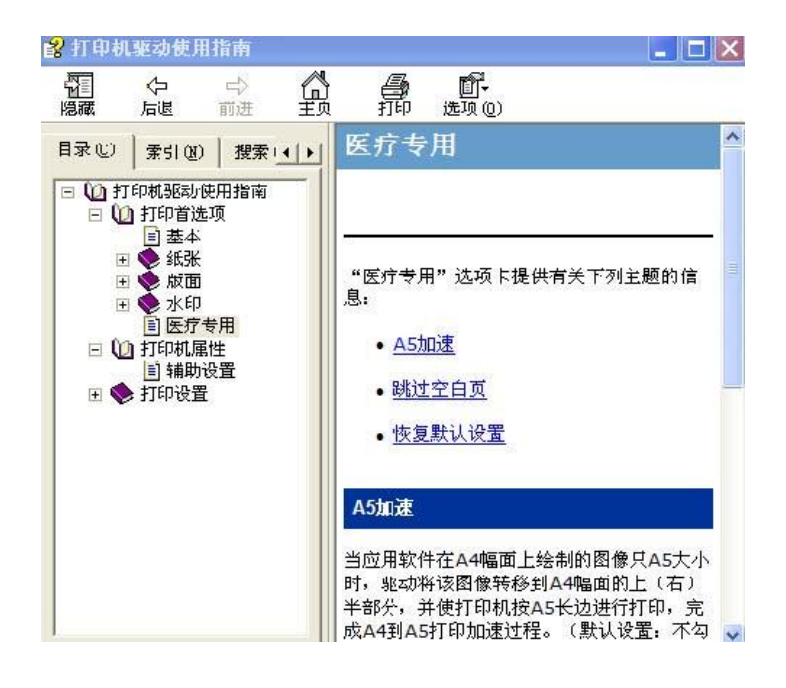

## **7.3.** 双面打印

1. 本机驱动程序支持双面打印。

第2注: • 如果纸张薄, 可能会起皱。

- 如果纸张卷曲, 将其恢复平整然后放回手动进纸盘或自动进纸盘中。
- 如果使用双面打印功能时造成卡纸,请参[阅章节](#page-66-0)10.1,来处理。

2. 在打印前,请确保自动纸盘中已装入相应数量的纸张。

第2注: • 有关装纸, 请参阅<u>章节 2.2</u>。

• 有关可以通过自动纸盘打印的介质类型,请参[阅章节](#page-13-0)2.1,建议使用标准纸。

• 某些纸张介质不适于双面打印,尝试双面打印可能会损坏打印机,"纸张类型"为"厚纸"或"透 明胶片"时,请不要尝试"双面打印"。当您在打印首选项对话框中选择"2×2海报"打印时,不支持 双面打印。

• 如果放入自动进纸盘的纸张超过 150 张,会造成打印机卡纸或不进纸。

3. 打印步骤如下(仅适用于 Windows 系统):

a) 从应用程序(如记事本)打开要打印的文档, 从"文件"菜单选择"打印"。

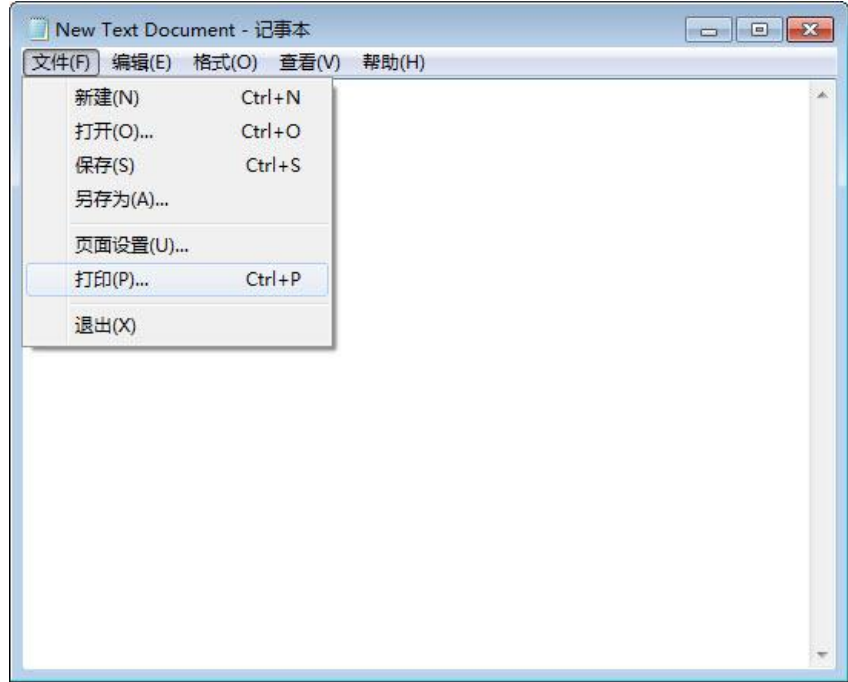

b) 选择打印机。

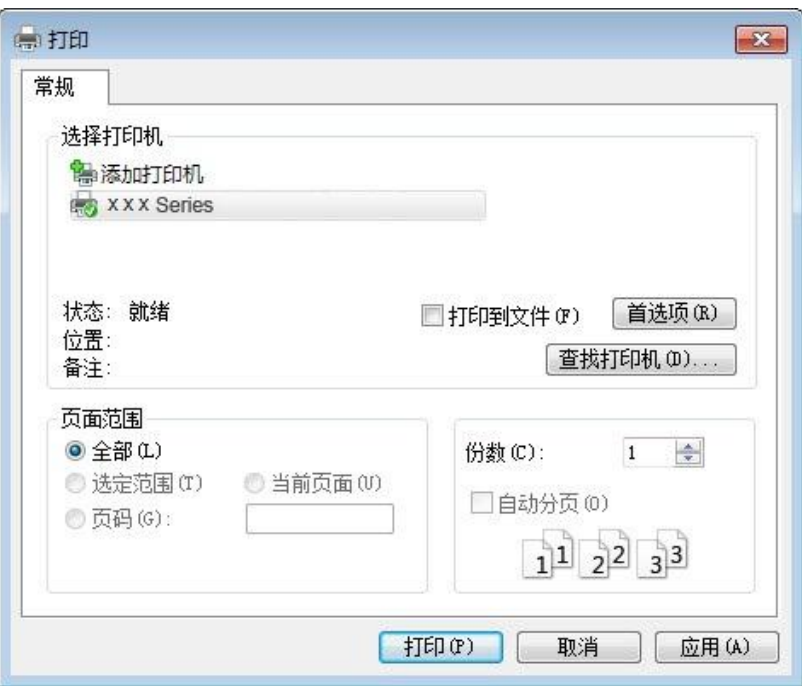

点击"首选项",进行打印的设置。

c) 在"基本"选项卡勾选双面打印,设置完成后点击"确定"。

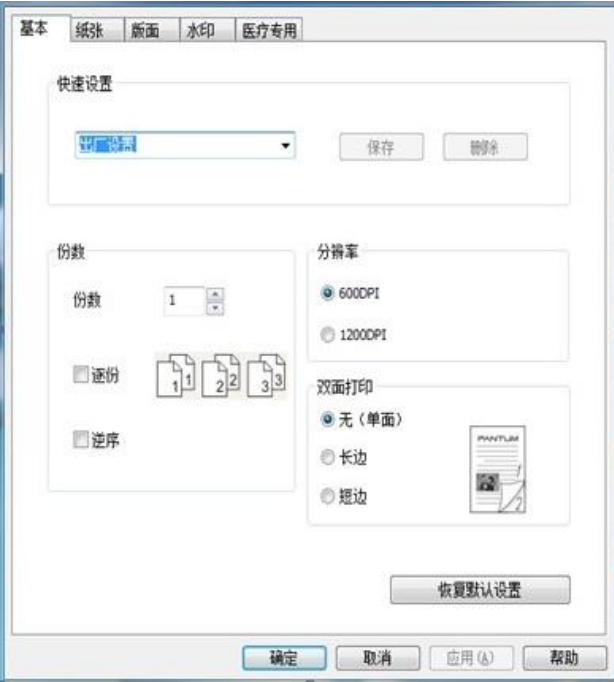

d) 点击"打印"。

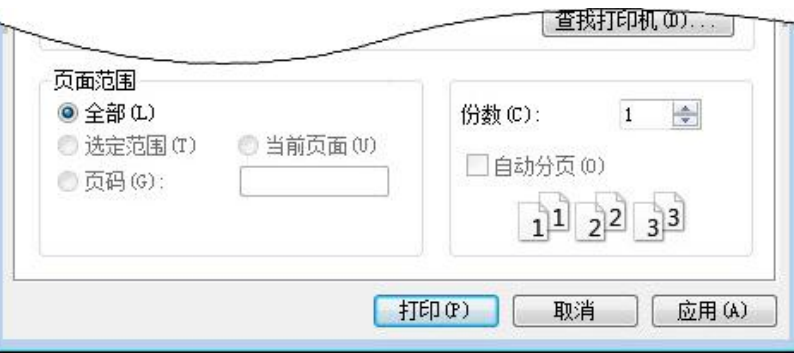

第2<mark>注: • 建议抬起出纸托盘避免纸张从出纸托盘中滑出。如果您选择不抬起出纸托盘,我们建议立即</mark> 取走从本打印机中输出的已打印纸张。

e) 当用户选择手动双面后,下发打印作业,会弹出如下提示窗口,告诉用户接下来的具体操作, 不同型号界面会有所不同。

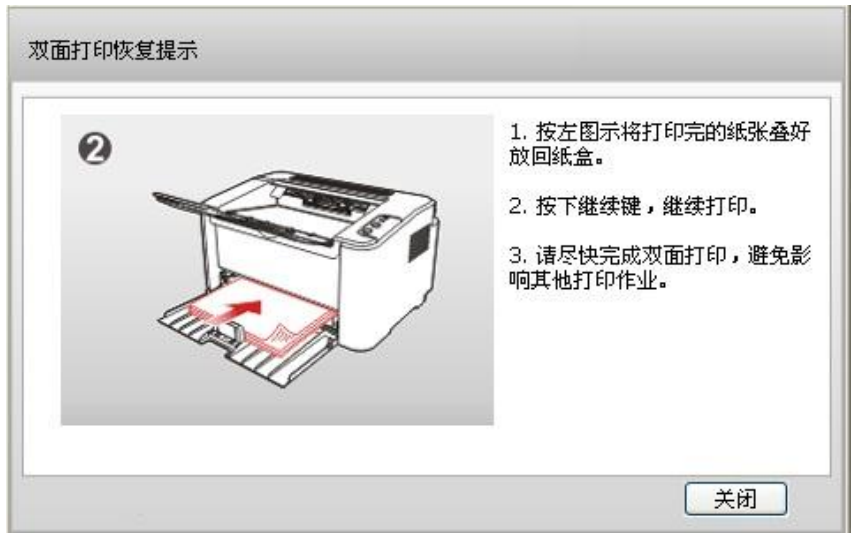

f) 在用户按提示翻纸后,按打印机的"继续"按钮,继续打印另一面。

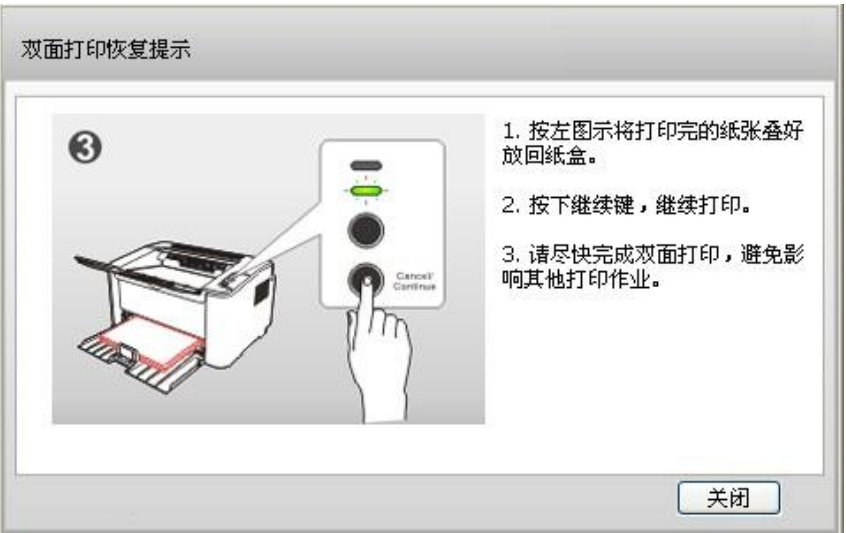

g) 用户可以点击关闭按钮来关闭该提示窗口,窗口关闭后,在下一个双面作业下发前,该窗口不 会再弹出。

## **7.4.** 取消打印作业

在打印过程中,如果需要取消作业,可以长按控制面板上的"取消/继续"键进行取消作业。

## **8.** 医疗打印功能

**字 注: • 以下功能适用于医疗打印,进行普通打印时,不建议使用。** 

## **8.1.** 界面

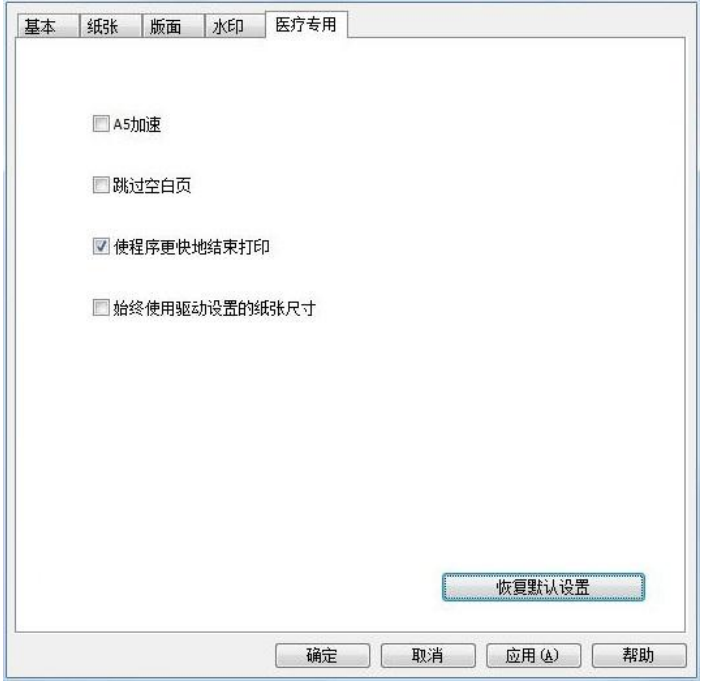

## **8.2.** 功能

### **8.2.1. A5** 加速

用户勾选该功能后,可实现对A4幅面大小的图像进行A5加速处理。

主: • 如果输出尺寸设置为非A4纸张(或者说非A4大小的纸张), 即使用户在界面勾选了A5加 速,驱动也不做加速处理;如果纸张尺寸选择A4,输出尺寸选择"无"并改变了缩放值,此时 也不进行加速处理。由于A5加速功能本身只是为了解决部分医疗软件设计不规范问题,故有 以上限制,一般情况下不进行加速处理。

## **8.2.2.** 跳过空白页

用户勾选该功能后,可跳过该打印文档中的空白页。

### **8.2.3.** 使程序更快地结束打印

应用程序将文档交给打印服务进行处理,以便于应用程序可以更快的从打印中返回。

**主 法: • 默认勾选该功能, 如果应用软件启动多个打印作业, 这些打印作业并行处理, 最终发送给打** 印机的打印作业顺序不确定;如果不启用该功能,应用软件串行处理打印作业。

### **8.2.4.** 始终使用驱动设置的纸张尺寸

勾选此选项,驱动设置的纸张优先级高于应用软件。

**主:• 默认不勾选该功能,该功能主要解决某些行业软件其使用了默认了A4纸张,但用户实际打** 印用的是非A4纸张,此时会造成应用软件排版异常。此时用户根据实际打印的纸张大小,在 打印界面中选择该尺寸大小的纸张(也可以是用户添加的自定义纸张),并勾选该项,应用 软件就会使用驱动下发的纸张大小进行排版和输出,保证其图像可以适应打印纸张。

## **8.2.5.** 位置**/**边距调整

调整打印内容在纸张上的位置与边距。

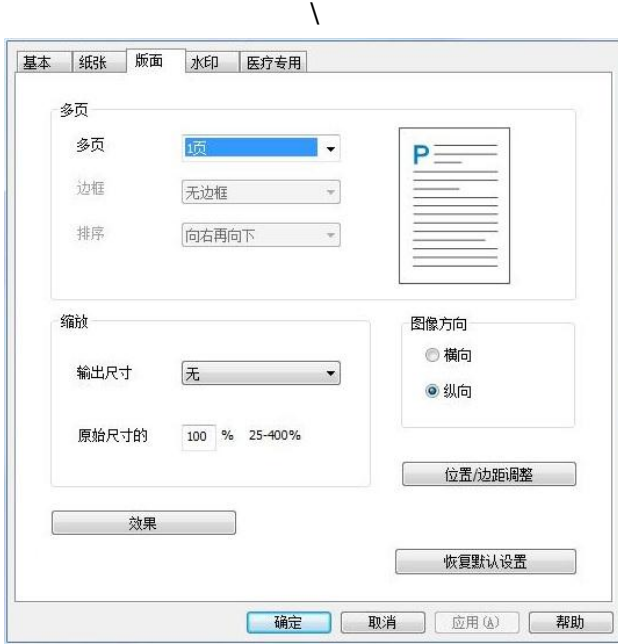

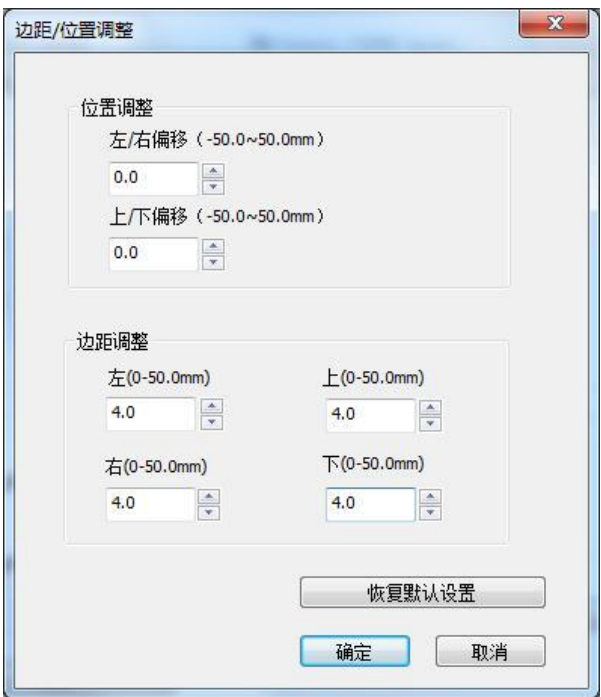

位置调整:调整图像打印位置。 左/右偏移:取值范围为-50.0~50.0mm,默认值为 0。 上/下偏移: 取值范围为-50.0~50.0mm, 默认值为 0。 边距调整:调整打印边距,驱动通过边距调整,可以获取不同的可打印区域 左:取值范围为 0-50.0mm,默认值为 4mm。 右:取值范围为 0-50.0mm,默认值为 4mm。 上:取值范围为 0-50.0mm,默认值为 4mm。 下:取值范围为 0-50.0mm,默认值为 4mm。

注: • 位置/边距调整选项在"版面页面"中出现,可以作为医疗机的功能,也适用于普通打印。如果 左右边距之和大于当前纸张尺寸的宽,或上下边距之和大于当前纸张尺寸的高,给出告警:"边 距中指定的值不能大于纸张尺寸"。关闭告警后,其边距输入框恢复到前一次设定的值。

## **9.** 控制面板

## **9.1.** 控制面板概述

打印机控制面板布局包括2个按键和2个双色LED灯如下图,左图为USB+ Wi-Fi接口打印机控制面 板,右图为USB接口打印机控制面板:

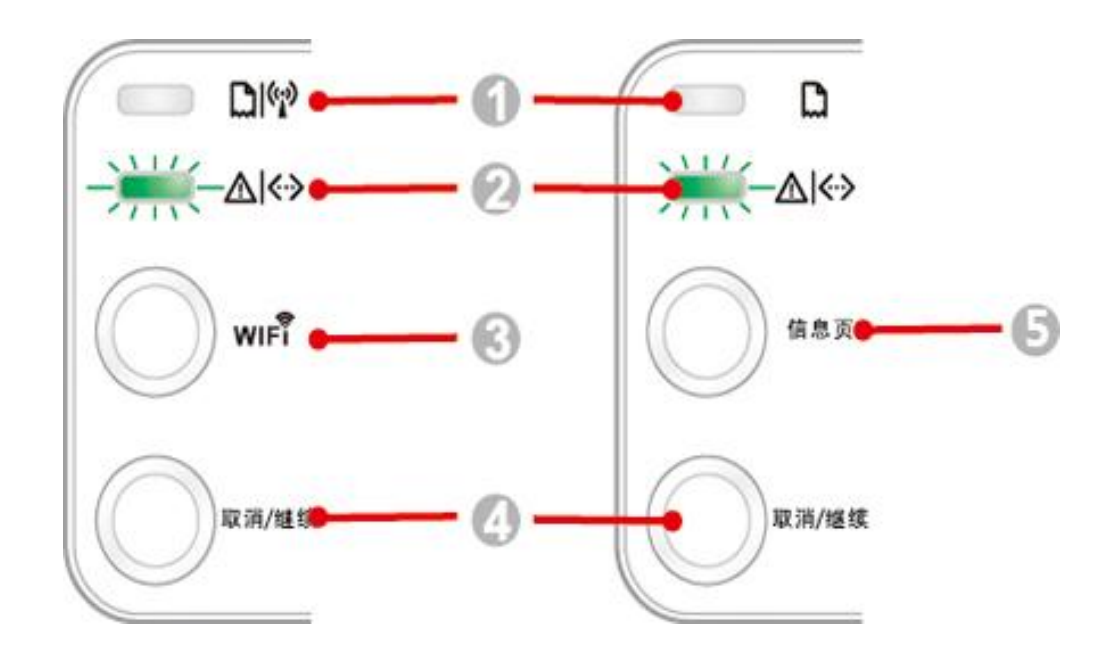

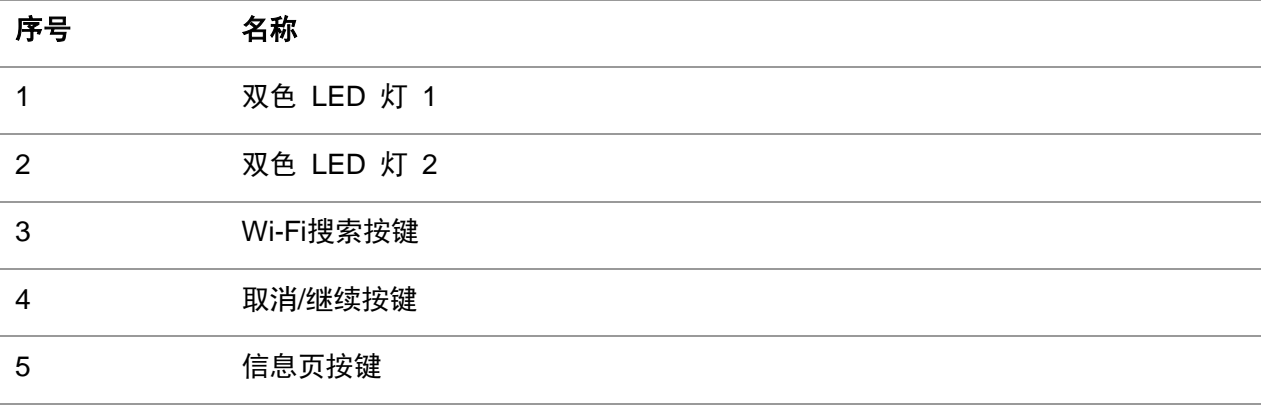

### **9.1.1.** 控制面板按键功能

### **9.1.1.1.Wi-Fi**搜索按键操作功能

无Wi-Fi连接时,短按启动Wi-Fi连接,搜索Wi-Fi热点AP, 2分钟内无法搜索到接入点AP,则停止 搜索。

无Wi-Fi连接时,长按启动WPS连接,同时在2分钟内请按无线路由器上的WPS按钮,超过2分钟没 有建立好Wi-Fi连接,则停止WPS连接。

有Wi-Fi连接,无Wi-Fi打印作业时,长按断开Wi-Fi连接。

有Wi-Fi连接,有Wi-Fi打印作业时,长按等待作业完成后,断开Wi-Fi连接。

在Wi-Fi连接、wps 搜索过程中,长按可取消Wi-Fi连接、WPS搜索。

### **9.1.1.2. "**取消**/**继续**"**按键操作功能

在休眠状态下,短按或长按可唤醒,退出休眠 在打印中,长按可取消当前打印作业。 在就绪状态下,长按可打印测试页。

### **9.1.1.3. "**信息页**"**按键操作功能

在就绪状态下,长按可打印测试页。

## **9.1.2.** 控制面板 **LED** 指示灯功能

### **9.1.2.1. LED1**指示灯状态显示

LED1指示灯状态显示含义如下:

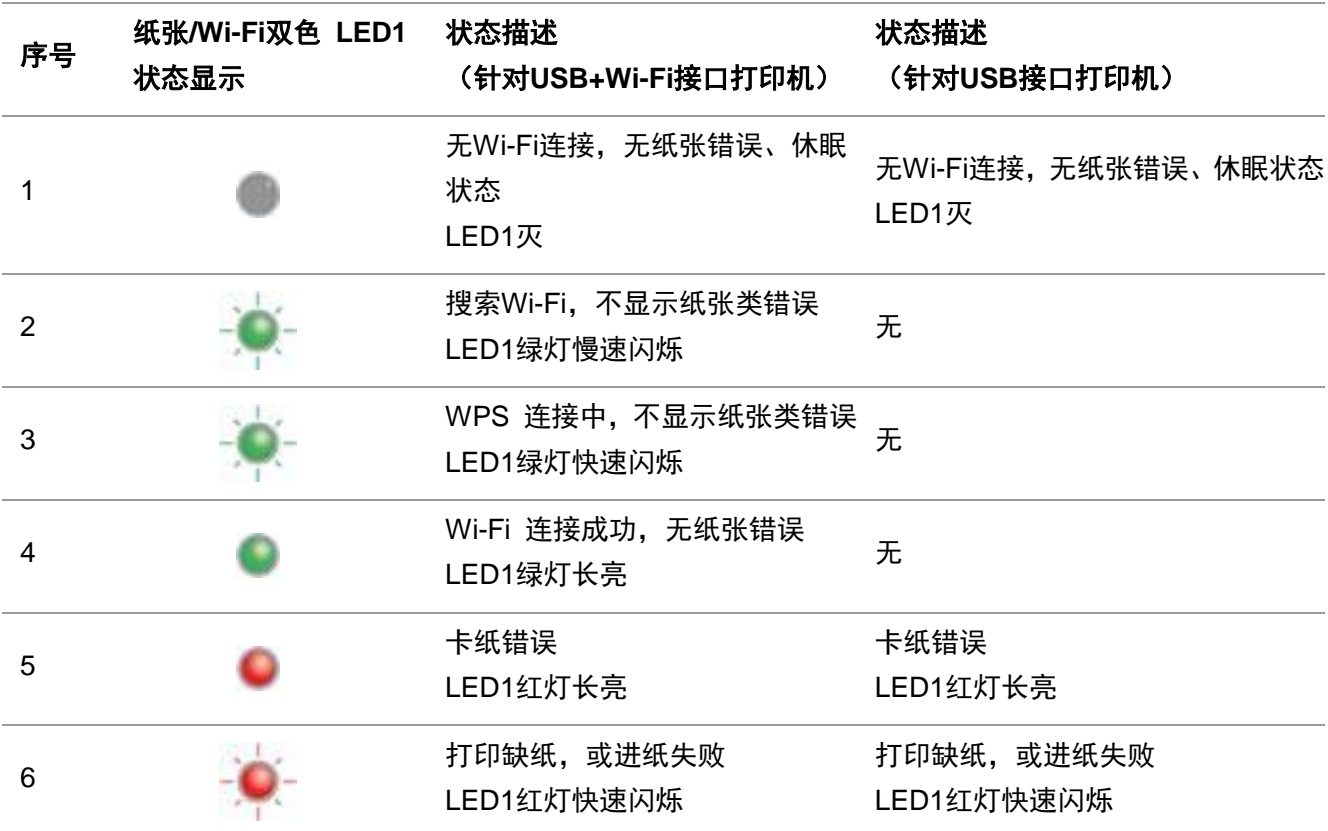

## **9.1.2.2. LED2**指示灯状态显示

LED2指示灯状态显示含义如下:

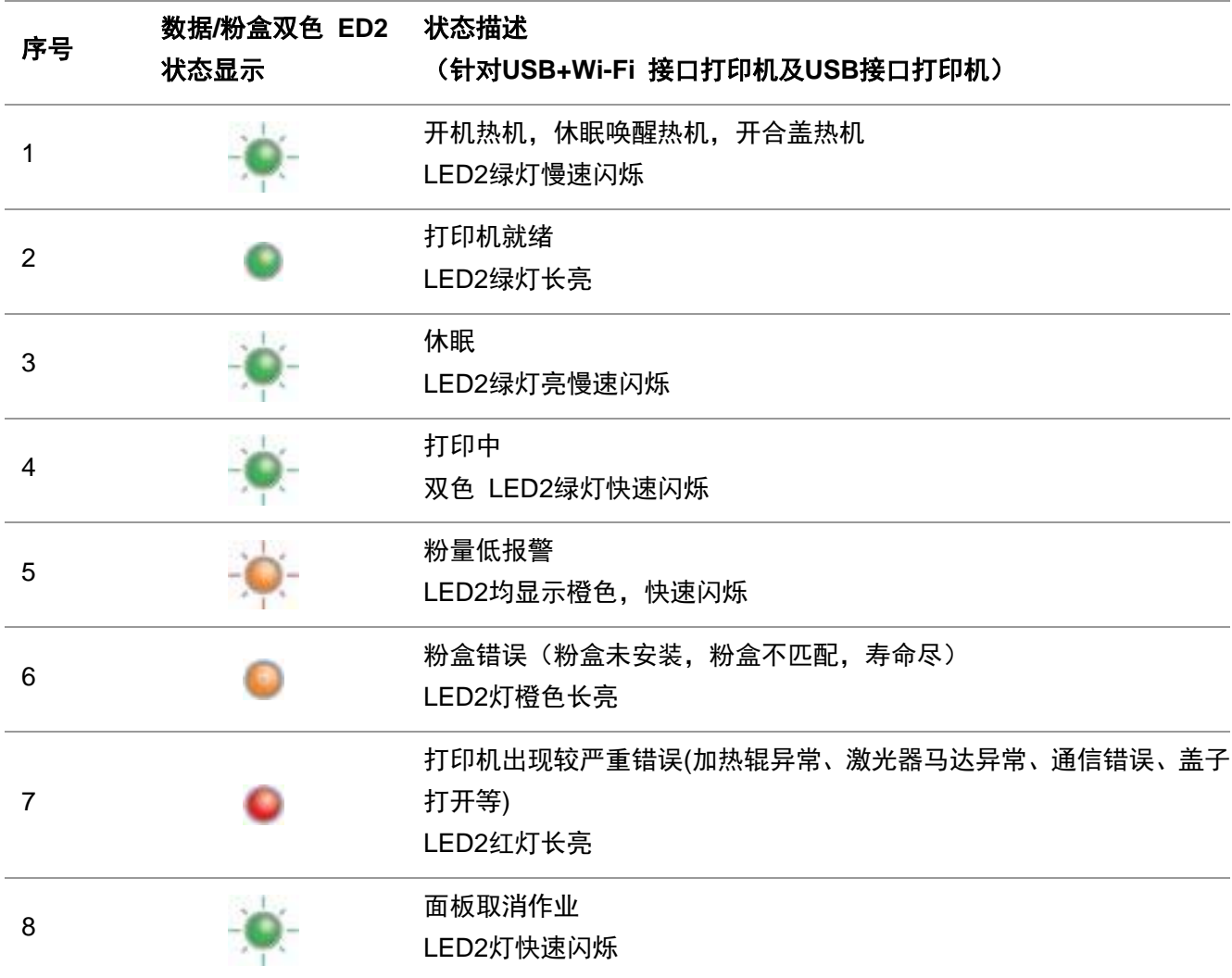

## **9.1.2.3. LED1**、**LED2**指示灯状态的组合显示

用户可对照指示灯组合情况列表获得打印机工作状态信息。LED1、LED2组合状态部分功能如下:

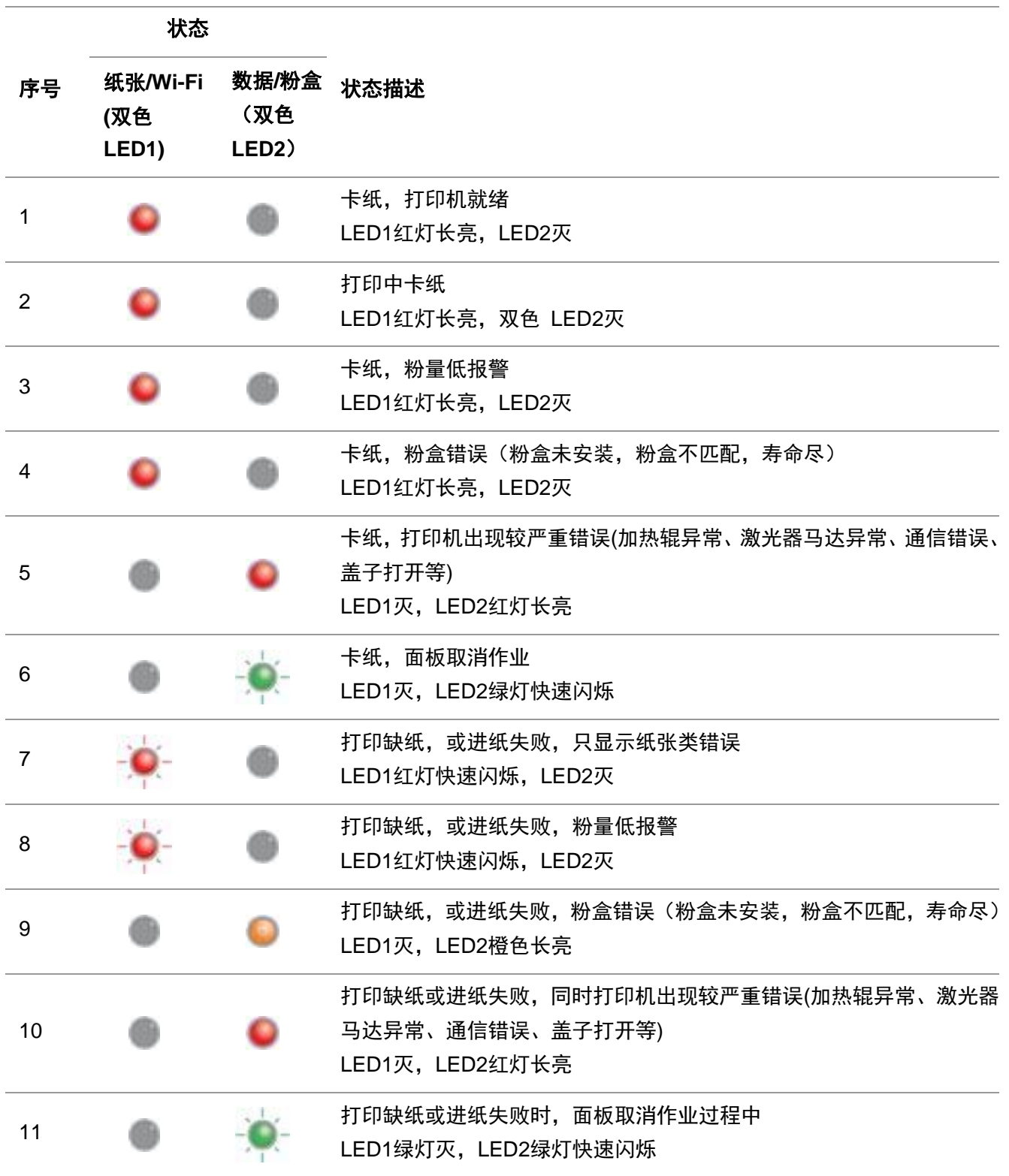

## **10.** 日常维护

## <span id="page-66-0"></span>**10.1.** 打印机清洁

第2注: ・ 请使用中性清洁剂。

### 请按如下步骤清洁本机:

1.关闭电源总开关,拨下电源线及USB连接线。

### **P2200/P2500/S2000**系列 **P2600**系列

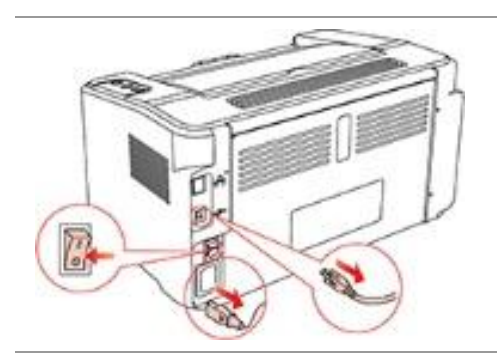

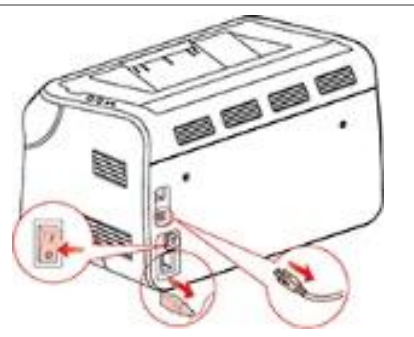

### 2. 使用柔软的抹布擦拭打印机外部,拭去灰尘。

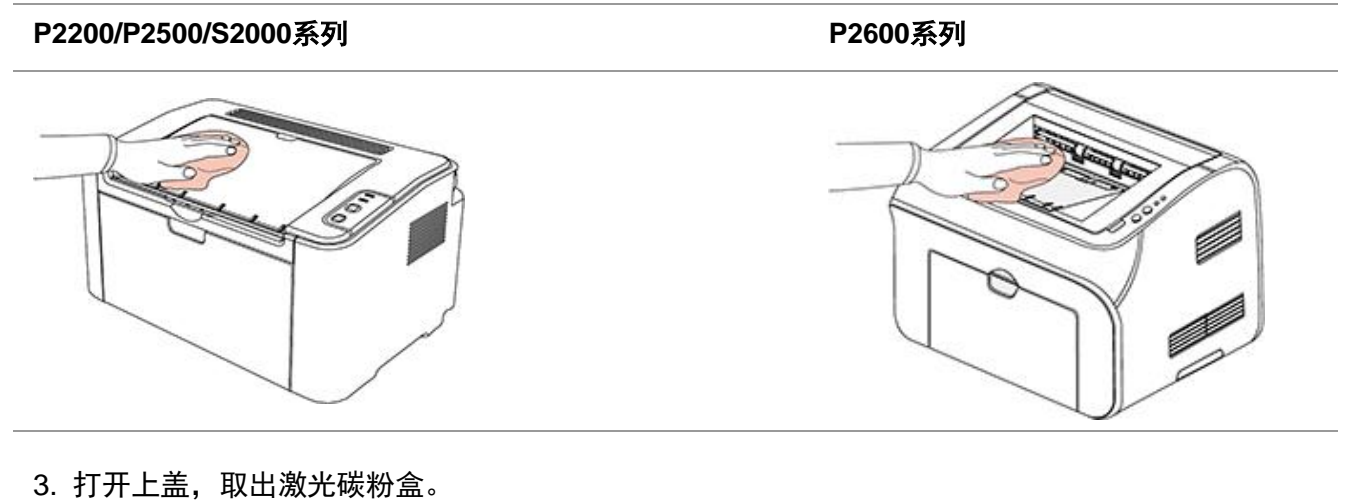

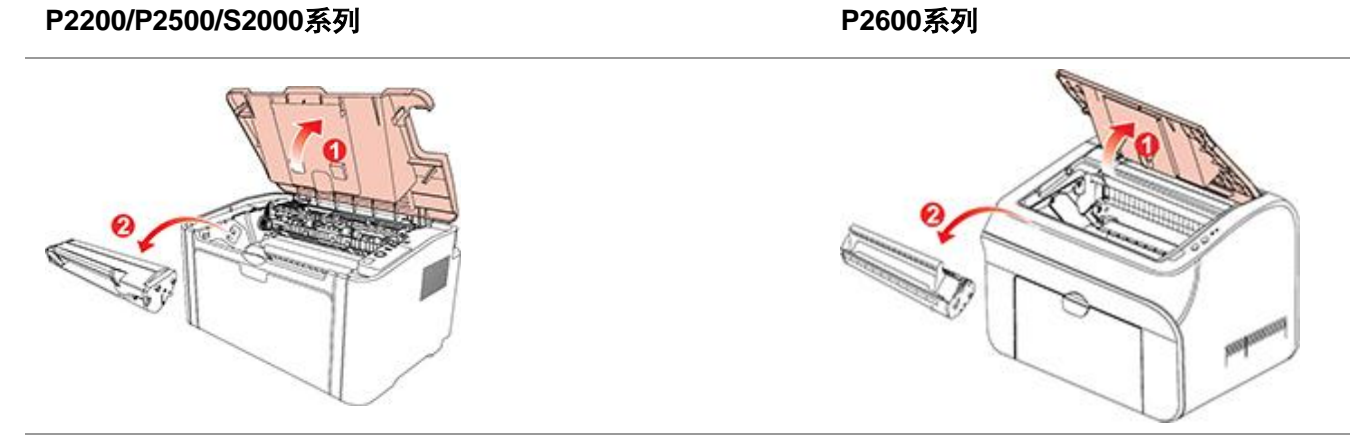

注:• 取下激光碳粉盒时,请将激光碳粉盒装入保护袋或用厚纸包裹,避免光线照射而损坏感光鼓。

4. 清洁打印机内部, 如下图所示, 用干燥无绒布料轻轻擦拭图示阴影处。

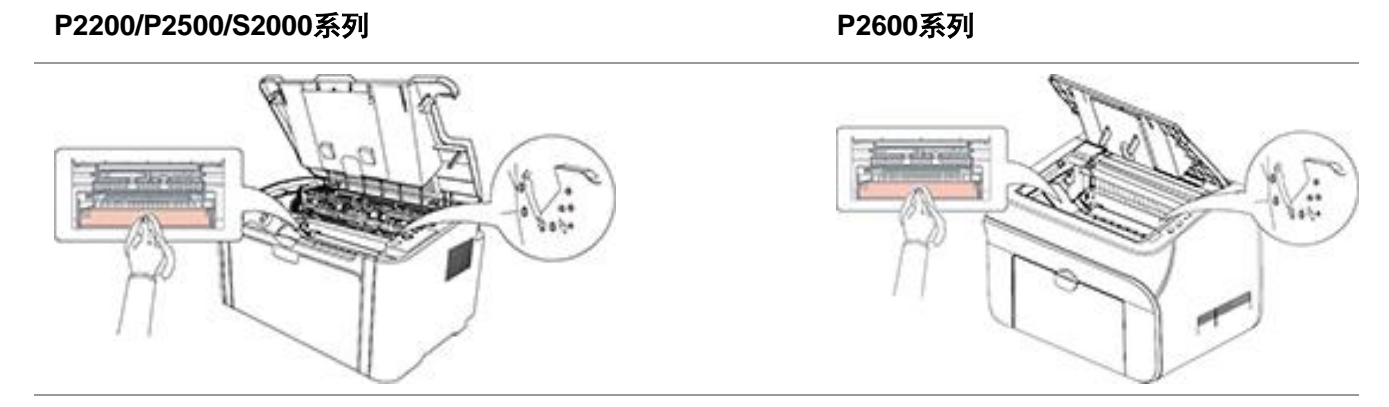

## **10.2.** 激光碳粉盒的维护

## **10.2.1.** 激光碳粉盒的使用和维护

为了获得更好的打印质量,请使用奔图原装激光碳粉盒。

**第2002年: 使用激光碳粉盒时,请注意下列事项:** 

- 除非立即使用,否则请勿从包装中取出激光碳粉盒。
- 请勿擅自重新填充激光碳粉盒。否则由此引起的损坏不包括在打印机保修范围内。
- 请将激光碳粉盒存放在阴凉干燥的环境。
- 请勿将激光碳粉盒置于火源附近,激光碳粉盒内的碳粉为易燃物, 避免引起火灾。

• 在取出或拆卸激光碳粉盒时, 请注意碳粉泄露问题, 若发生碳粉泄露导致碳粉与皮肤接触 或者飞溅入眼睛和口中, 请立即用清水清洗, 如有不适请立即就医。

• 放置激光碳粉盒时, 请远离儿童可接触区域。

## **10.2.2.** 激光碳粉盒使用寿命

激光碳粉盒的使用寿命取决于打印作业需要的碳粉量。 当打印机LED 指示灯显示下图状态时,表示该激光碳粉盒已到寿命期限,请更换激光碳粉盒。

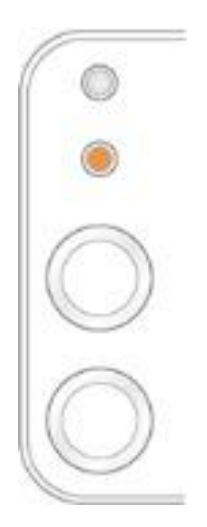

### **10.2.3.** 更换激光碳粉盒

注:在更换激光碳粉盒前,请注意如下事项:

- 因激光碳粉盒表面可能含有碳粉,取出时请小心处理,避免洒落。
- 取出的激光碳粉盒请放置在纸张上,以免碳粉意外洒落。
- 取下保护罩时,应立即将激光碳粉盒装入打印机,以免过多地受到阳光或室内光线直射,损 坏激光碳粉盒感光鼓。

• 安装时,请勿触碰感光鼓表面,以免刮伤感光鼓。

#### 更换步骤如下:

1. 打开上盖,沿着导轨取出用尽的激光碳粉盒。

**P2200/P2500/S2000**系列 **P2600**系列

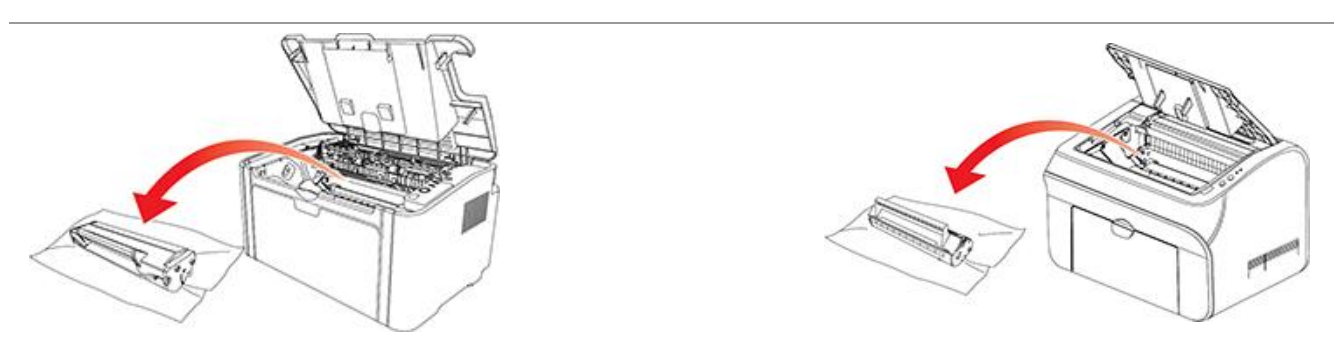

2. 打开新的激光碳粉盒包装,握住激光碳粉盒把手,轻轻左右摇晃5-6 次,使激光碳粉盒内碳粉 均匀分散。

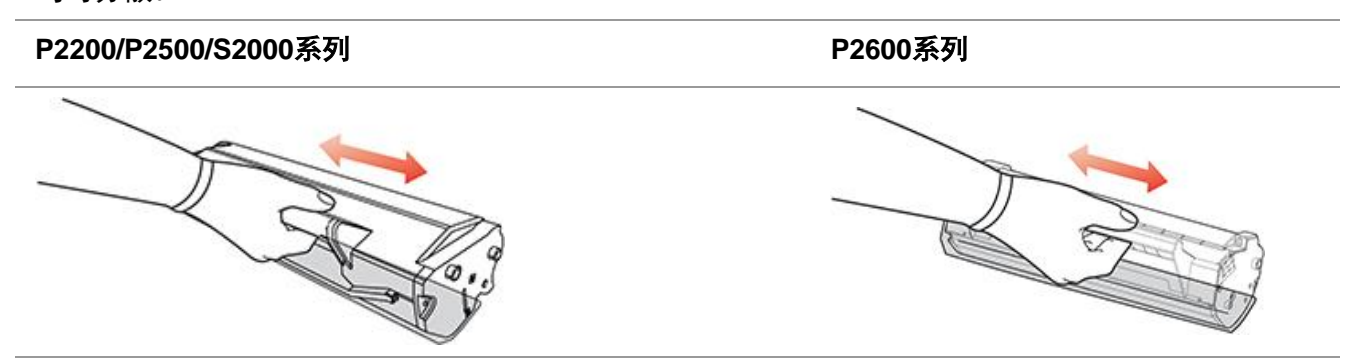

3. 取下保护罩,将激光碳粉盒沿导轨放入打印机。

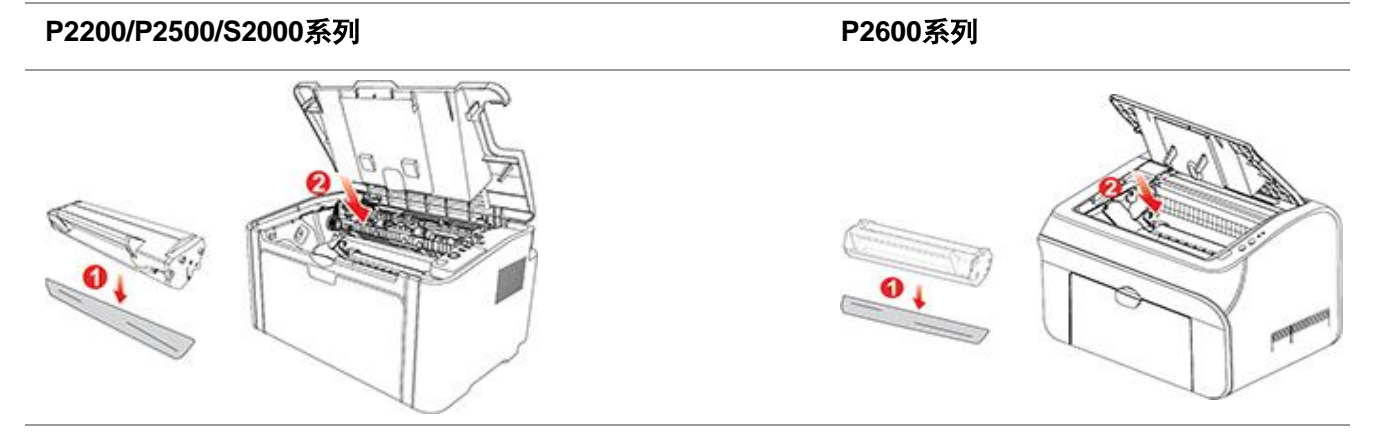

第2注: • 激光碳粉盒放入打印机前请检查是否有封条, 如果有请先撕下封条再安装。

## **P2200/P2500/S2000**系列 **P2600**系列The Contract of the Contract of the Contract of the Contract of The Contract of The Contract of The Contract of  $\begin{pmatrix} 0 \\ 0 \\ 0 \end{pmatrix}$ 0

### **P2200/P2500/S2000**系列 **P2600**系列

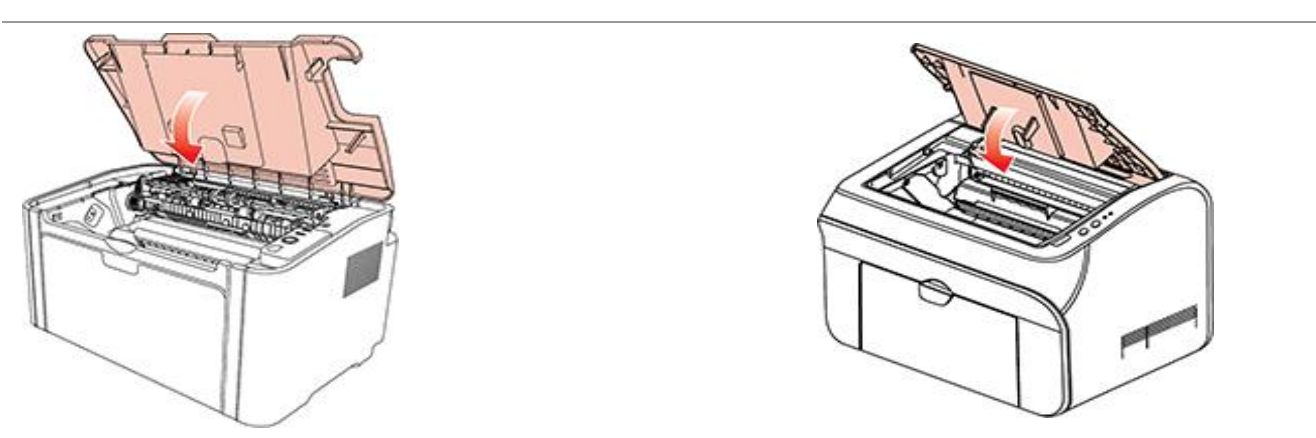

## **11.** 故障排除

请仔细阅读本章节, 可以帮您解决打印过程中常见的故障。若还未能解决出现的问题, 请及时联系 奔图售后服务中心。

在处理常见故障之前,首先请检查以下情况:

- 电源线是否连接正确, 并且打印机电源开关已打开。
- 所有的保护零件是否已拆除。
- 激光碳粉盒是否已正确安装。
- 出纸槽是否已完全合上。
- 纸张是否已正确放入纸盒中。
- 接口电缆线是否已正确连接打印机和计算机。
- 是否已选择并安装了正确的打印机驱动程序。
- 计算机端口是否已安装并连接到正确的打印机端口。

## **11.1.** 清除卡纸

注:• 按如下步骤将卡纸全部取出后,合上上盖,在纸盒中整理好纸张,打印机将自动恢复打印。 如果打印机不能自动开始打印,请按控制面板按钮。

- 如果打印机仍然未开始打印,请检查打印机内的卡纸是否全部清除。
- 如果不能自行取出卡纸,请联系当地的奔图授权维修中心或送往就近奔图授权维修中心维修。

### **11.1.1.** 进纸口卡纸

如果出纸盘已打开,请先将其关闭。 将卡纸轻轻向外径直拉出。

#### **P2200/P2500/S2000**系列 **P2600**系列(自动进纸盒和手动进纸盒)

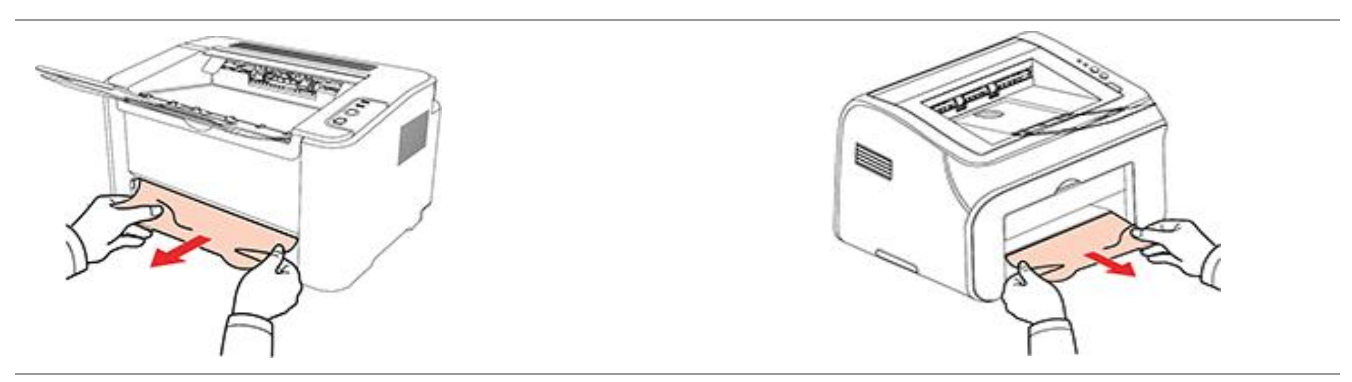
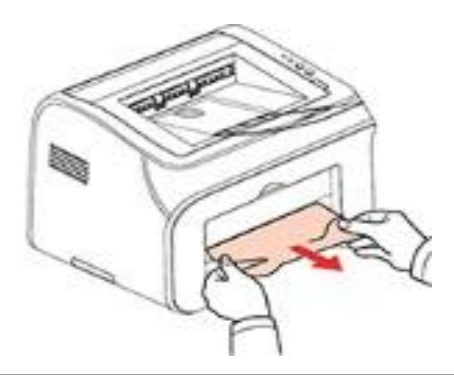

如果拉动时纸张不移动,或者此区域内没有纸张,请检查机器内部。

## **11.1.2.** 机内卡纸

## 1. 打开上盖。

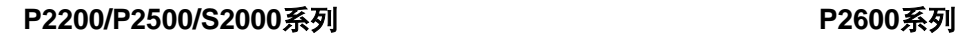

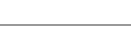

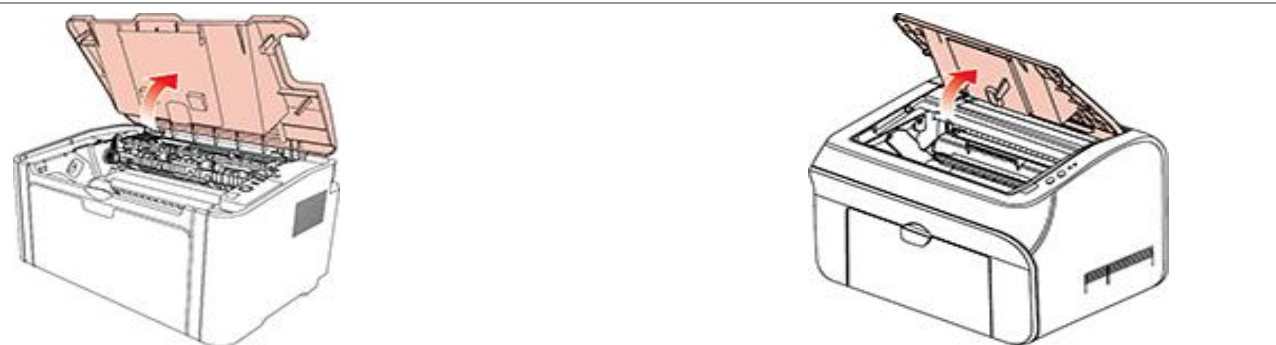

2. 打开定影上导向,使减轻定影压簧的压力。

## **P2200/P2500/S2000**系列 **P2600**系列

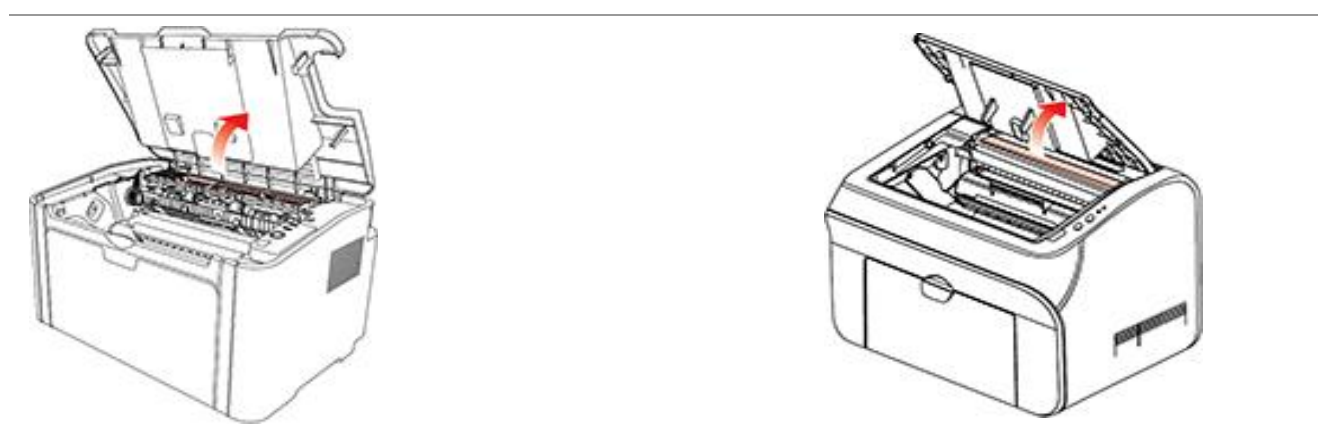

### **P2200/P2500/S2000**系列 **P2600**系列

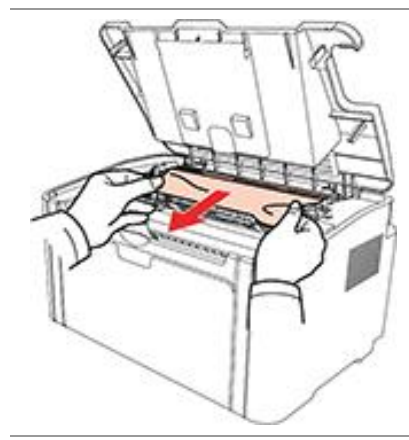

如果看不到卡纸,请转至下一步。

4. 沿导轨取出激光碳粉盒。

#### **P2200/P2500/S2000**系列 **P2600**系列

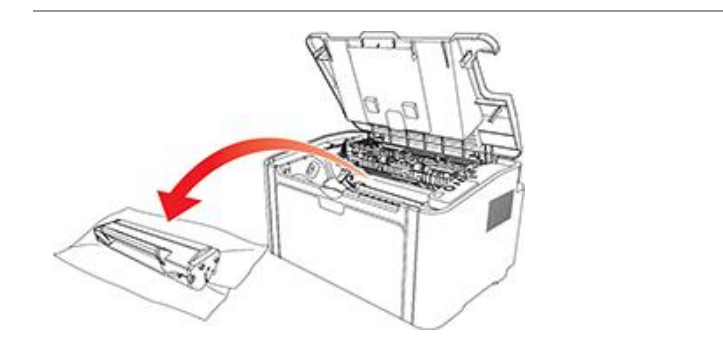

5. 将卡的纸张沿着出纸方向慢慢的抽出。

#### **P2200/P2500/S2000**系列 **P2600**系列

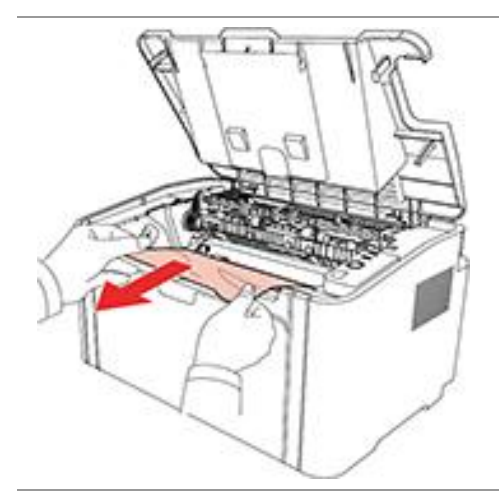

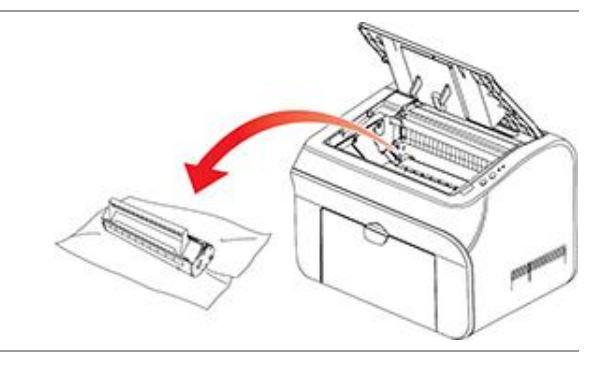

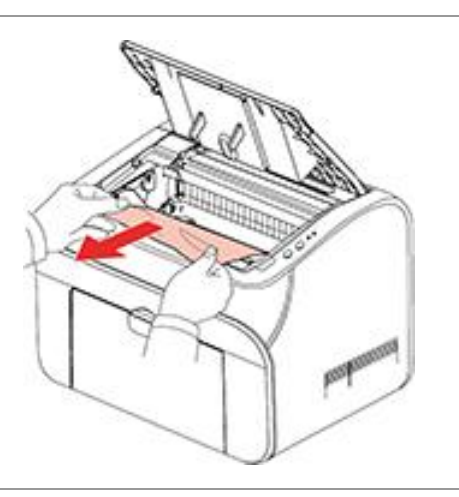

64

**P2200/P2500/S2000**系列 **P2600**系列

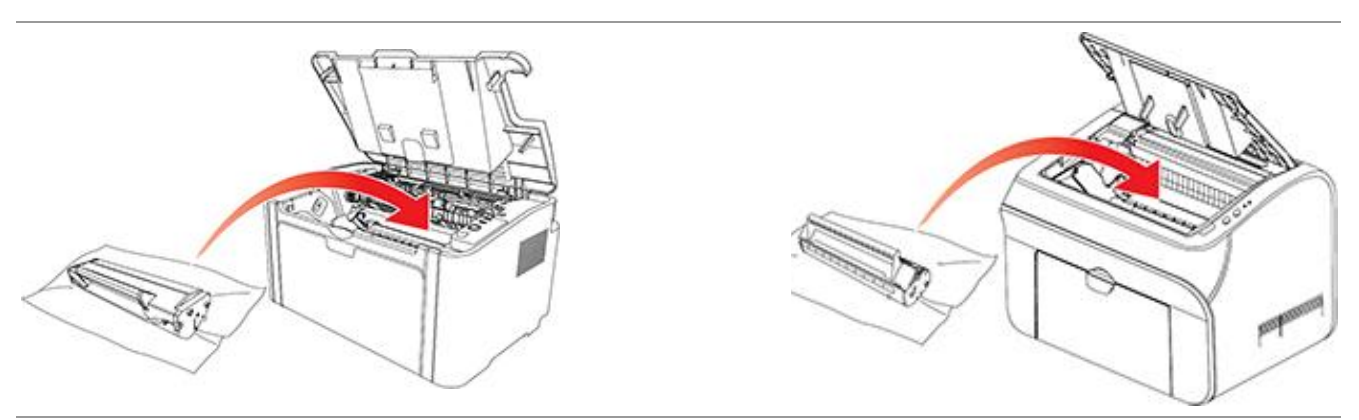

7. 将纸盘里的纸放整齐,直至指示灯恢复打印就绪状态,进行下一次打印。

**P2200/P2500/S2000**系列 **P2600**系列

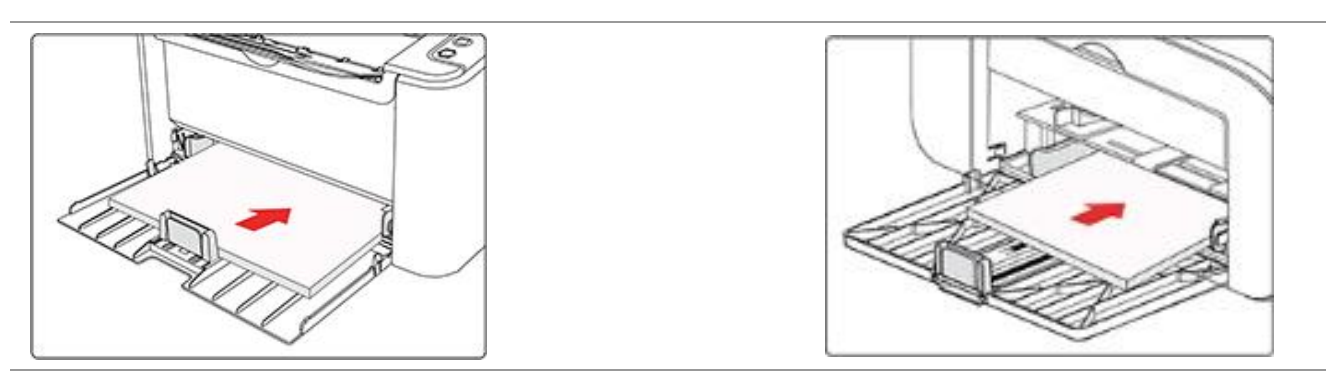

# **11.2.** 常见故障解决

## **11.2.1.** 一般故障

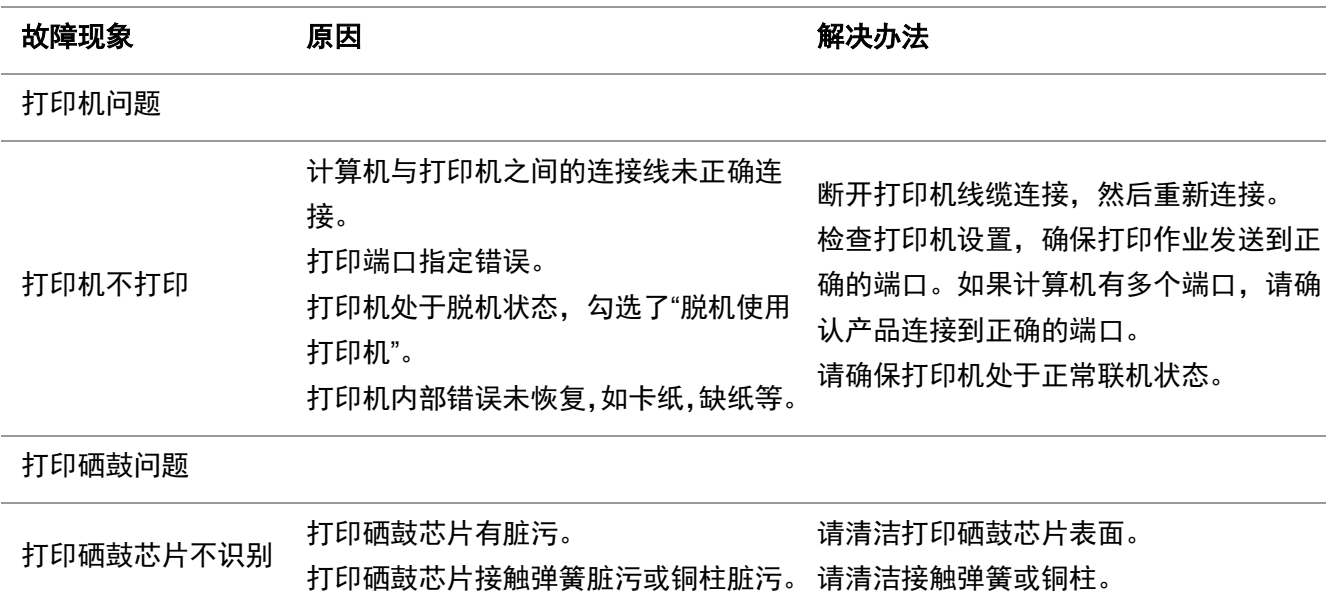

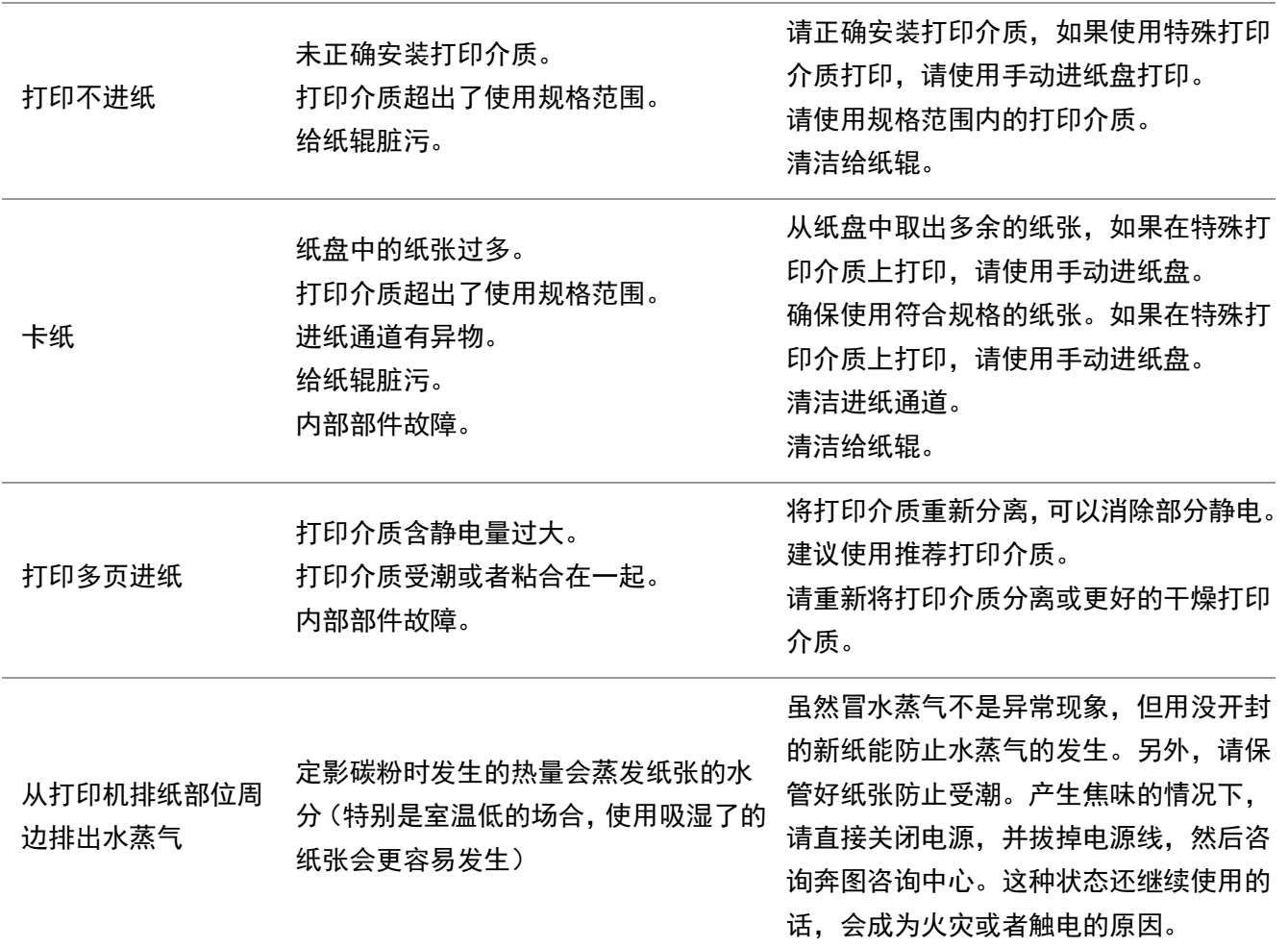

注:• 如果问题依旧,请联系奔图客服。

# **11.2.2.** 图像缺陷

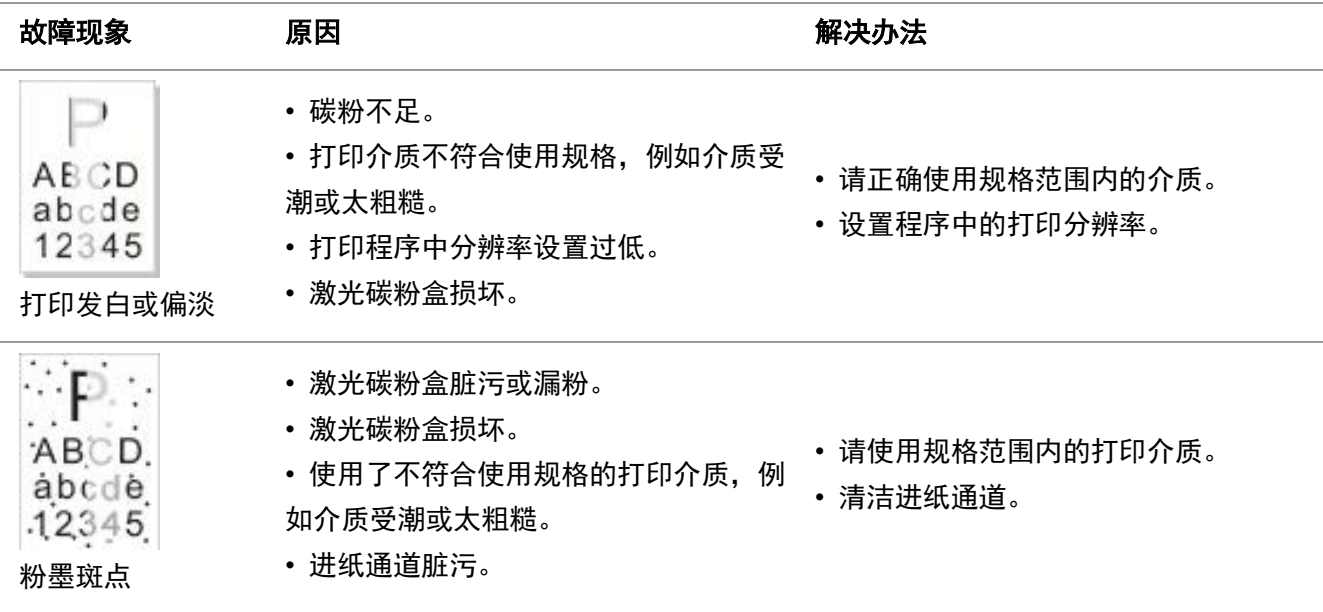

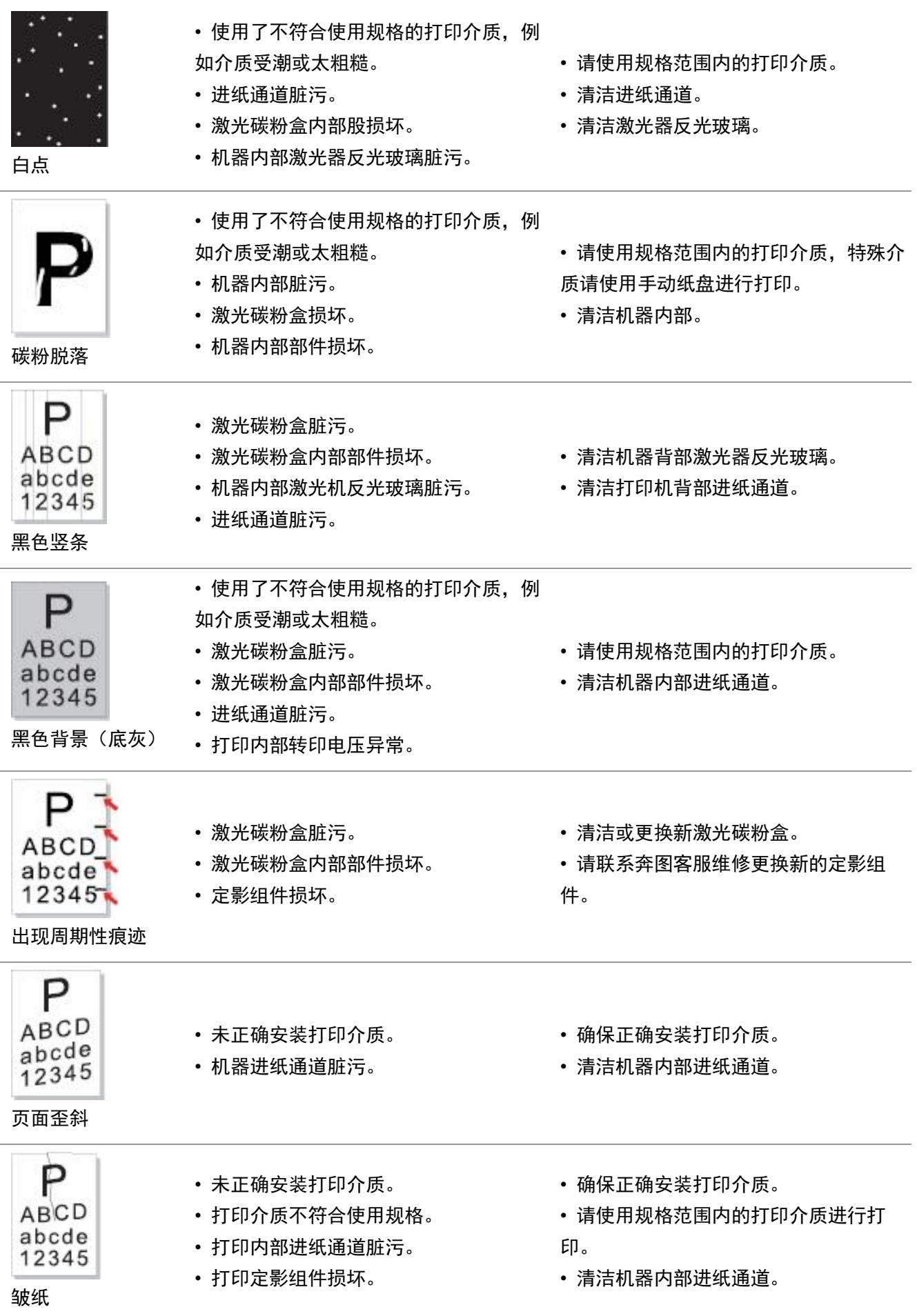

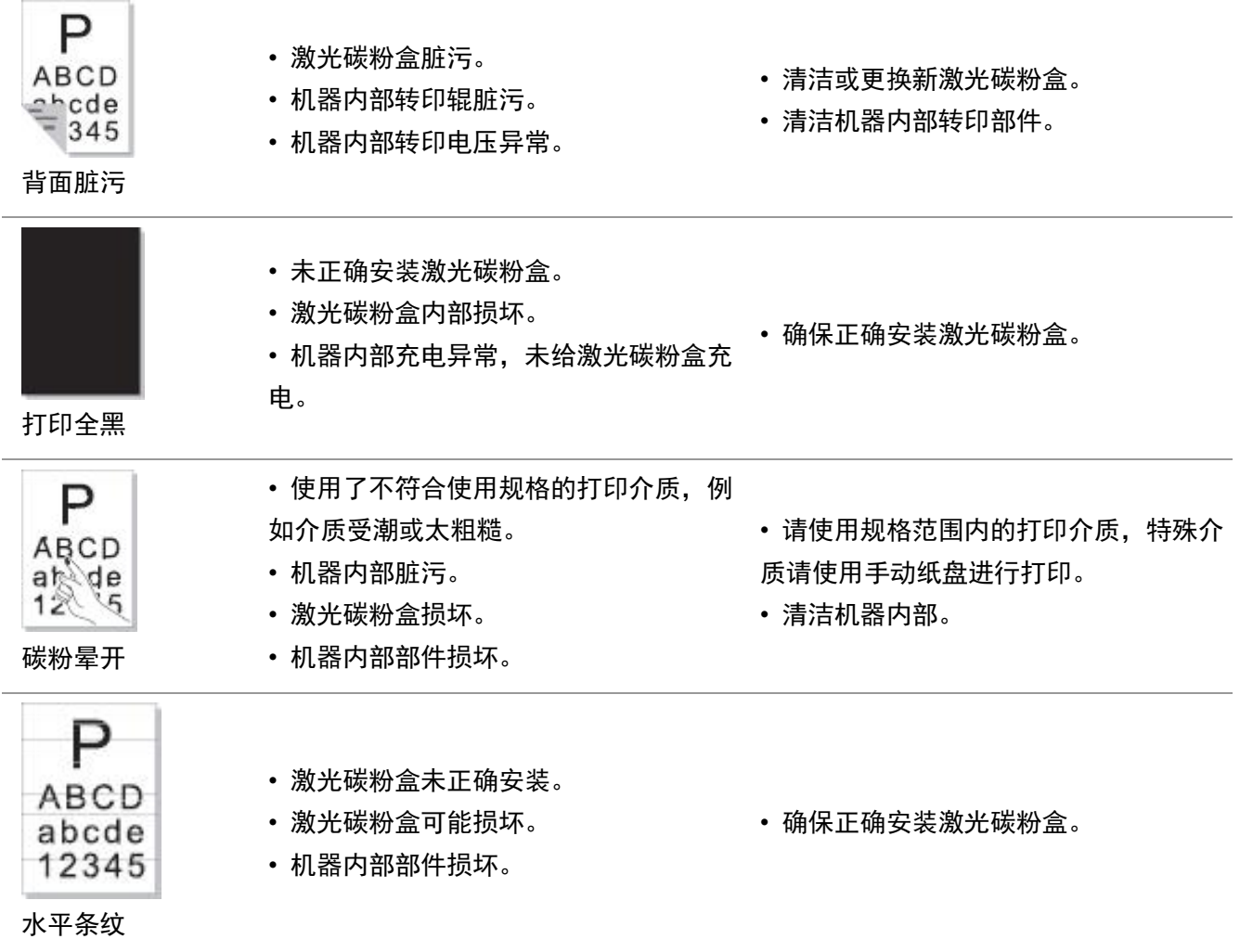

# **12.** 产品规格

# **12.1. P2200/P2500/S2000** 系列规格

 $\Box$ 个注 $\cdot$  • 不同型号不同功能的打印机,规格数值略有差异。数值基于初始数据,有关更多最新规格信 息,请访问: [www.pantum.com](http://www.pantum.com/)。

# **12.1.1.** 规格总述

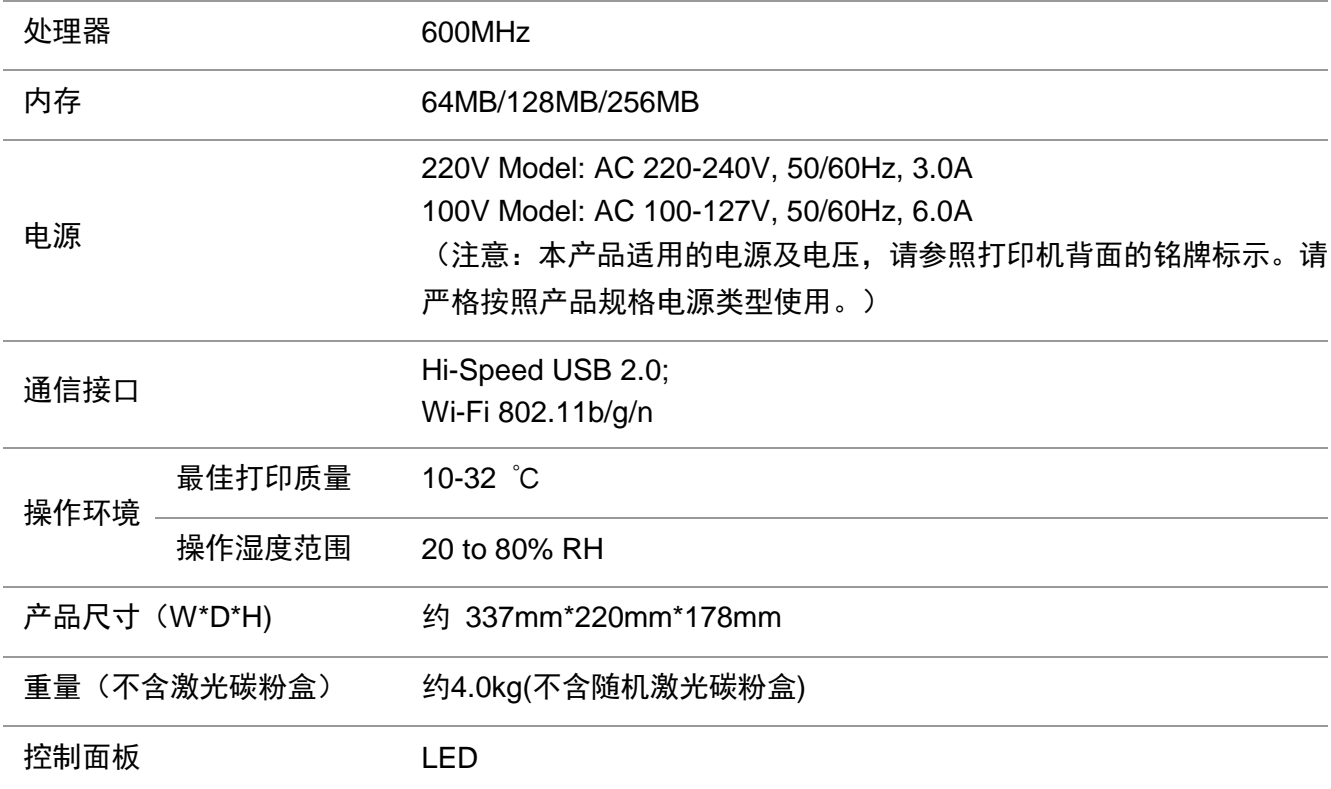

# **12.1.2.** 打印规格

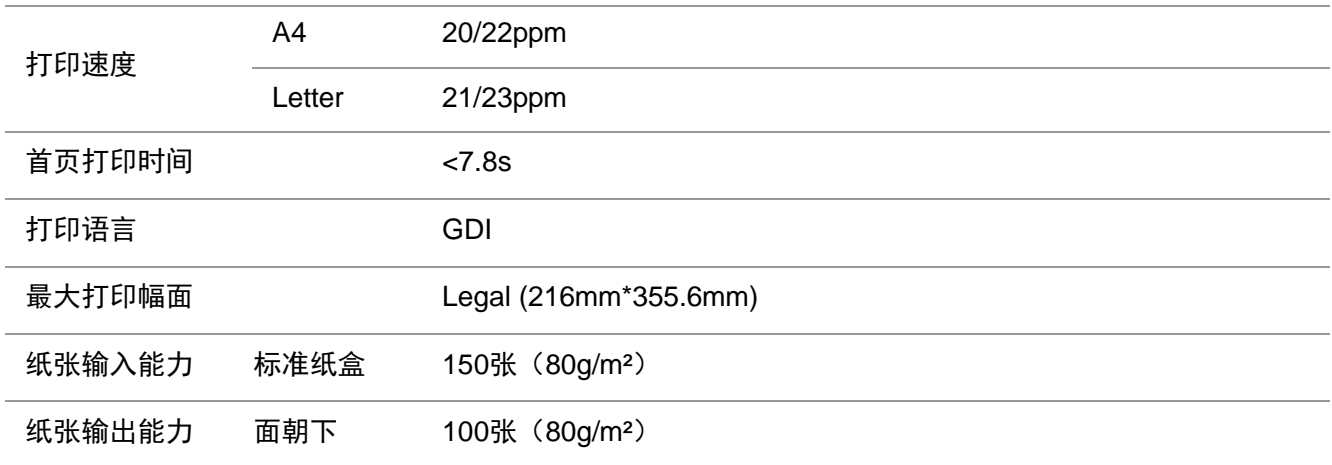

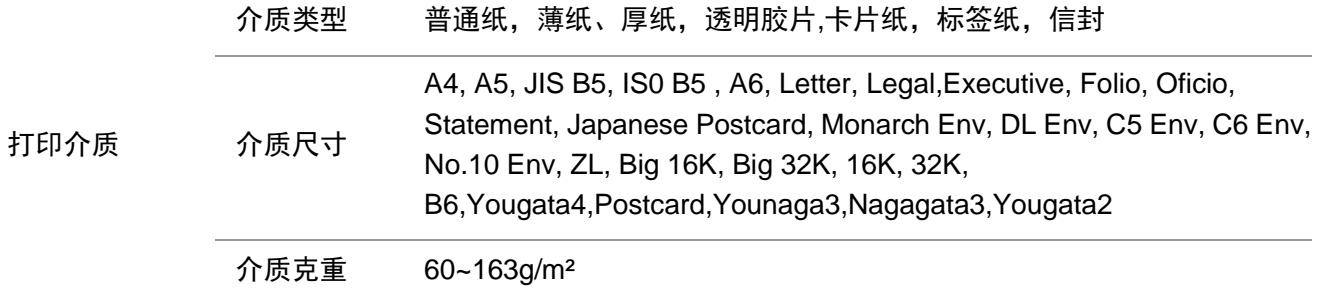

# **12.2. P2600** 系列规格

<mark>其: • 不同型号不同功能的打印机,规格数值略有差异。数值基于初始数据,有关更多最新规格信</mark> 息, 请访问: [www.pantum.com](http://www.pantum.com/)

# **12.2.1.** 规格总述

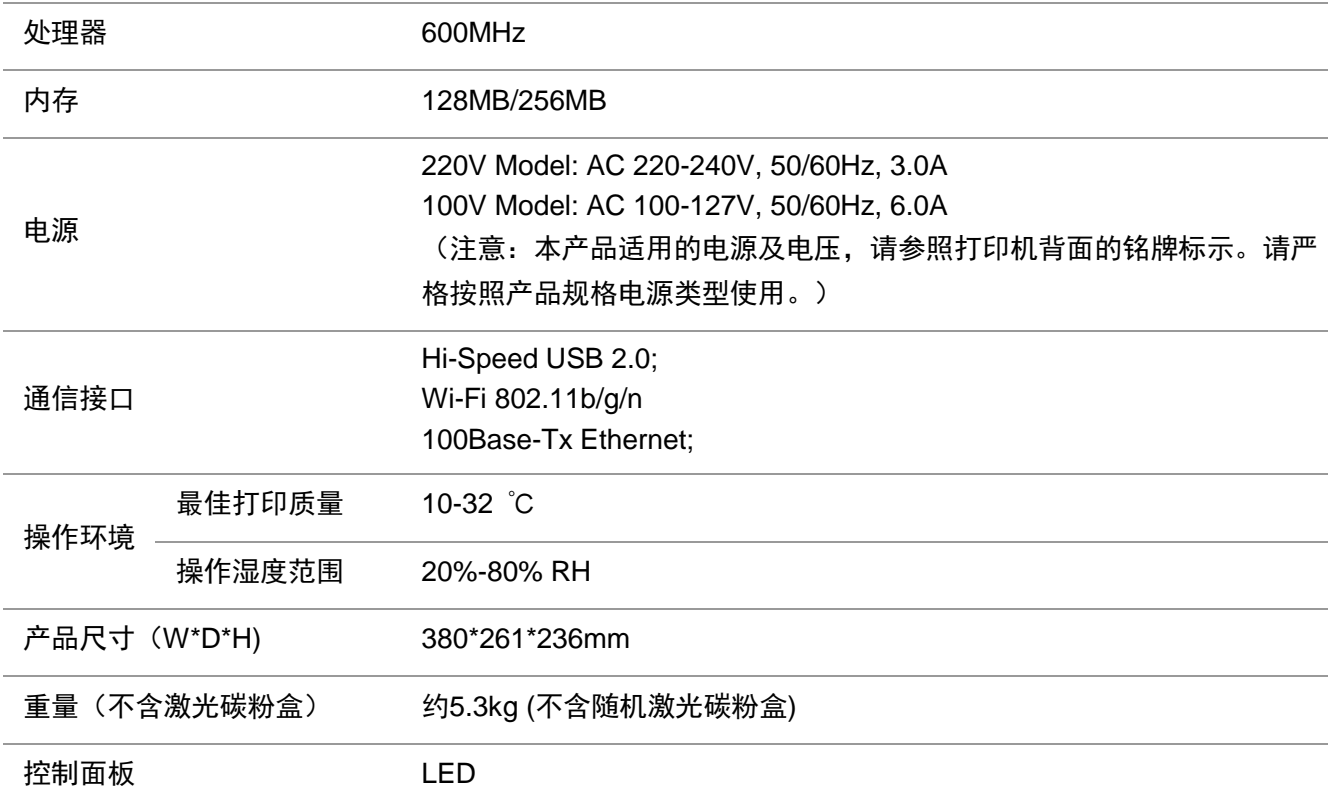

# **12.2.2.** 打印规格

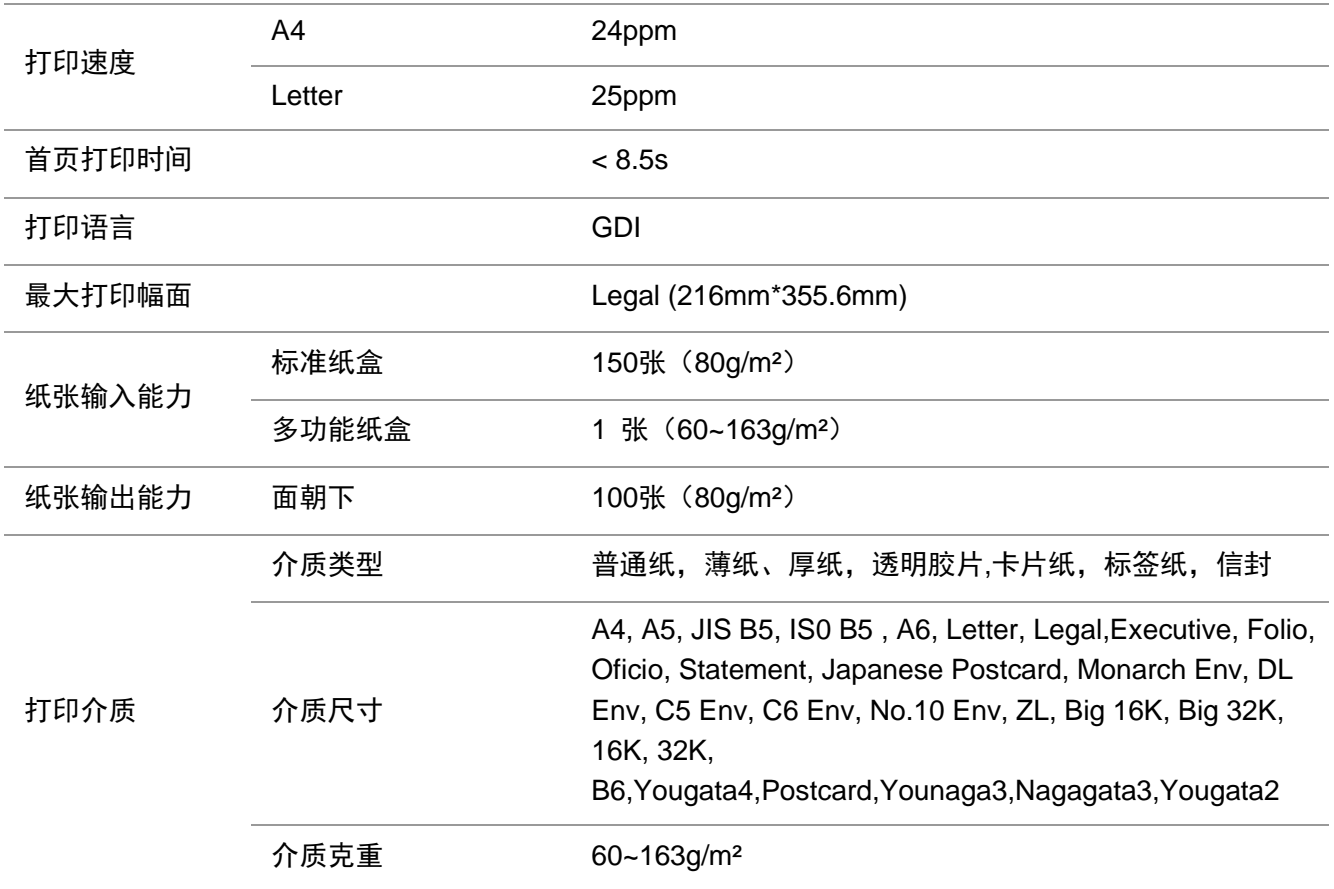

# PANTUM

# 珠海奔图打印科技有限公司

地 址 : 珠海市珠海大道3883号01栋 3楼中区 A

邮 编 : 519060

- 网 址 : [www.pantum.com](http://www.pantum.com/)
- 电 话 : 400 -060 -1888